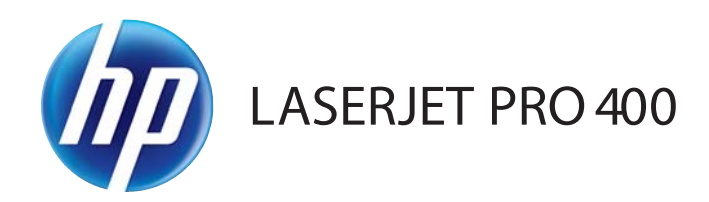

# Vartotojo vadovas

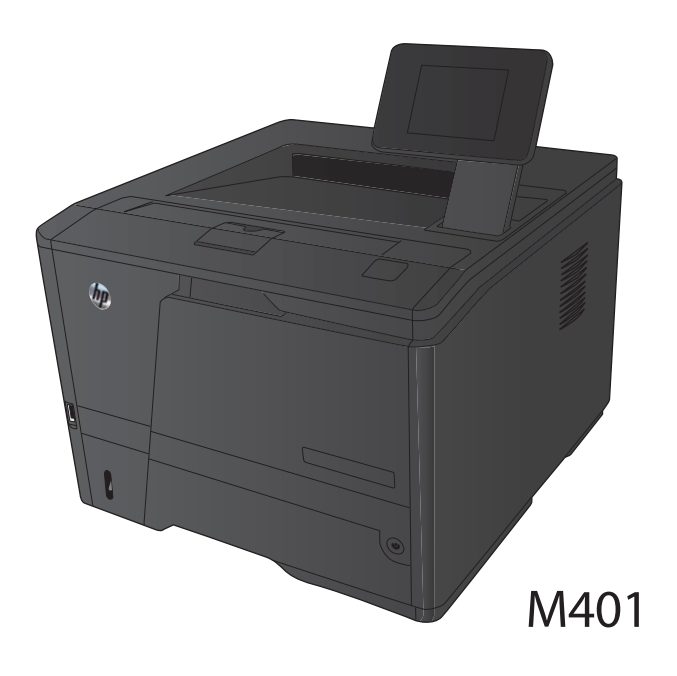

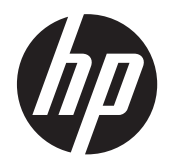

Spausdintuvų serija "HP LaserJet Pro 400 M401"

Vartotojo vadovas

#### **Autorių teisės ir licencija**

© 2014 Copyright Hewlett-Packard Development Company, L.P.

Atkurti, pritaikyti ar versti produkto dokumentaciją be iš anksto gauto raštiško sutikimo draudžiama, išskyrus tuos atvejus, kai tai leidžia autorių teisės.

Šiame dokumente pateikiama informacija gali būti keičiama iš anksto neįspėjus.

Vienintelės HP produktams ir paslaugoms suteikiamos garantijos išdėstytos prie produktų pridėtose specialiose garantijos nuostatose. Čia pateiktų teiginių negalima interpretuoti kaip papildomos garantijos. HP nėra atsakinga už čia esančias technines ar redagavimo klaidas ar neatitikimus.

Edition 1, 9/2014

Gaminio numeris: CF270-91022

#### **Prekių ženklai**

Adobe®, Acrobat® ir PostScript® yra "Adobe Systems Incorporated" prekės ženklai.

"Apple" ir "Apple" logotipas yra "Apple Computer, Inc." prekių ženklai, registruoti JAV ir kitose šalyse / regionuose. "iPod" yra "Apple Computer, Inc" prekės ženklas. "iPod" yra skirtas tik tiesėtam ar teisių turėtojo įgaliotam kopijavimui atlikti. Nevokite muzikos.

"Bluetooth" yra prekės ženklas, priklausantis jo savininkui, kurį "Hewlett-Packard" kompanija naudoja pagal licenciją.

"Java™" yra "Sun Microsystems, Inc." JAV registruotas prekės ženklas

"Microsoft®", "Windows®", "Windows® XP" ir "Windows Vista®" yra JAV registruotieji prekių ženklai, priklausantys "Microsoft Corporation".

UNIX<sup>®</sup> yra registruotasis "The Open Group" prekės ženklas.

# **Turinys**

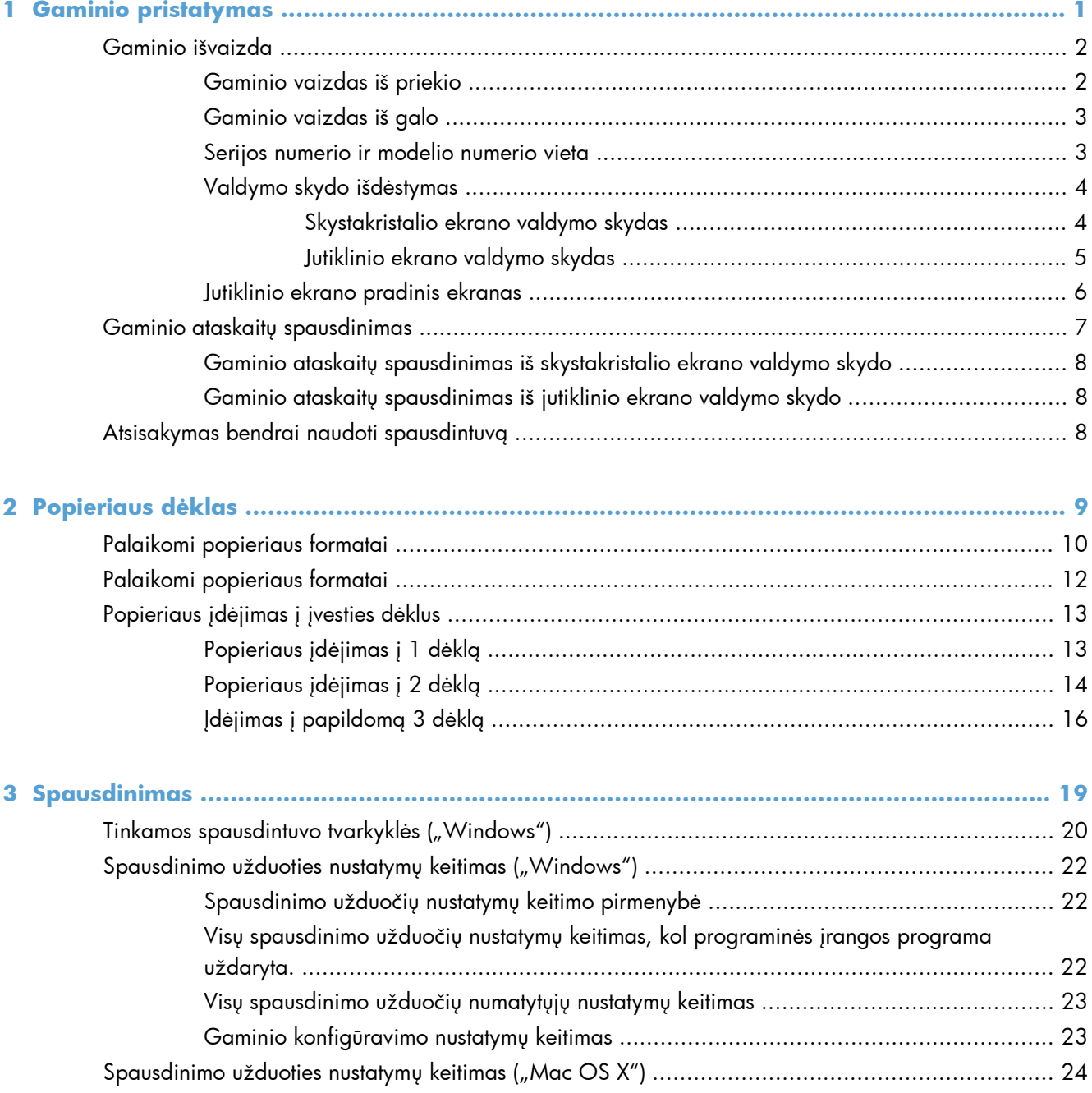

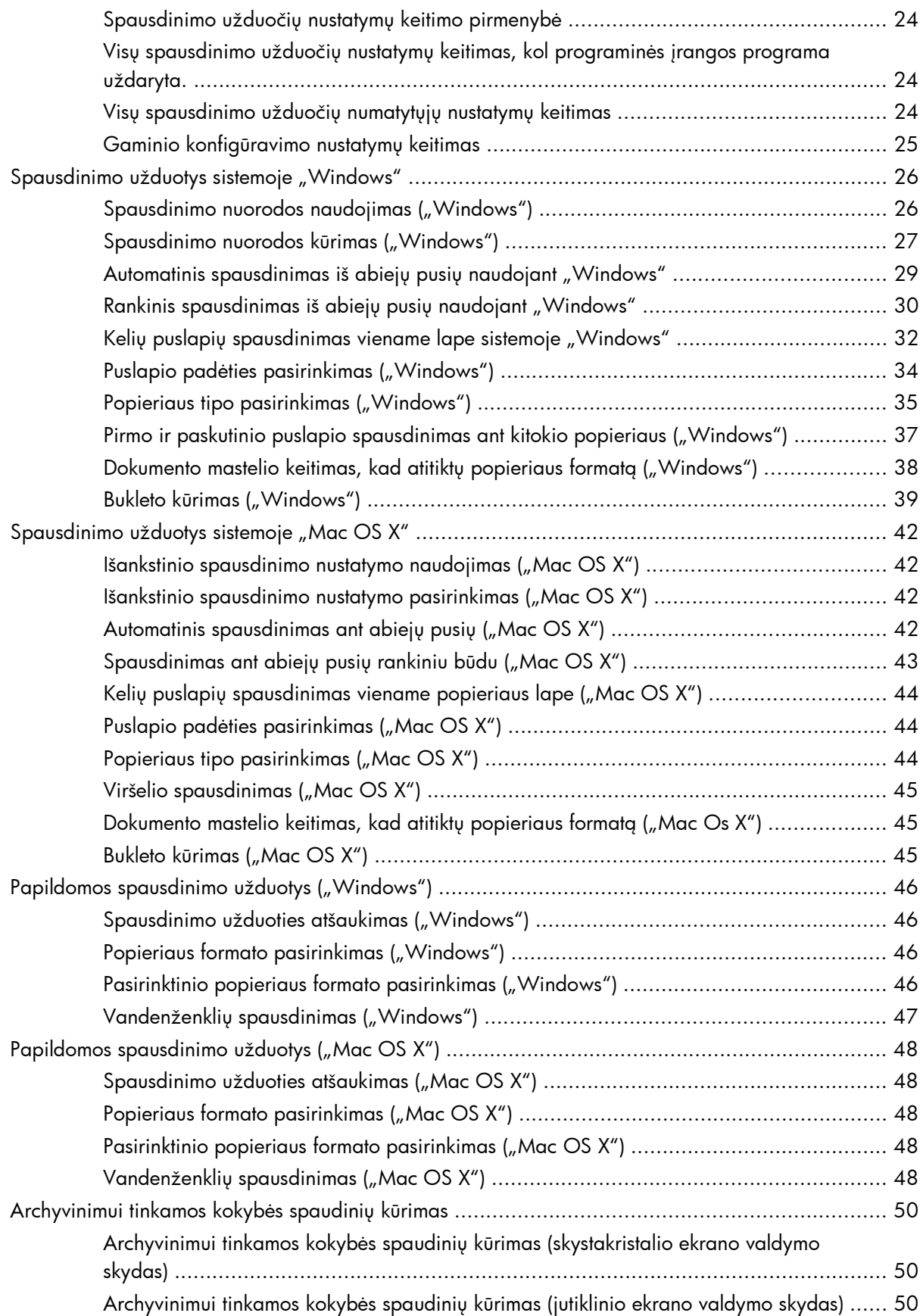

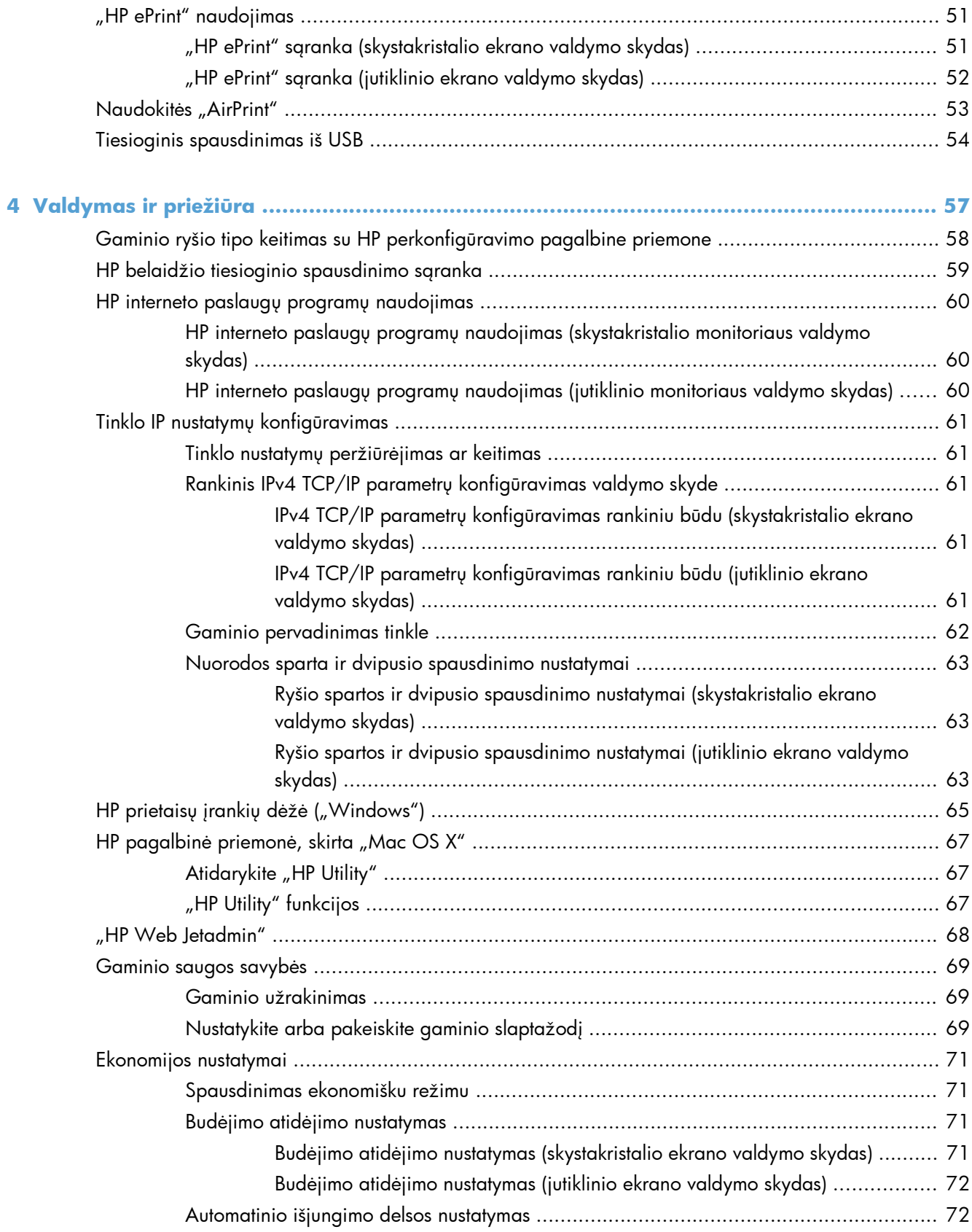

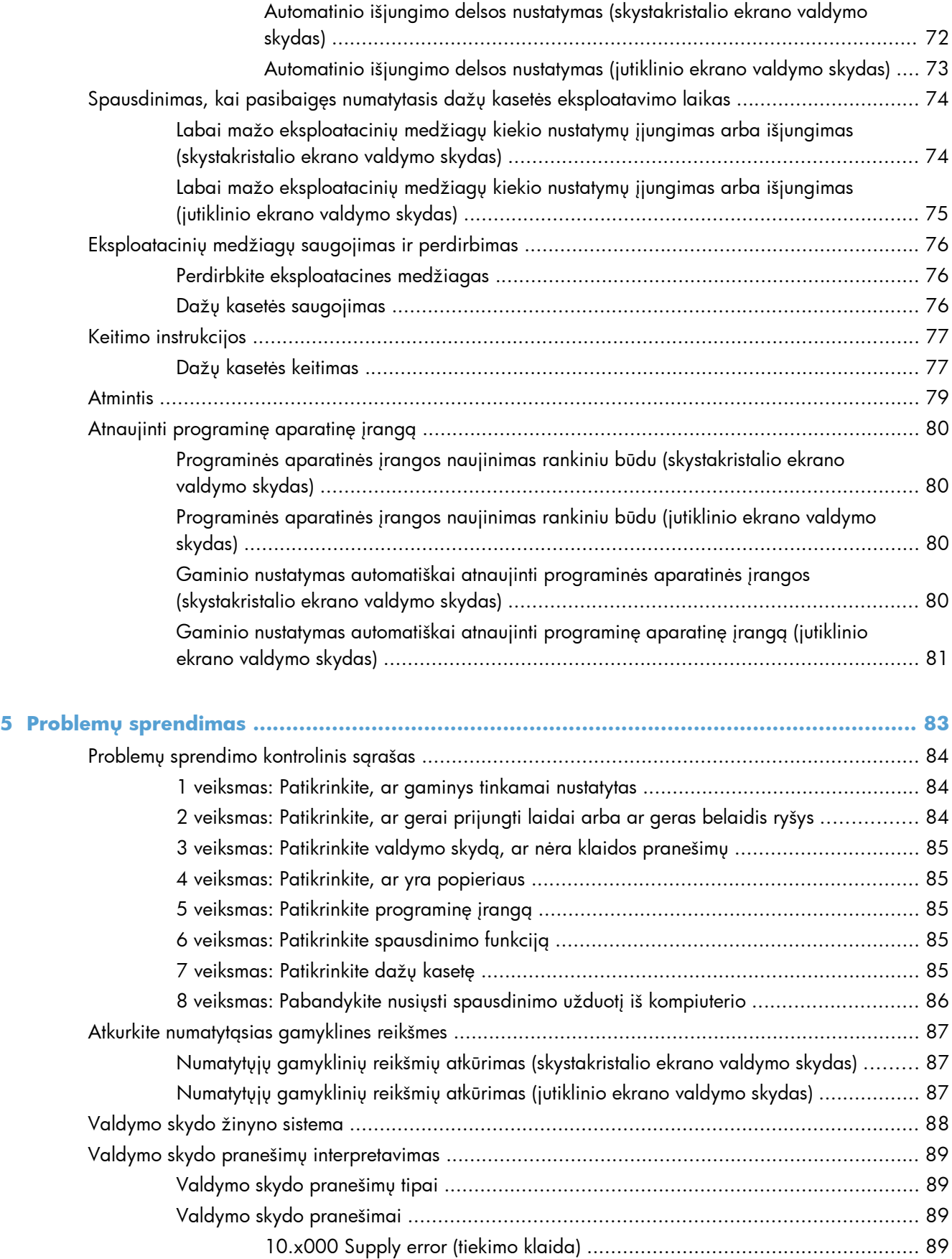

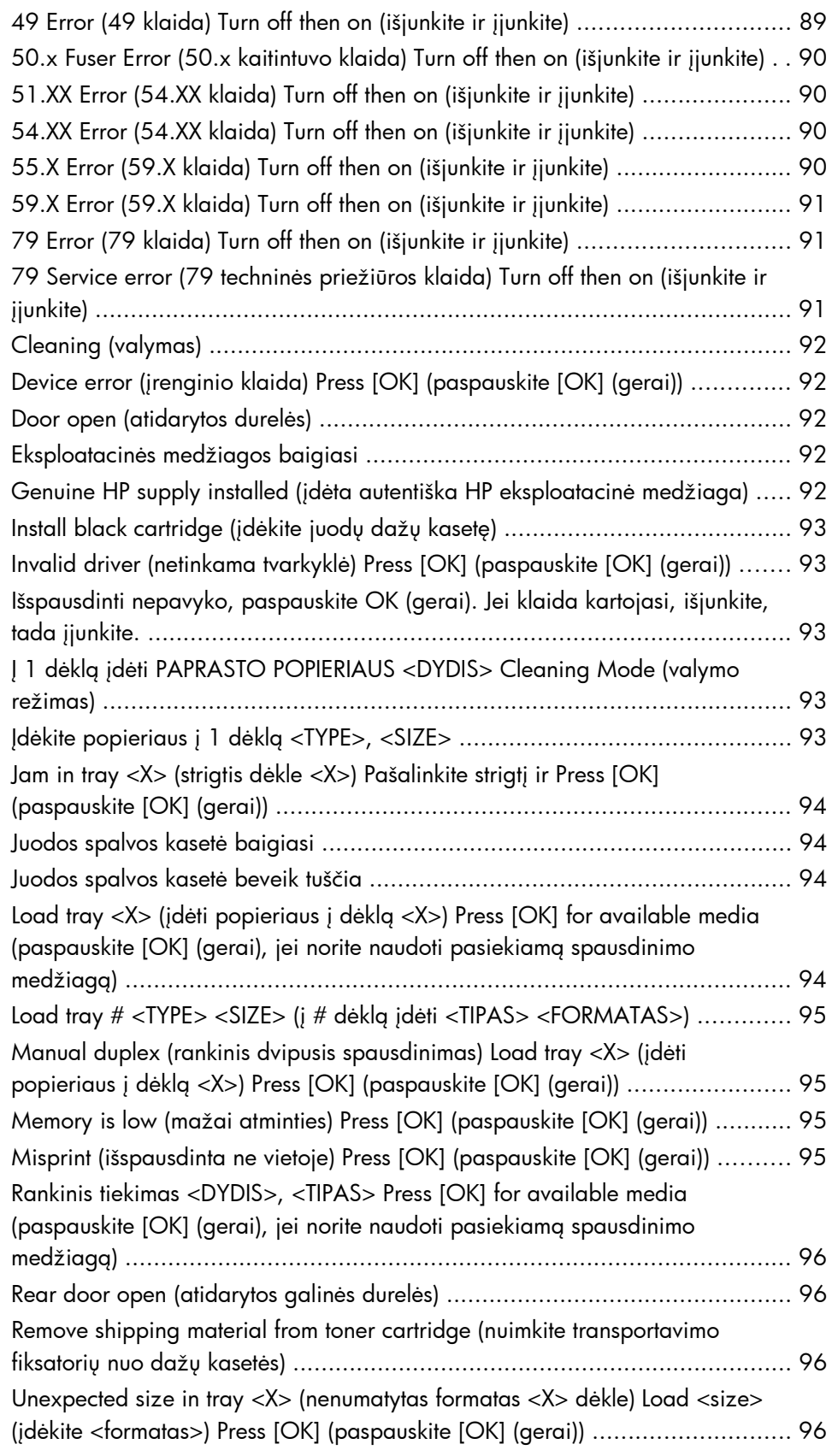

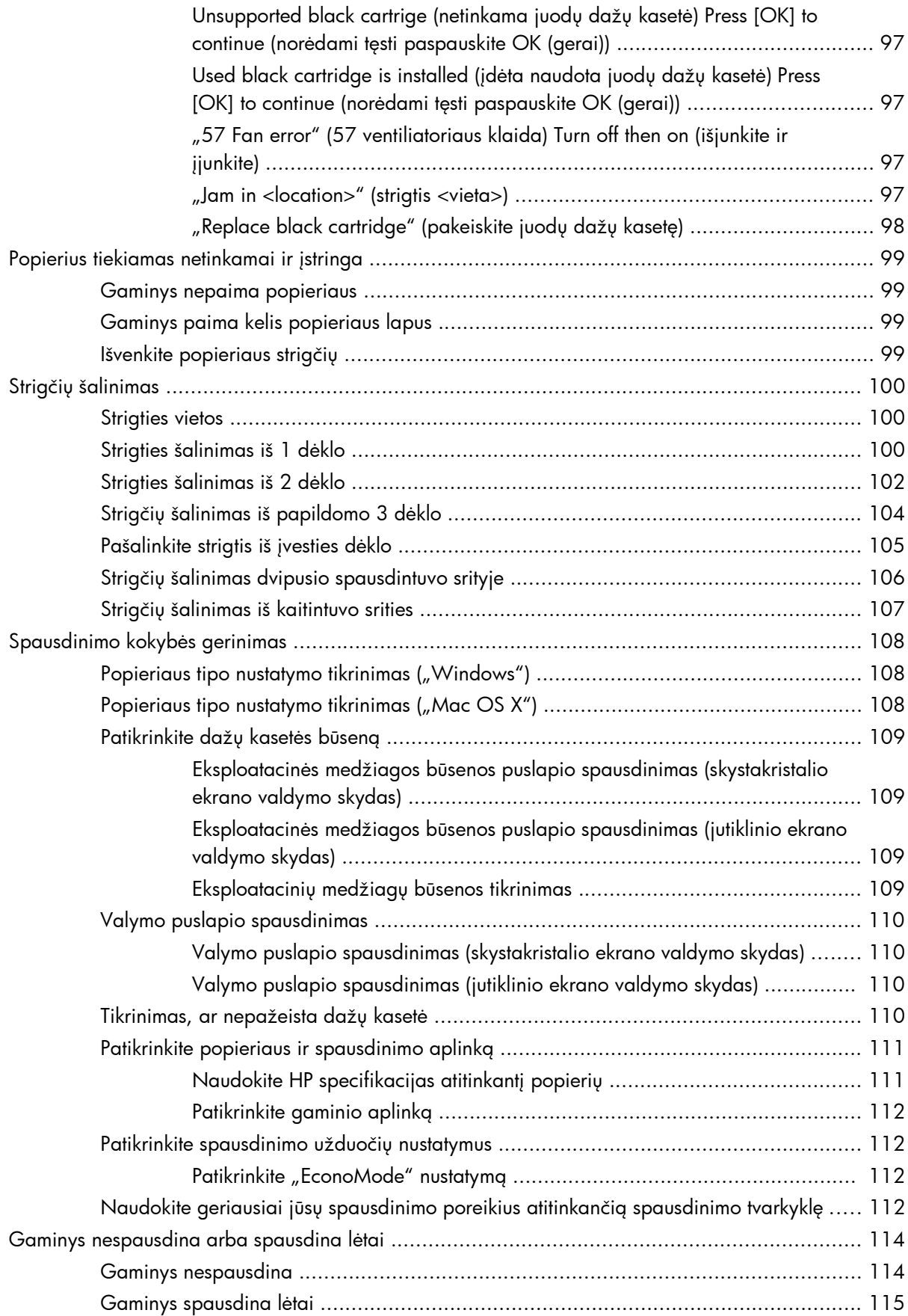

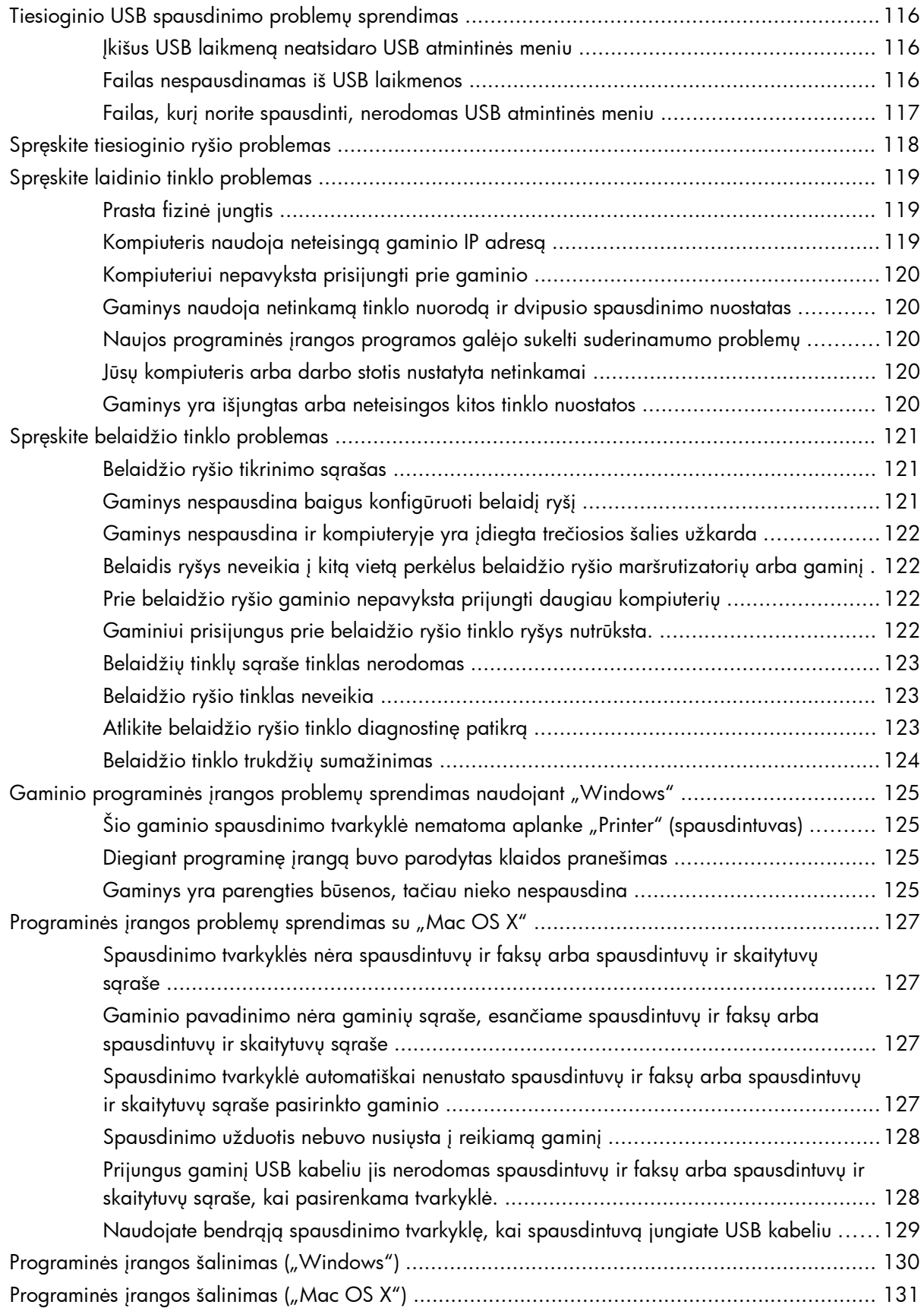

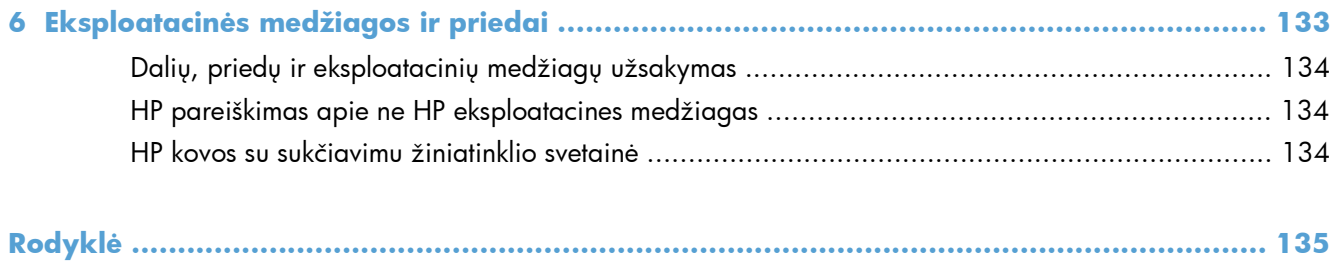

# <span id="page-12-0"></span>**1 Gaminio pristatymas**

- [Gaminio išvaizda](#page-13-0)
- [Gaminio ataskait](#page-18-0)ų spausdinimas
- [Atsisakymas bendrai naudoti spausdintuv](#page-19-0)ą

# <span id="page-13-0"></span>**Gaminio išvaizda**

# **Gaminio vaizdas iš priekio**

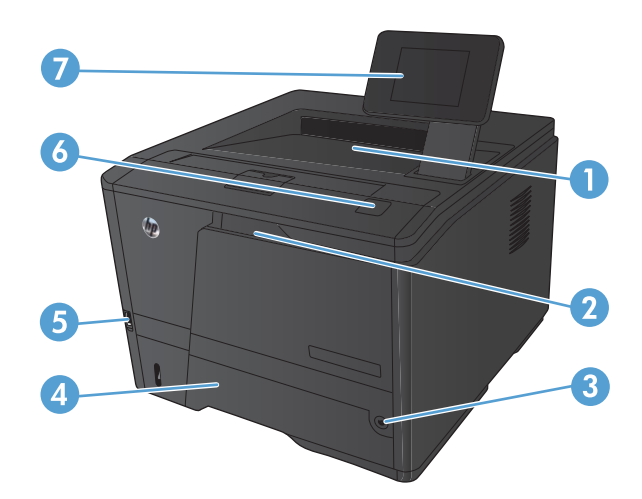

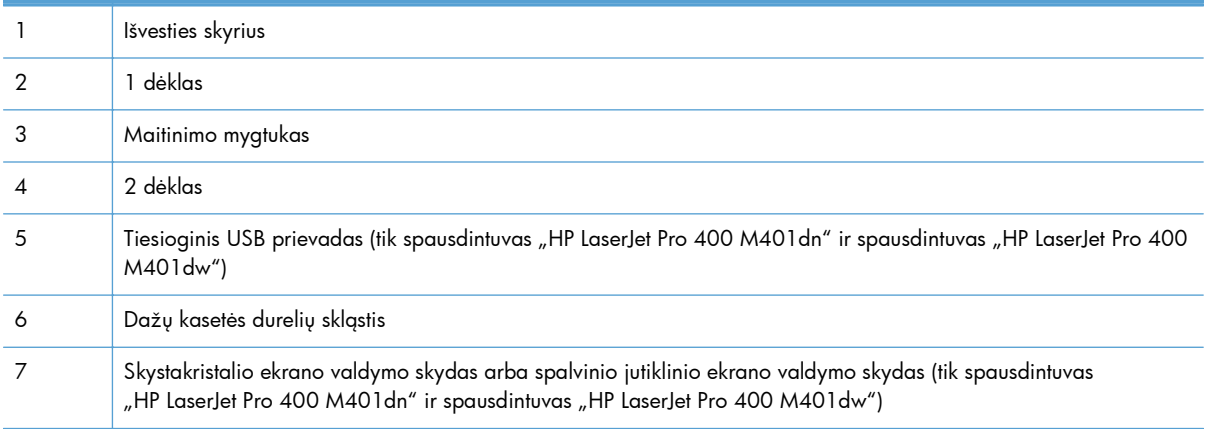

## <span id="page-14-0"></span>**Gaminio vaizdas iš galo**

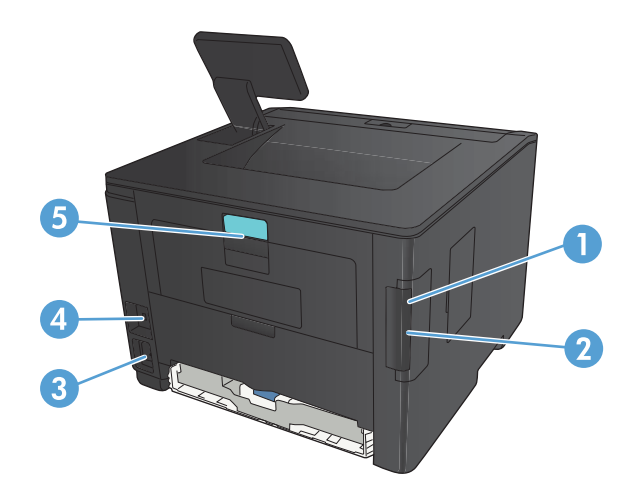

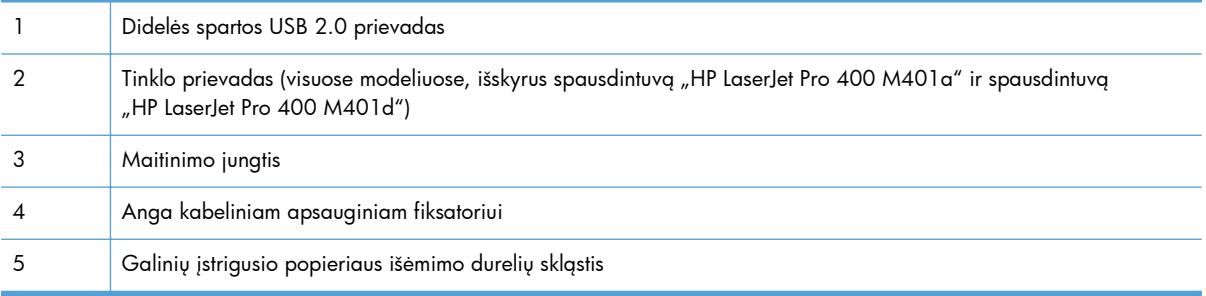

### **Serijos numerio ir modelio numerio vieta**

Serijos numerio ir gaminio modelio numerio etiketė yra ant šio gaminio nugarėlės.

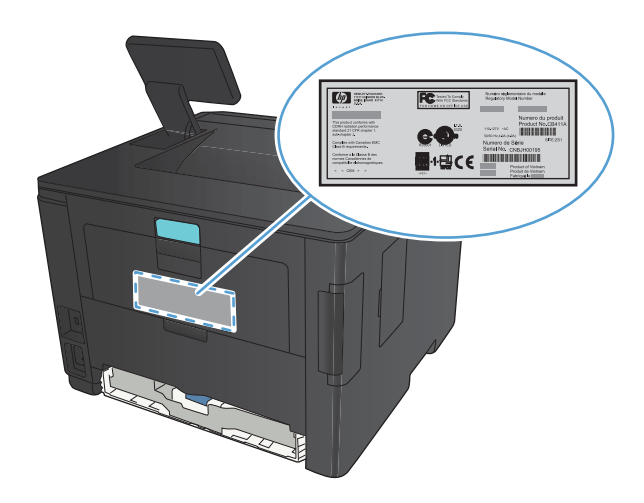

# <span id="page-15-0"></span>**Valdymo skydo išdėstymas**

# **Skystakristalio ekrano valdymo skydas**

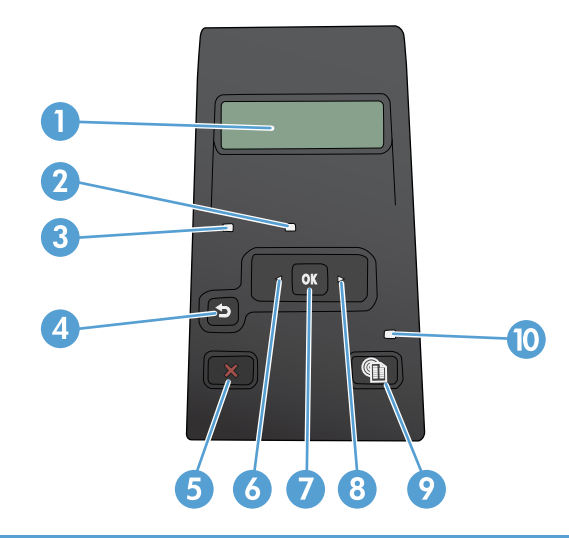

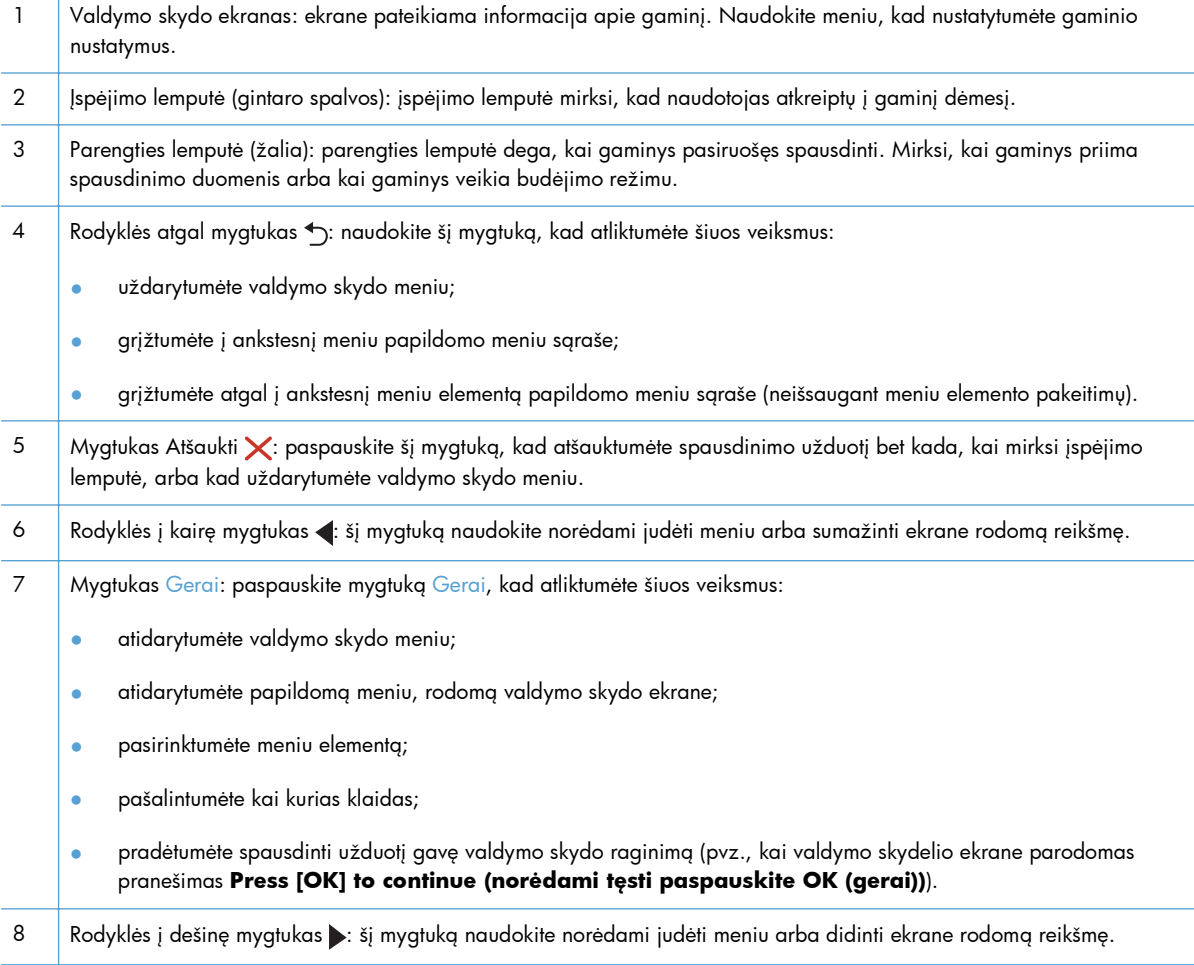

<span id="page-16-0"></span>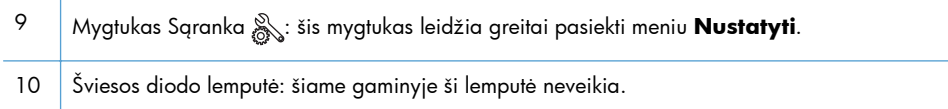

#### **Jutiklinio ekrano valdymo skydas**

**PASTABA:** jutiklinio ekrano valdymo skydas yra modelyje spausdintuvas "HP LaserJet Pro 400 M401dn" ir modelyje spausdintuvas "HP LaserJet Pro 400 M401dw".

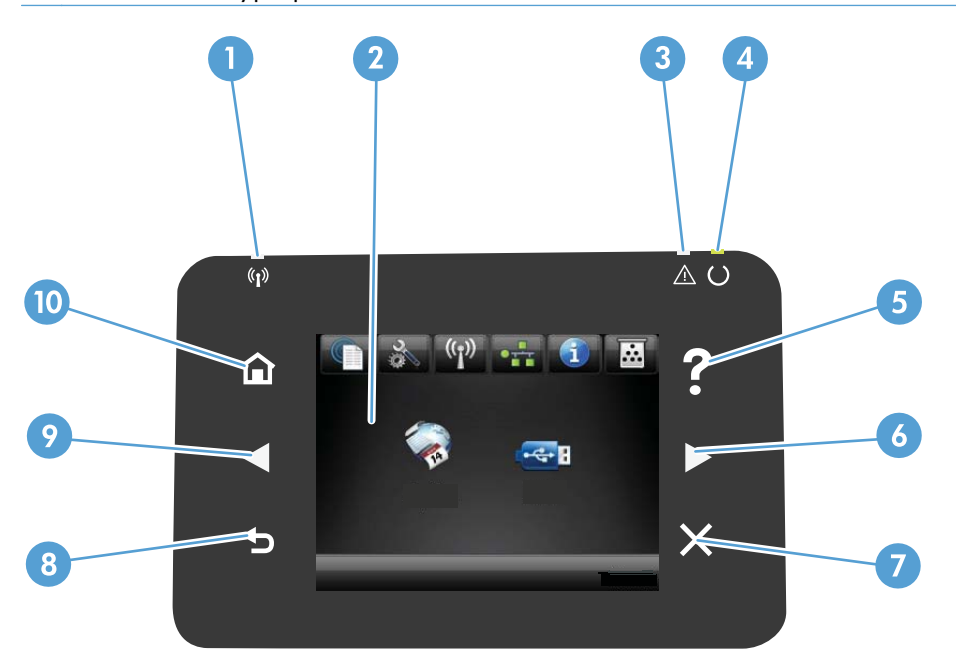

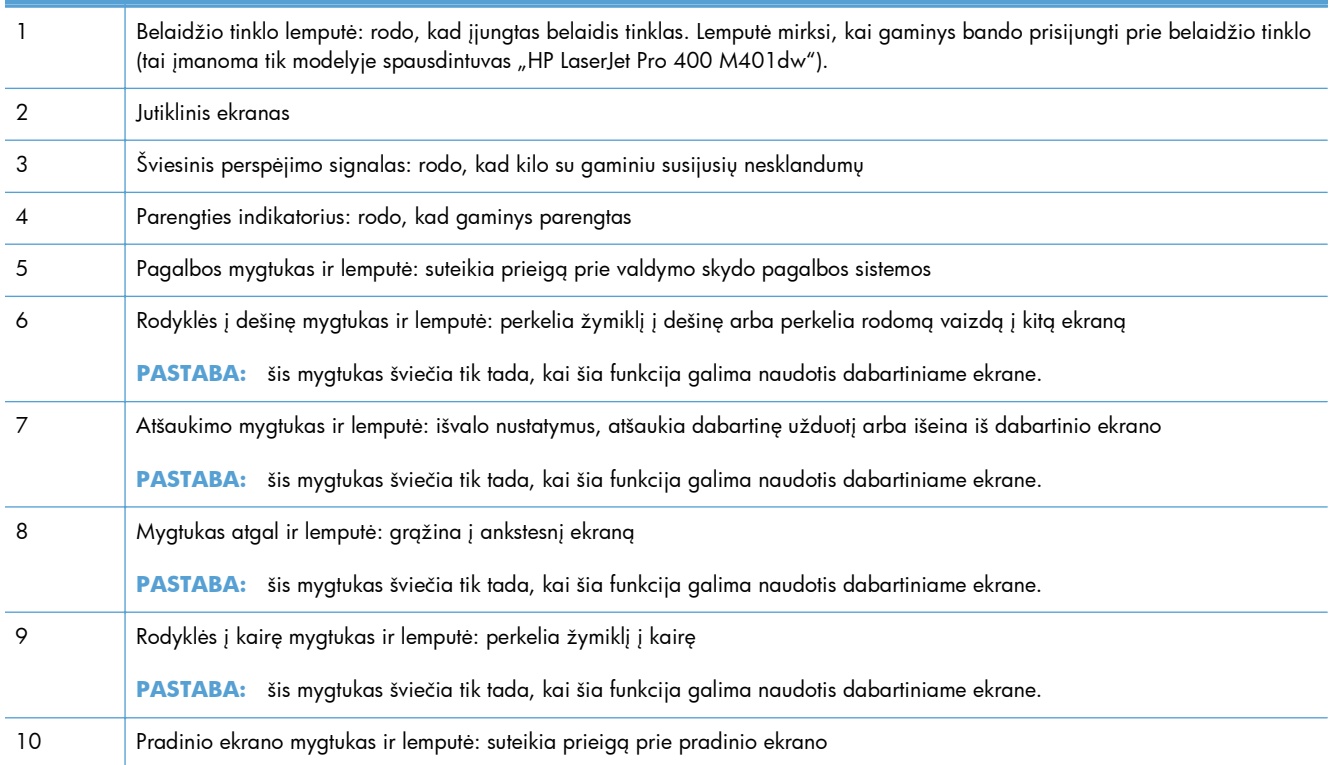

### <span id="page-17-0"></span>**Jutiklinio ekrano pradinis ekranas**

**PASTABA:** jutiklinio ekrano valdymo skydas yra modelyje spausdintuvas "HP LaserJet Pro 400 M401dn" ir modelyje spausdintuvas "HP LaserJet Pro 400 M401dw".

Pradiniame ekrane suteikiama prieiga prie gaminio funkcijų, be to, rodoma gaminio būsena.

**PASTABA:** pradiniame ekrane rodomos funkcijos priklauso nuo gaminio konfigūracijos. Be to, kai kurių kalbų atveju gali būti kitoks išdėstymas.

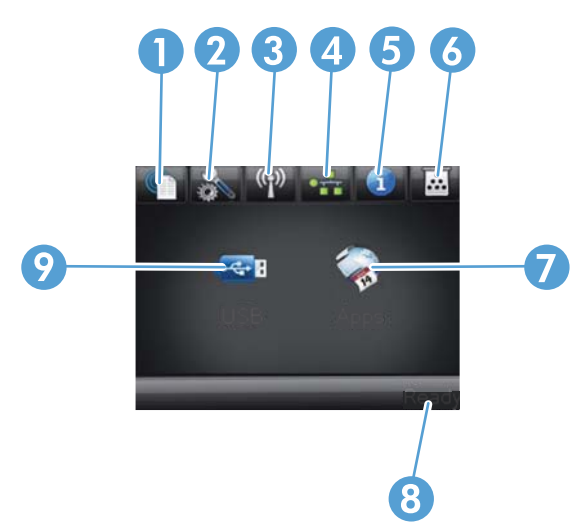

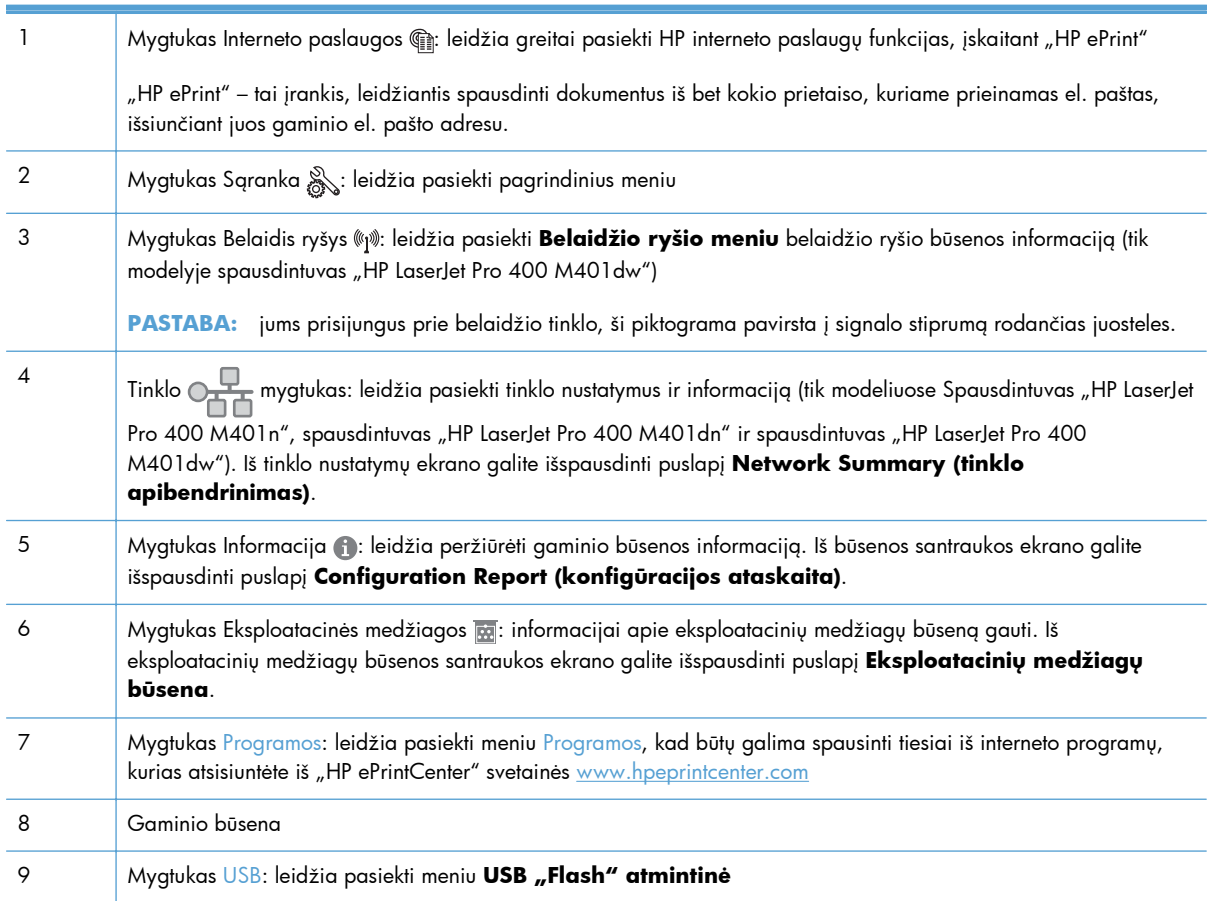

# <span id="page-18-0"></span>**Gaminio ataskaitų spausdinimas**

Gaminio ataskaitos laikomos gaminio atmintyje. Šie puslapiai padeda diagnozuoti ir spręsti su gaminiu iškilusias problemas.

**PASTABA:** jei gaminio kalba nebuvo tinkamai sukonfigūruota įdiegimo metu, galite nustatyti kalbą rankiniu būdu, tuomet informaciniai puslapiai bus spausdinami viena iš palaikomų kalbų. Kalbas keiskite meniu **System Setup (sistemos sąranka)** valdymo skyde arba integruotame interneto serveryje.

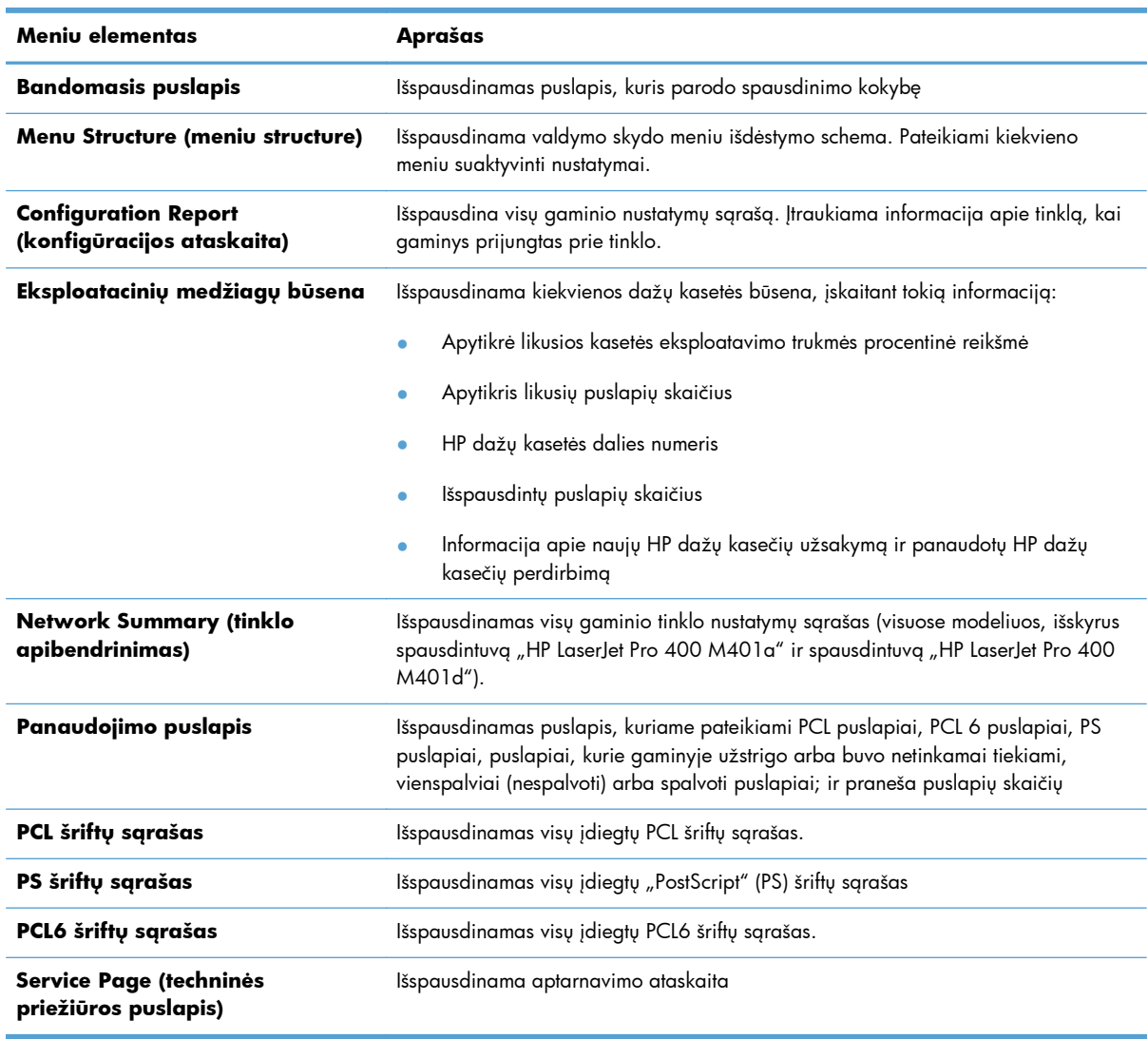

Iš meniu **Ataskaitos** galite išspausdinti kelis informacinius puslapius apie gaminį.

## <span id="page-19-0"></span>**Gaminio ataskaitų spausdinimas iš skystakristalio ekrano valdymo skydo**

- **1.** Gaminio valdymo skyde paspauskite mygtuką Gerai, kad atidarytumėte meniu.
- **2.** Atidarykite meniu **Ataskaitos**.
- **3.** Pasirinkite ataskaitą, kurią norite spausdinti, tada paspauskite mygtuką Gerai, kad išspausdintumėte ataskaitą.

### **Gaminio ataskaitų spausdinimas iš jutiklinio ekrano valdymo skydo**

- **1.** Pradiniame gaminio valdymo skydo ekrane bakstelėkite mygtuką Sąranka ...
- **2.** Bakstelėkite mygtuką **Ataskaitos**.
- **3.** Bakstelėkite ataskaitos, kurią norite spausdinti, pavadinimą.

# **Atsisakymas bendrai naudoti spausdintuvą**

HP neteikia galimybės dirbti lygiaverčio tarptinklinio ryšio tinkle, nes tai yra ne HP spaudintuvo tvarkyklių, o "Microsoft" operacinių sistemų funkcija. Eikite į "Microsoft" adresu <u>www.microsoft.com</u>.

# <span id="page-20-0"></span>**2 Popieriaus dėklas**

- [Palaikomi popieriaus formatai](#page-21-0)
- [Palaikomi popieriaus formatai](#page-23-0)
- [Popieriaus](#page-24-0) įdėjimas į įvesties dėklus

# <span id="page-21-0"></span>**Palaikomi popieriaus formatai**

Šiame gaminyje palaikomi įvairūs popieriaus formatai, jis pritaikytas įvairioms laikmenoms.

**PASTABA:** Kad gautumėte geriausius rezultatus, prieš spausdindami spausdintuvo tvarkyklėje pasirinkite tinkamo formato ir tipo popierių.

#### **2-1 Lentelė Palaikomi popieriaus ir spausdinimo laikmenų formatai**

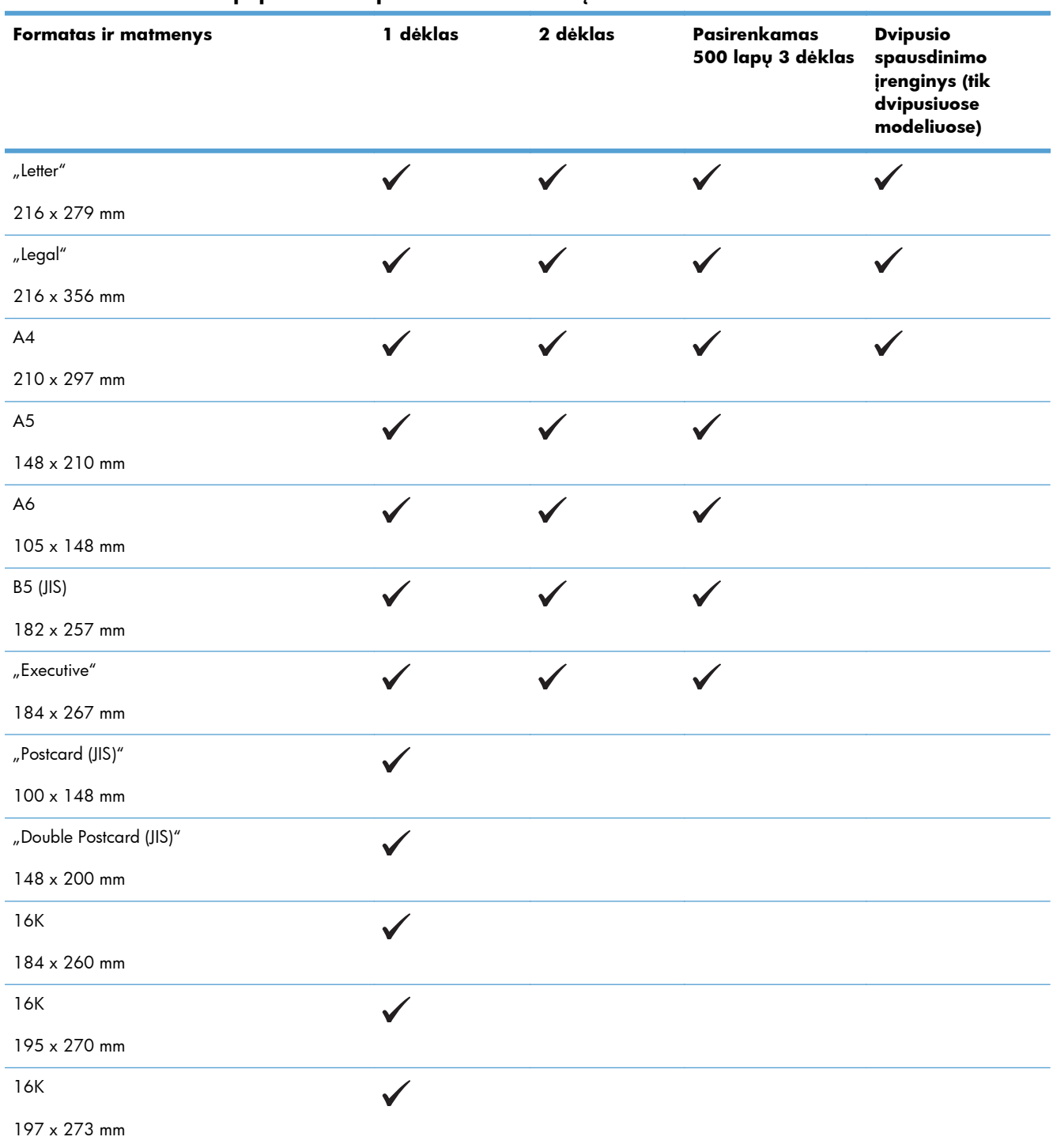

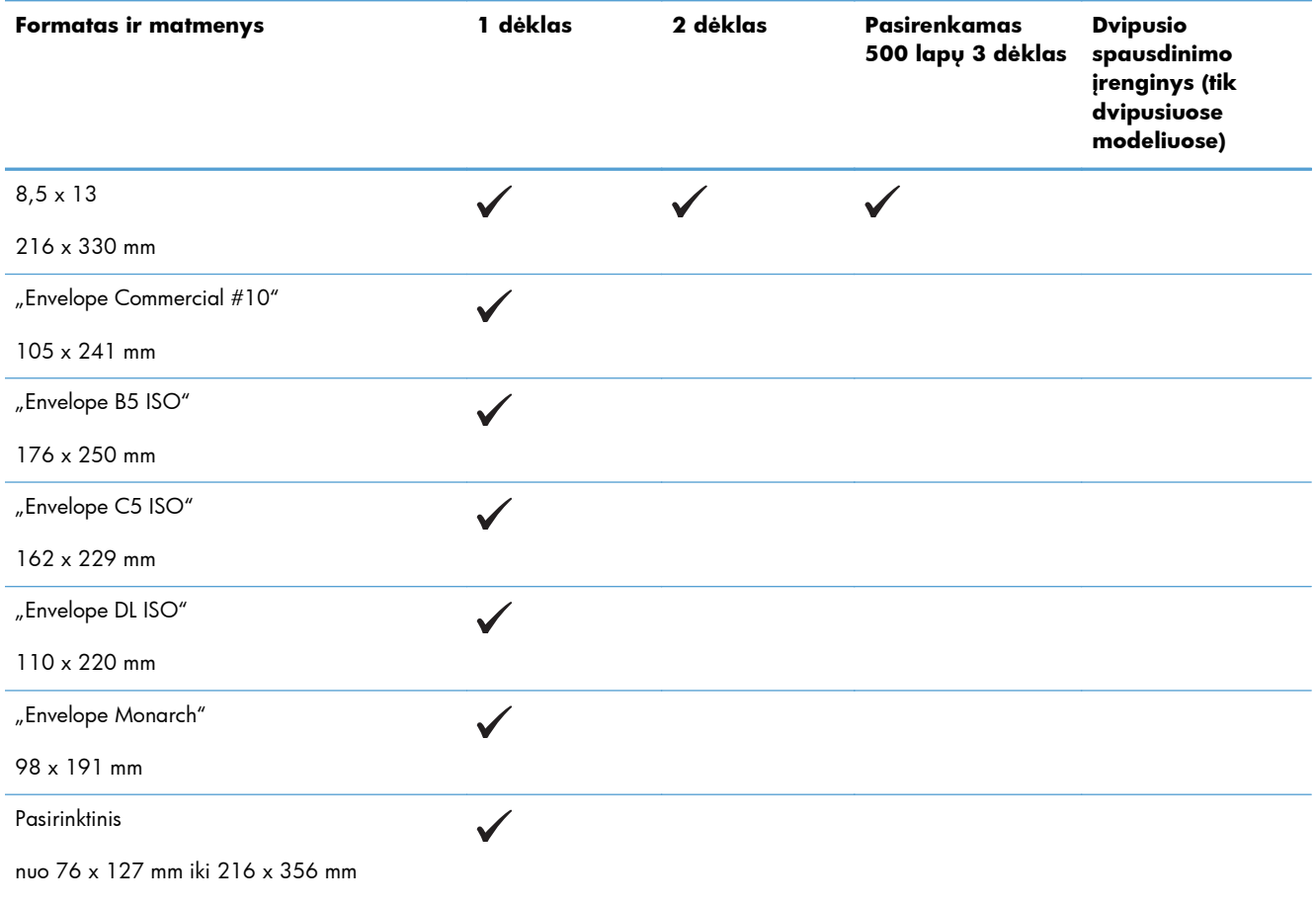

#### **2-1 Lentelė Palaikomi popieriaus ir spausdinimo laikmenų formatai (tęsinys)**

# <span id="page-23-0"></span>**Palaikomi popieriaus formatai**

Visą sąrašą konkrečių firminių HP popieriaus tipų, palaikomų šiame spausdintuve, žr. [www.hp.com/](http://www.hp.com/support/ljm401series) [support/ljm401series](http://www.hp.com/support/ljm401series).

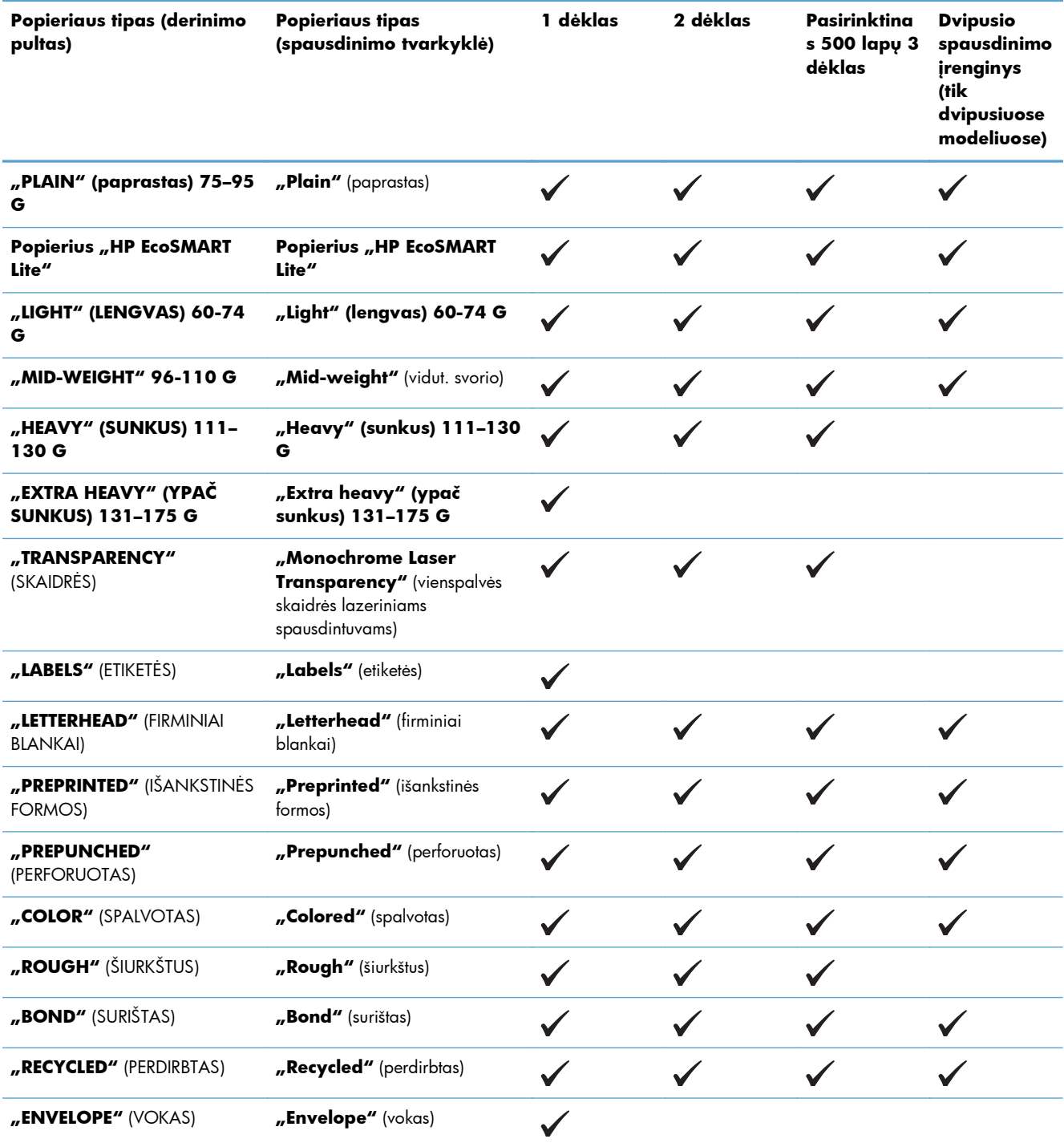

# <span id="page-24-0"></span>**Popieriaus įdėjimas į įvesties dėklus**

## **Popieriaus įdėjimas į 1 dėklą**

**1.** Atidarykite 1 dėklą ir nutraukite dėklo prailginimą nuo gaminio.

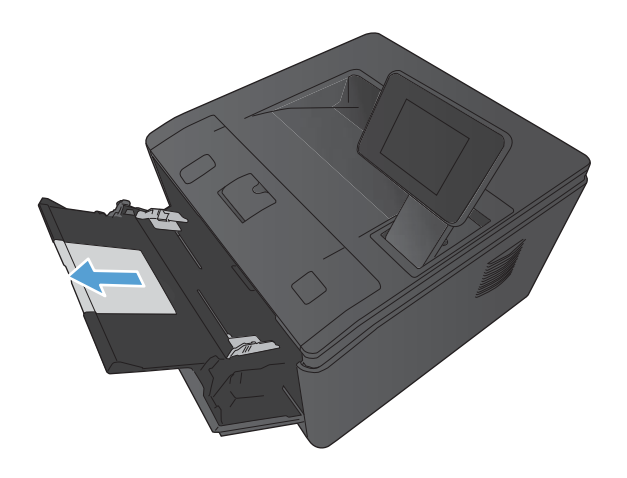

**2.** Jeigu popieriaus lapas ilgas, atlenkite ilgintuvą, kuris padės išlaikyti popierių dėkle.

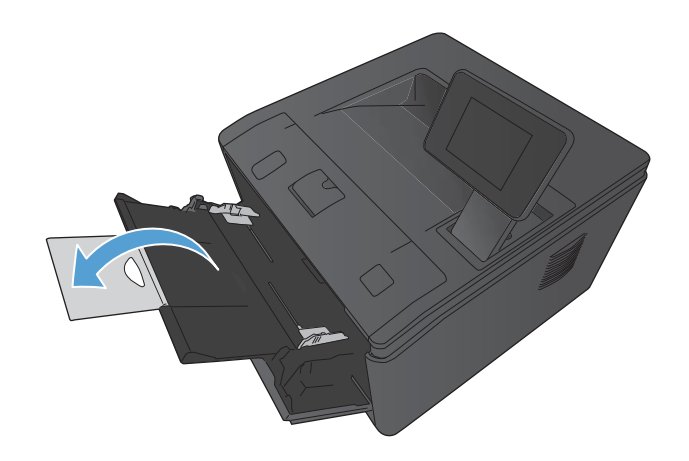

<span id="page-25-0"></span>**3.** Įdėkite popieriaus šūsnį į 1 dėklą ir pastumkite popieriaus kreiptuvus taip, kad jie priglustų prie lapų.

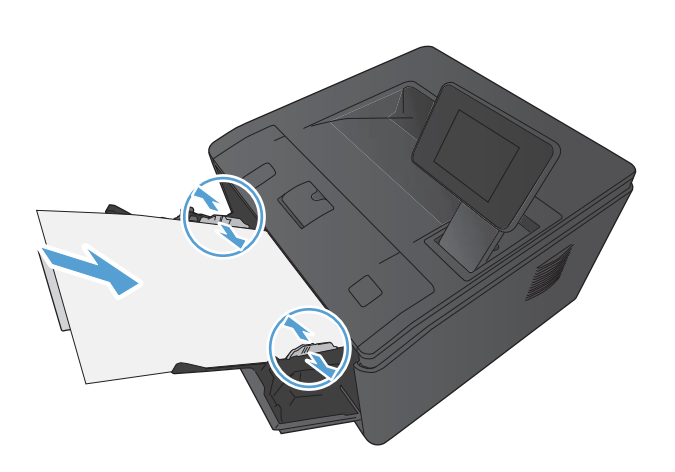

**4.** Kiškite popieriaus šūsnį į dėklą tol, kol jis lįs.

## **Popieriaus įdėjimas į 2 dėklą**

**1.** Ištraukite dėklą iš gaminio.

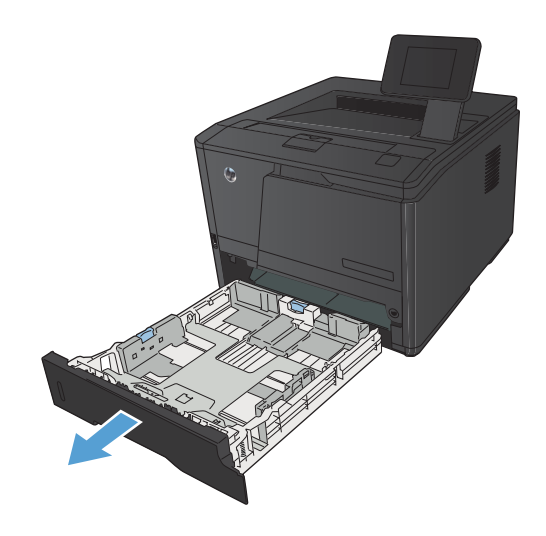

**2.** Atidarykite popieriaus ilgio ir pločio kreiptuvus, už mėlynų ąselių stumdami į išorę.

**3.** Kad įdėtumėte "Legal" formato popieriaus, ištieskite dėklą, spausdami atidarymo mygtuką, esantį dėklo gale, į vidų ir traukdami užpakalinę dėklo pusę į išorę.

**PASTABA:** Įdėjus "Legal" formato popieriaus dėklas ištraukiamas iš gaminio priekinės dalies maždaug per 70 mm

**4.** Į dėklą įdėkite popieriaus ir įsitikinkite, kad jis plokščias visuose keturiuose kampuose. Pločio ir ilgio kreiptuvus slinkite tol, kol jie lies popierių.

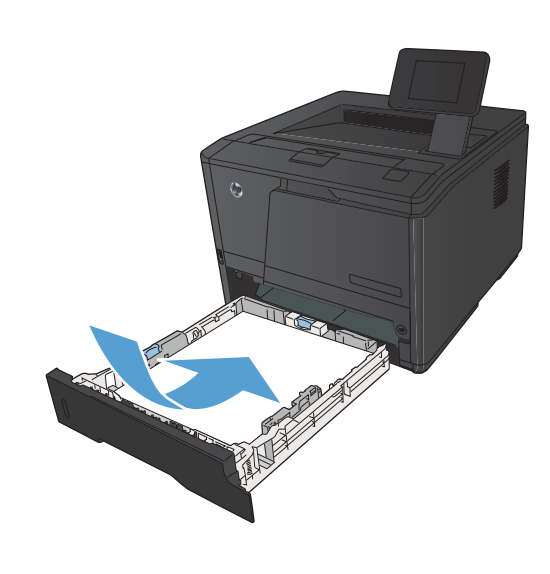

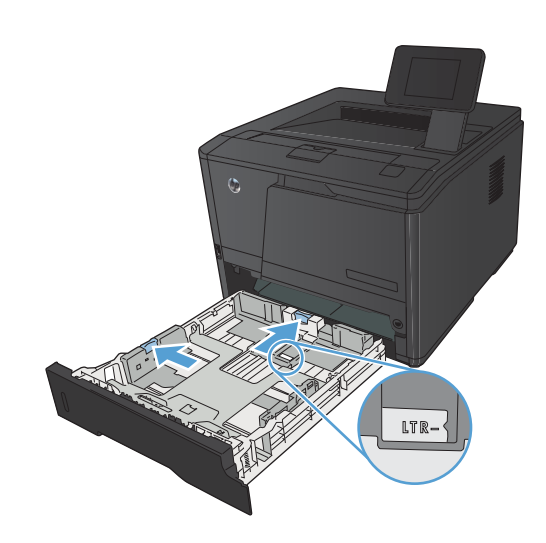

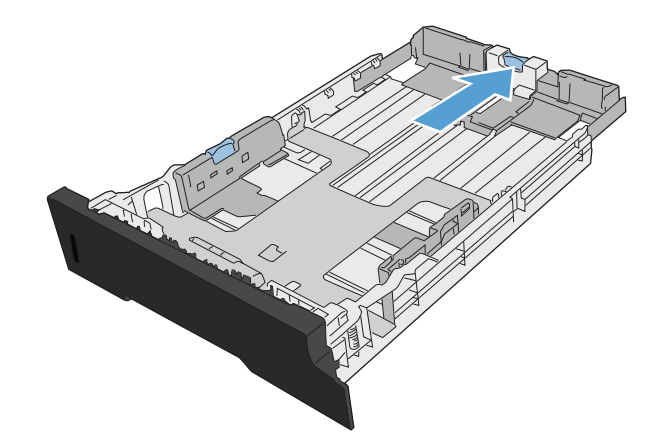

<span id="page-27-0"></span>**5.** Paspauskite popierių, kad popieriaus šūsnis būtų po popieriaus ribojimo ąselėmis, esančiomis ant dėklo krašto ir gale.

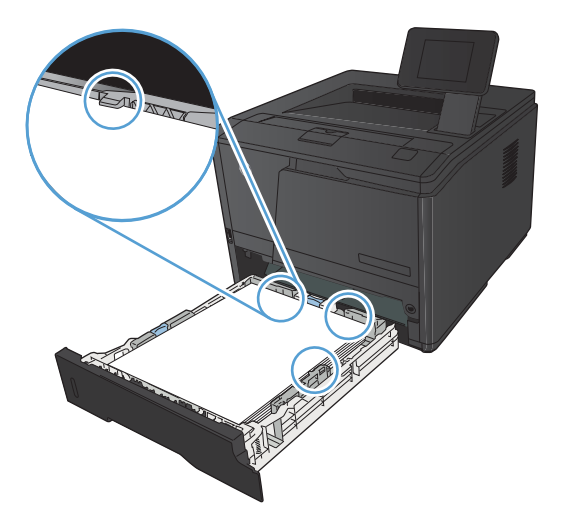

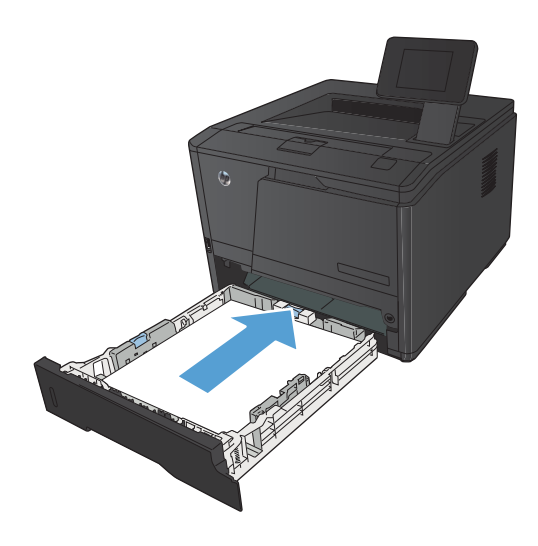

# **Įdėjimas į papildomą 3 dėklą**

**1.** Ištraukite dėklą iš gaminio.

**6.** Įstumkite dėklą į gaminį.

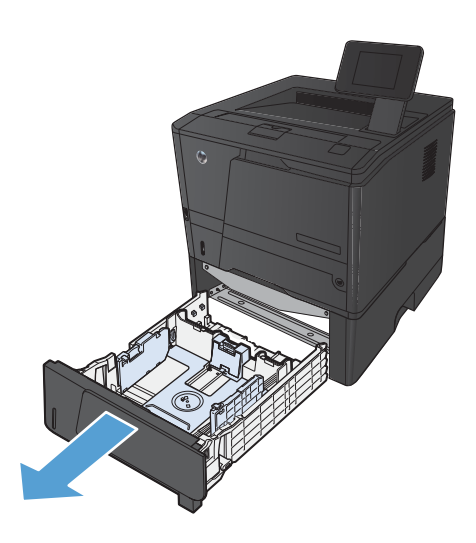

**2.** Atidarykite popieriaus ilgio ir pločio kreiptuvus, už mėlynų ąselių stumdami į išorę.

**3.** Kad įdėtumėte "Legal" formato popieriaus, ištieskite dėklą, spausdami atidarymo mygtuką, esantį dėklo gale, į vidų ir traukdami užpakalinę dėklo pusę į išorę.

**PASTABA:** Įdėjus "Legal" formato popieriaus dėklas ištraukiamas iš gaminio priekinės dalies maždaug per 70 mm

**4.** Į dėklą įdėkite popieriaus ir įsitikinkite, kad jis plokščias visuose keturiuose kampuose. Pločio ir ilgio kreiptuvus slinkite tol, kol jie lies popierių.

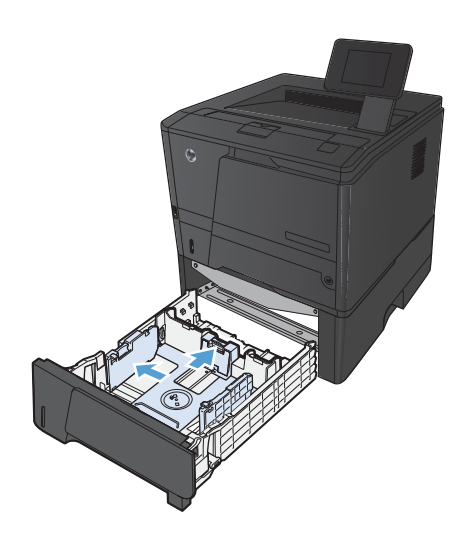

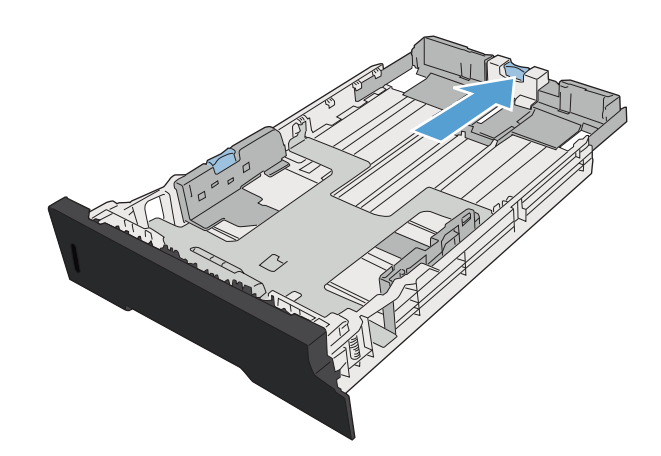

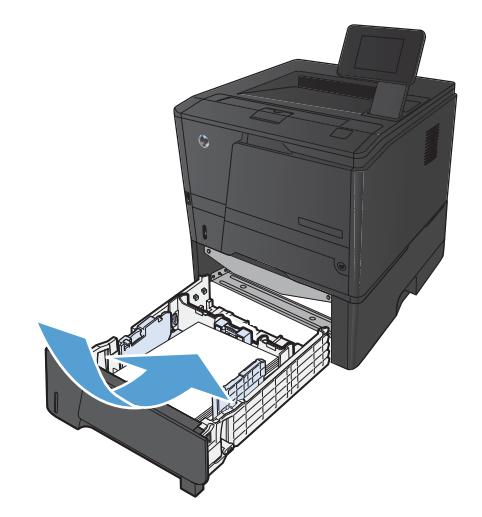

**5.** Paspauskite popierių, kad popieriaus šūsnis atsidurtų po popieriaus ribojimo ąselėmis, esančiomis užpakalinėje dėklo pusėje.

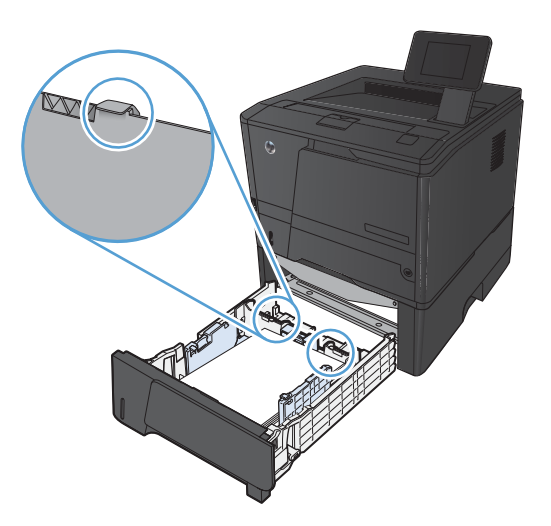

1

**6.** Įstumkite dėklą į gaminį.

# <span id="page-30-0"></span>**3 Spausdinimas**

- · [Tinkamos spausdintuvo tvarkykl](#page-31-0)ės ("Windows")
- · [Spausdinimo užduoties nustatym](#page-33-0)ų keitimas ("Windows")
- · [Spausdinimo užduoties nustatym](#page-35-0)ų keitimas ("Mac OS X")
- · [Spausdinimo užduotys sistemoje "Windows"](#page-37-0)
- · [Spausdinimo užduotys sistemoje "Mac OS X"](#page-53-0)
- · [Papildomos spausdinimo užduotys \("Windows"\)](#page-57-0)
- · [Papildomos spausdinimo užduotys \("Mac OS X"\)](#page-59-0)
- [Archyvinimui tinkamos kokyb](#page-61-0)ės spaudinių kūrimas
- $\bullet$   $\blacksquare$ HP ePrint" naudojimas
- · Naudokitė[s "AirPrint"](#page-64-0)
- [Tiesioginis spausdinimas iš USB](#page-65-0)

# <span id="page-31-0"></span>**Tinkamos spausdintuvo tvarkyklės ("Windows")**

Spausdintuvo tvarkyklės suteikia prieigą prie gaminio funkcijų ir leidžia kompiuteriui susisiekti su gaminiu (naudojant spausdintuvo kalbą). Apie papildomą programinę įrangą žr. kalbas žr. diegimo pastabose ir "readme" failuose gaminio kompaktiniame diske.

#### **"HP PCL 6" tvarkyklės aprašas**

- Automatiškai įdiegia, kai diegiama gaminio programinė įranga
- Tai numatytoji tvarkyklė
- $\bullet$  Rekomenduojama spausdinant bet kokioje palaikomoje "Windows" aplinkoje
- Suteikia geriausią bendrą greitį, spausdinimo kokybę ir gaminio funkcijų palaikymą daugumai vartotojų
- Sukurta, kad susijungtų su "Windows" vaizdo įrenginių sąsaja (GDI) ir išgautų geriausią greitį "Windows" aplinkose
- Gali ne visiškai tikti trečiųjų šalių ir nestandartinei programinei įrangai, kuri veikia PCL 5 pagrindu

#### **"HP UPD PS" tvarkyklės aprašas**

- Galima atsisiųsti iš interneto adresu [www.hp.com/support/ljm401series](http://www.hp.com/support/ljm401series)
- Rekomenduojama naudoti spausdinant "Adobe®" programinės įrangos programomis arba kitomis aukšto vaizdinio intensyvumo programomis
- Palaiko spausdinimą iš "postscript" formato emuliacijos poreikių arba "postscript flash" šriftų palaikymą

#### **"HP UPD PCL 5" tvarkyklės aprašas**

- Galima atsisiųsti iš interneto adresu [www.hp.com/support/ljm401series](http://www.hp.com/support/ljm401series)
- Suderinama su ankstesnėmis PCL versijomis ir vėlesniais HP LaserJet gaminiais
- Geriausias pasirinkimas spausdinant iš trečiosios šalies arba pasirinktinės programinės įrangos programų
- Sukurta naudoti bendrose "Windows" aplinkose, kad vieną tvarkyklę galima būtų naudoti su daugeliu spausdintuvų modelių
- Pageidaujama, spausdinant daugeliu spausdintuvų modelių iš mobilaus "Windows" kompiuterio

#### **"HP UPD PCL 6" tvarkyklės aprašas**

- Galima atsisiųsti iš interneto adresu [www.hp.com/support/ljm401series](http://www.hp.com/support/ljm401series)
- Rekomenduojama spausdinant bet kokioje palaikomoje "Windows" aplinkoje
- Suteikia geriausią bendrą greitį, spausdinimo kokybę ir gaminio funkcijų palaikymą daugumai vartotojų
- Sukurta, kad susijungtų su "Windows" vaizdo įrenginių sąsaja (GDI) ir išgautų geriausią greitį "Windows" aplinkose
- Gali ne visiškai tikti trečiųjų šalių ir nestandartinei programinei įrangai, kuri veikia PCL 5 pagrindu

# <span id="page-33-0"></span>**Spausdinimo užduoties nustatymų keitimas ("Windows")**

## **Spausdinimo užduočių nustatymų keitimo pirmenybė**

Spausdinimo nustatymų pakeitimams prioritetai suteikiami pagal tai, kur atlikti pakeitimai:

**PASTABA:** komandų ir dialogo langų pavadinimai gali skirtis atsižvelgiant į programą.

- **Dialogo langas Page Setup (puslapio sąranka)**: Spustelėkite **Page Setup** (puslapio sąranka) ar panašią komandą programos, kuria dirbate, meniu **File** (failas) ir atidarykite šį dialogo langą. Čia pakeisti nustatymai turi aukštesnį prioritetą nei bet kur kitur pakeisti nustatymai.
- **Spausdinimo dialogo langas**: Norėdami atidaryti dialogo langą, paspauskite **Print** (spausdinti), **Print Setup** (spausdinimo sąranka) ar panašią komandą programos, su kuria dirbate, **File** (failas) meniu. Nustatymai, pakeisti **Print** (spausdinti) dialogo lange turi mažesnę pirmenybę ir dažniausiai pasiduoda **Page Setup** (puslapio sąranka) dialogo lange atliktiems pakeitimams.
- **Printer Properties (spausdintuvo ypatybės) dialogo langas (spausdintuvo tvarkyklė)**: Norėdami atidaryti spausdintuvo tvarkyklę, paspauskite **Properties** (ypatybės), esantį **Print** (spausdinti) dialogo lange. Pakeitimai, atlikti **Printer Properties** (spausdintuvo ypatybės) dialogo lange dažniausiai nusileidžia bet kur kitur programinėje įrangoje atliktiems nustatymams. Čia galima pakeisti daugelį spausdinimo nustatymų.
- **Numatytieji spausdintuvo tvarkyklės nustatymai**: Numatytieji spausdintuvo tvarkyklės nustatymai apsprendžia nustatymus, naudojamus visose spausdinimo užduotyse, *nebent* nustatymai pakeičiami dialogo languose **Page Setup** (puslapio sąranka), **Print** (spausdinti) arba **Printer Properties** (spausdintuvo savybės).
- **Spausdintuvo valdymo pulto nustatymai**: spausdintuvo valdymo pulte pakeisti nustatymai yra žemesnio prioriteto nei bet kur kitur atlikti pakeitimai.

### **Visų spausdinimo užduočių nustatymų keitimas, kol programinės įrangos programa uždaryta.**

- **1.** Programoje pasirinkite parinktį **Spausdinti**.
- **2.** Pasirinkite tvarkyklę ir tada spustelėkite **Properties** (ypatybės) arba **Preferences** (parinktys).

### <span id="page-34-0"></span>**Visų spausdinimo užduočių numatytųjų nustatymų keitimas**

1. "Windows XP", "Windows Server 2003" ir "Windows Server 2008" (su **numatytu paleisties meniu vaizdu)**: Spustelėkite **Start** (pradėti) ir tada spustelėkite **Printers and Faxes** (spausdintuvai ir faksai).

"Windows XP", "Windows Server 2003" ir "Windows Server 2008" (su **klasikiniu paleisties meniu vaizdu)**: Spustelėkite **Start** (pradėti), **Settings** (nustatymai) ir spustelėkite **Printers** (spausdintuvai).

**"Windows Vista"**: spustelėkite **"Start"** (pradėti), **"Control Panel"** (derinimo pultas) ir tada kategorijoje **"Hardware and Sound"** (techninė įranga ir garsas) spustelėkite **"Printer"** (spausdintuvas).

**"Windows 7"**: Spustelėkite **Pradėti**, tada spustelėkite **Įrenginiai ir spausdintuvai**.

**2.** Dešiniu pelės klavišu spustelėkite spausdintuvo piktogramą ir pasirinkite **Printing Preferences** (spausdinimo parinktys).

#### **Gaminio konfigūravimo nustatymų keitimas**

1. "Windows XP", "Windows Server 2003" ir "Windows Server 2008" (su **numatytu paleisties meniu vaizdu)**: Spustelėkite **Start** (pradėti) ir tada spustelėkite **Printers and Faxes** (spausdintuvai ir faksai).

**"Windows XP", "Windows Server 2003" ir "Windows Server 2008" (su klasikiniu paleisties meniu vaizdu)**: Spustelėkite **Start** (pradėti), **Settings** (nustatymai) ir spustelėkite **Printers** (spausdintuvai).

"Windows Vista": spustelėkite "Start" (pradėti), "Control Panel" (derinimo pultas) ir tada kategorijoje **"Hardware and Sound"** (techninė įranga ir garsas) spustelėkite **"Printer"** (spausdintuvas).

**"Windows 7"**: Spustelėkite **Pradėti**, tada spustelėkite **Įrenginiai ir spausdintuvai**.

- **2.** Dešiniuoju pelės klavišu spustelėkite tvarkyklės piktogramą ir pasirinkite **Ypatybės** arba **Spausdintuvo ypatybės**.
- **3.** Spustelėkite skirtuką **Device Settings** (įrenginio parametrai).

# <span id="page-35-0"></span>**Spausdinimo užduoties nustatymų keitimas ("Mac OS X")**

## **Spausdinimo užduočių nustatymų keitimo pirmenybė**

Spausdinimo nustatymų pakeitimams prioritetai suteikiami pagal tai, kur atlikti pakeitimai:

**PASTABA:** komandų ir dialogo langų pavadinimai gali skirtis atsižvelgiant į programą.

- **Dialogo langas "Puslapio sąranka"**: Spustelėkite **Puslapio sąranka** ar panašią komandą programos, kuria dirbate, meniu **Failas** ir atidarykite šį dialogo langą. Čia pakeisti nustatymai gali panaikinti bet kur kitur pakeistus nustatymus.
- **Dialogo langas "Spausdinti"**: Norėdami atidaryti dialogo langą, paspauskite **Spausdinti**, **Spausdinimo sąranka** ar panašią komandą programos, su kuria dirbate, **Failas** meniu. Nustatymai, pakeisti dialogo lange **Spausdinti** turi žemesnį prioritetą ir *negali* nepaisyti pakeitimų, atliktų dialogo lange "**Puslapio sąranka**".
- **Numatytieji spausdinimo tvarkyklės nustatymai**: Numatytieji spausdinimo tvarkyklių parametrai nustato, kokie nustatymai bus naudojami visoms spausdinimo užduotims, *nebent* nustatymai būtų pakeisti dialogo languose **Puslapio sąranka** arba **Spausdinimas**.
- **Spausdintuvo valdymo skydo nustatymai**: spausdintuvo valdymo skyde pakeisti nustatymai yra žemesnio prioriteto nei bet kur kitur atlikti pakeitimai.

### **Visų spausdinimo užduočių nustatymų keitimas, kol programinės įrangos programa uždaryta.**

- **1.** Meniu **Failas** spustelėkite elementą **Spausdinimas**.
- **2.** Meniu **Spausdintuvas** pasirinkite šį gaminį.
- **3.** Išskleidžiamajame nustatymų sąraše pakeiskite nustatymus, kuriuos norite pakeisti.

### **Visų spausdinimo užduočių numatytųjų nustatymų keitimas**

- **1.** Meniu **Failas** spustelėkite elementą **Spausdinimas**.
- **2.** Meniu **Spausdintuvas** pasirinkite šį gaminį.
- **3.** Išskleidžiamajame nustatymų sąraše pakeiskite nustatymus, kuriuos norite pakeisti.
- **4.** Meniu **Išankstiniai nustatymai**, spustelėkite **Išsaugoti kaip...** ir įveskite išankstinio nustatymo pavadinimą.

Šie nustatymai įrašomi į meniu **Išankstiniai nustatymai**. Jei norite naudoti naujuosius nustatymus, atidarę programą ir spausdindami turite kiekvieną kartą pasirinkti įrašytų išankstinių nustatymų parinktį.
# **Gaminio konfigūravimo nustatymų keitimas**

- 1. "Apple" meniu é, paspauskite meniu Sistemos nuostatos ir tada spustelkite piktogramą **Spausdinti ir faksuoti**.
- **2.** Kairėje langelio pusėje pasirinkite gaminį.
- **3.** Spustelėkite mygtuką **Parinktys ir medžiagos**.
- **4.** Spustelėkite skirtuką **Tvarkyklė**.
- **5.** Sukonfigūruokite instaliuotas parinktis.

# **Spausdinimo užduotys sistemoje "Windows"**

Spausdinimas

 $\sim$  Vokal

 $\overline{M}_{\rm H}$  $\varphi$ 

# **Spausdinimo nuorodos naudojimas ("Windows")**

- **1.** Programoje pasirinkite parinktį **Spausdinti**.
- **2.** Pasirinkite gaminį ir paspauskite mygtuką **Savybės** arba **Nuostatos**.

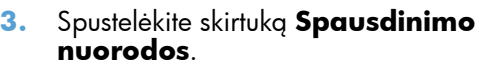

**4.** Pasirinkite vieną iš nuorodų, tada spustelėkite mygtuką **Gerai**.

PASTABA: Pasirinkus nuorodą kituose spausdintuvo tvarkyklės skirtukuose atitinkamai pasikeičia nuostatos.

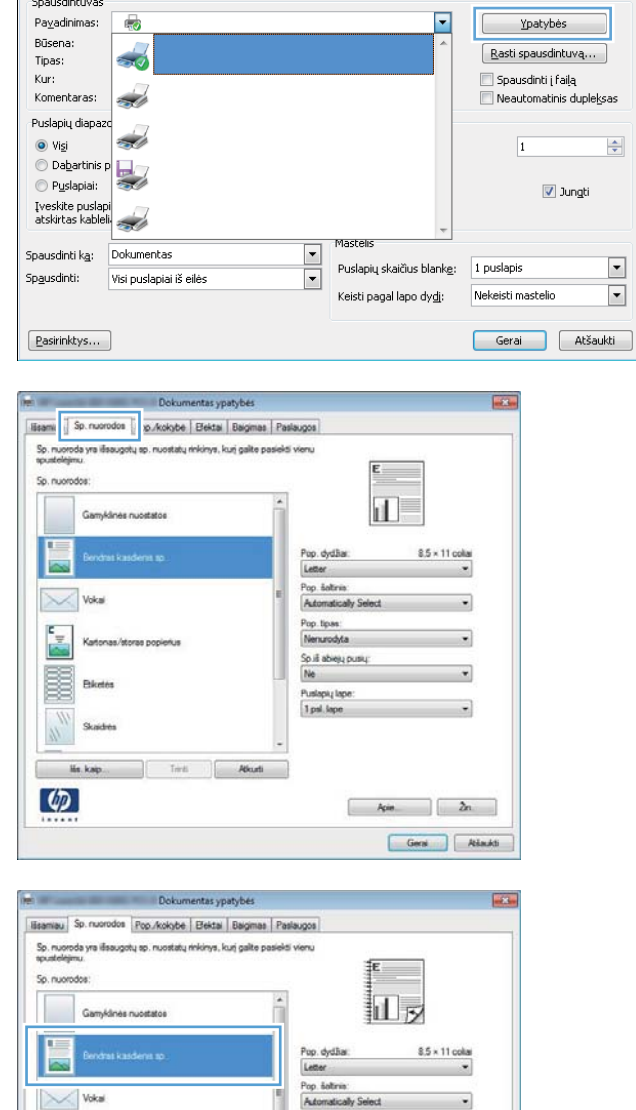

Pop.tipas:<br>Nenurodyti Sp.ili abiejų put<br>Taip, apventi Puslapių lape<br>1 psl. lape

> Apie 2n Geral Atlands

 $\boxed{?}$   $\boxed{\mathbf{x}}$ 

# **Spausdinimo nuorodos kūrimas ("Windows")**

- **1.** Programoje pasirinkite parinktį **Spausdinti**.
- **2.** Pasirinkite gaminį ir paspauskite mygtuką **Savybės** arba **Nuostatos**.

**3.** Spustelėkite skirtuką **Spausdinimo nuorodos**.

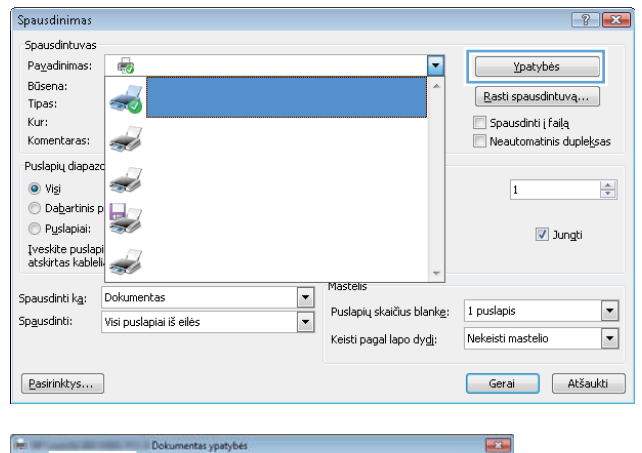

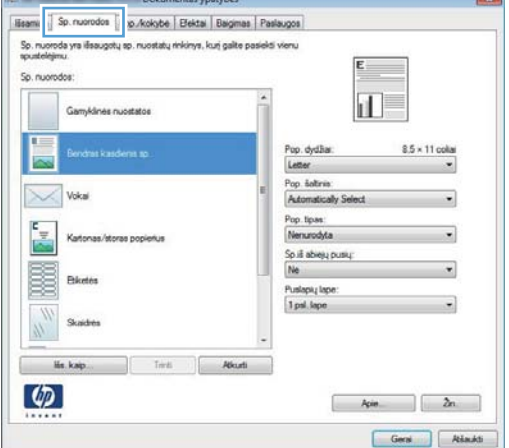

**4.** Pasirinkite esamą nuorodą kaip pagrindą.

**PASTABA:** Visada, prieš reguliuodami bet kokius dešinės ekrano pusės nustatymus, parinkite nuorodą. Jei pakeisite nuostatas, tada pasirinkite nuorodą arba pasirinksite kitą nuorodą, visi pakeitimai bus prarasti.

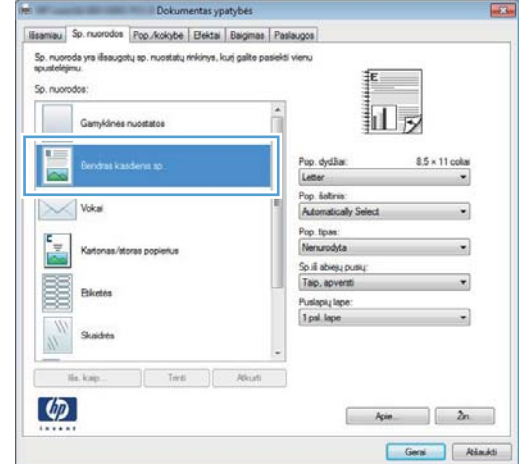

**5.** Pasirinkite naujos nuorodos spausdinimo parinktis.

> **PASTABA:** Galite pasirinkti spausdinimo parinktis šiame skirtuke arba bet kuriame kitame spausdintuvo tvarkyklės skirtuke. Pasirinkę parinktis kituose skirtukuose, prieš atlikdami kitą veiksmą, grįžkite į skirtuką **Spausdinimo nuorodos**.

**6.** Spustelėkite mygtuką **Įrašyti kaip**.

**7.** Įveskite nuorodos pavadinimą ir paspauskite mygtuką **Gerai**.

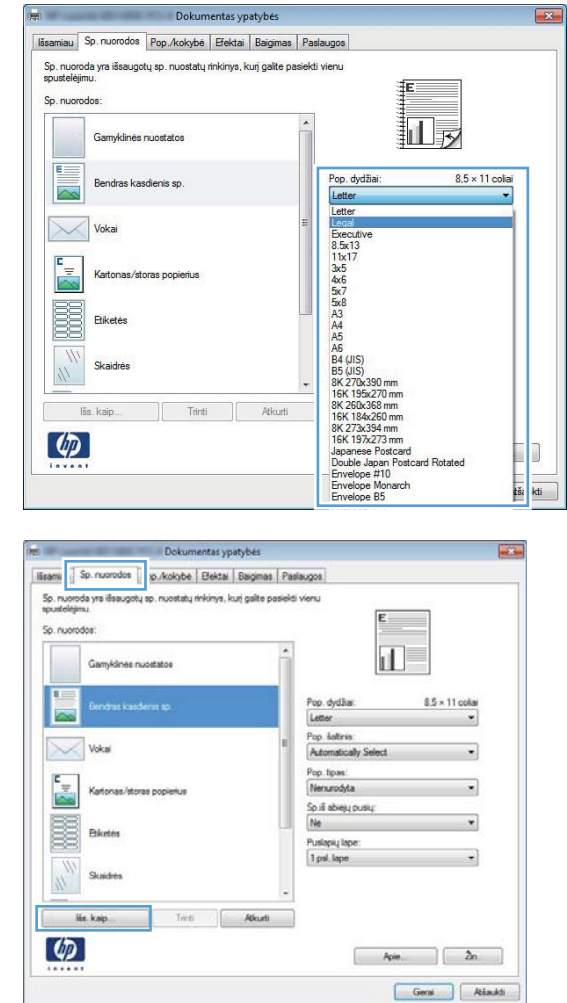

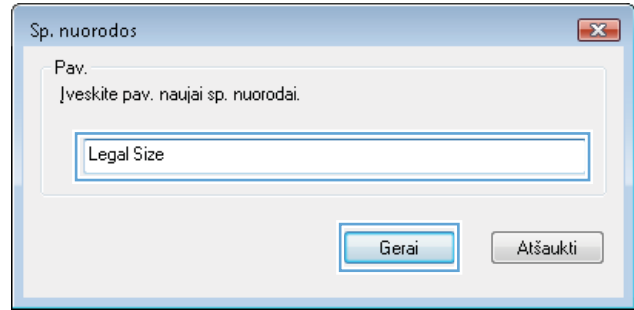

# **Automatinis spausdinimas iš abiejų pusių naudojant "Windows"**

**PASTABA:** Šis skyrius tinka tik modeliams spausdintuvą "HP LaserJet Pro 400 M401d", spausdintuvas "HP LaserJet Pro 400 M401dn" ir spausdintuvas "HP LaserJet Pro 400 M401dw".

Pasirinktys...

- **1.** Programinės įrangos programos meniu **File** (failas) spustelėkite **Print** (spausdinti).
- Failas Redagavimas Rodymas Įrašyti kaip<sub>s</sub>.. Puslapio parametrai... Spausdinti...  $Ctrl + P$ X.  $\left| \right|$   $\left| \right|$   $\left| \right|$ Spausdinimas **Spausdintuvas** Pa<u>v</u>adinimas: 6 Ypatybės Büsena:  $\frac{1}{2}$ Rasti spausdintuvą... Tipas:  $Kur$ : .<br>Spausdinti į failą Komentaras: <u>i d</u> Neautomatinis dupleksas .<br>Puslapių diapa <u>i d</u>  $\odot$  Visi  $\Rightarrow$  $\overline{1}$ **O** Da<u>b</u>artinis p Puslapiai: Jungti .<br>Įveskite puslap<br>atskirtas kableli  $\frac{1}{2}$ Masteli Spausdinti k<u>a</u>: Dokumentas Puslapių skaičius blank<u>e</u>: 1 puslapis  $\blacktriangledown$  $\overline{\phantom{0}}$ Spausdinti: Visi puslapiai iš eilės Keisti pagal lapo dy<u>di</u>: Nekeisti mastelio  $\blacksquare$

Gerai Atšaukti

**2.** Pasirinkite gaminį ir paspauskite mygtuką **Savybės** arba **Nuostatos**.

**3.** Spustelėkite skirtuką **Baigimas**.

**4.** Pažymėkite žymimąjį laukelį **Spausdinti ant abiejų pusių**. Norėdami spausdinti užduotį, spustelėkite mygtuką **Gerai**.

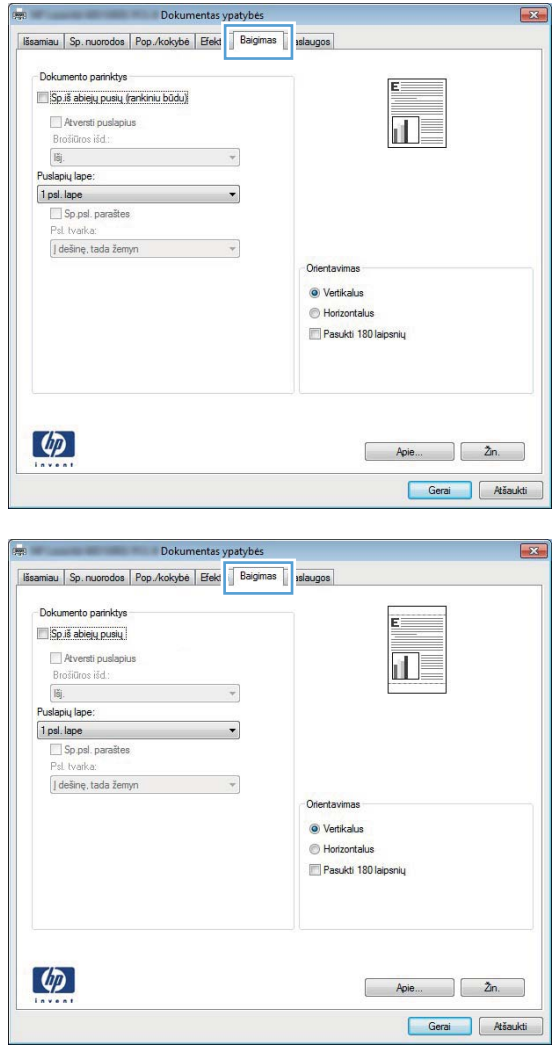

# **Rankinis spausdinimas iš abiejų pusių naudojant "Windows"**

**PASTABA:** Šis skyrius daugiausiai tinka modeliams spausdintuvą "HP LaserJet Pro 400 M401a" ir Spausdintuvas "HP LaserJet Pro 400 M401n". Tačiau su modeliais spausdintuvą "HP LaserJet Pro 400 M401d", spausdintuvas "HP LaserJet Pro 400 M401dn" ir spausdintuvas "HP LaserJet Pro 400 M401dw" taip pat galima spausdinti ant abiejų lapo pusių rankiniu būdu, jeigu naudojamas popierius netinkamas automatiniam dvipusiam spausdinimui arba jeigu išjungtas dvipusio spausdinimo prietaisas.

**1.** Programinės įrangos programos meniu **Failas** spustelėkite **Spausdinti**.

**2.** Pasirinkite gaminį ir spustelėkite mygtuką **Savybės** arba **Nuostatos**.

**3.** Spustelėkite skirtuką **Baigimas**.

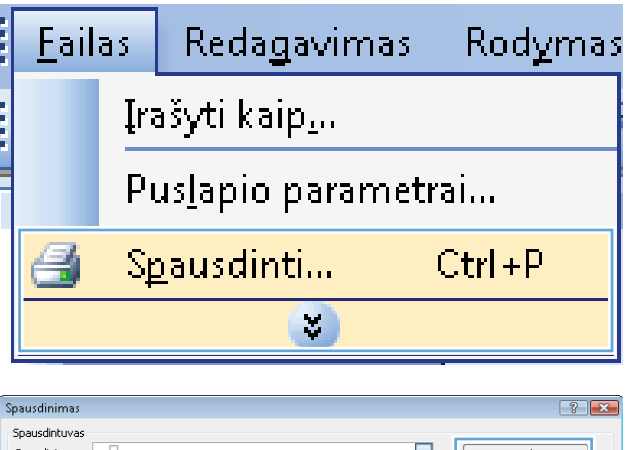

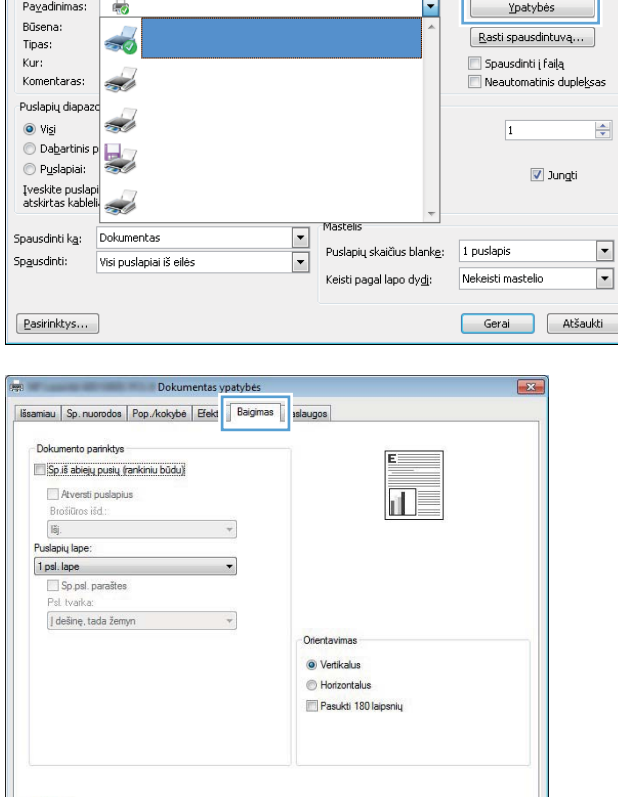

 $Apie...$ 

Gerai Atšaukti

 $\lbrack \varphi \rbrack$ 

- **4.** Pažymėkite žymimąjį laukelį **Spausdinimas ant abiejų pusių (rankiniu būdu)**. Spustelėkite mygtuką **Gerai** ir spausdinkite pirmą užduoties pusę.
- Dokumentas ypatybės iau Sp. nuorodos Pop./kokybė Efektai Baigimas Paslaugos Dolcumento narioldus V Sp.iš abiejų pusių (rankiniu būdu) 교 Atversti put Brošiūros išd.:  $\tilde{\text{lsj}}$  . Puslapių lape: 1 psl. lape Sp.psl. parašter<br>Psl. tvarka: dešinę, tada žemyn  $\overline{\phantom{a}}$ O Vertikalus Horizontalus Pasukti 180 laipsnių  $\left( \phi \right)$ Apie... 2n. Gerai Atšaukti
- **5.** Išimkite išspausdintų lapų šūsnį iš išvesties dėklo ir, išlaikydami tokią pačią padėtį, išspausdinta puse žemyn, o puslapių priekinį kraštą nukreipę į gaminį, įdėkite į 1 dėklą.

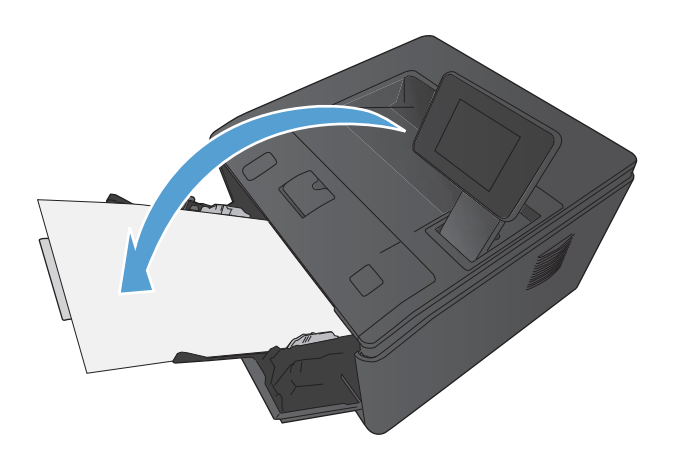

**6.** Valdymo skyde paspauskite mygtuką Gerai, kad atspausdintumėte antrąją užduoties pusę.

# **Kelių puslapių spausdinimas viename lape sistemoje "Windows"**

**1.** Meniu **Failas** spustelėkite **Spausdinti**.

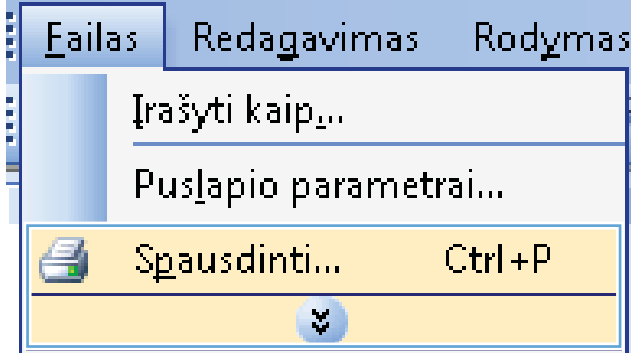

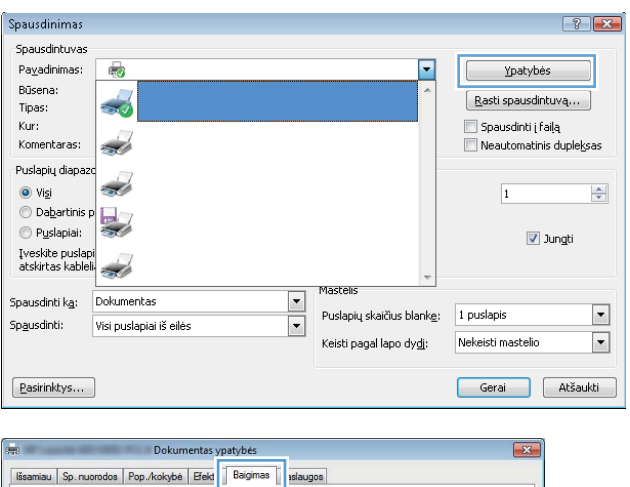

**3.** Spustelėkite skirtuką **Baigimas**.

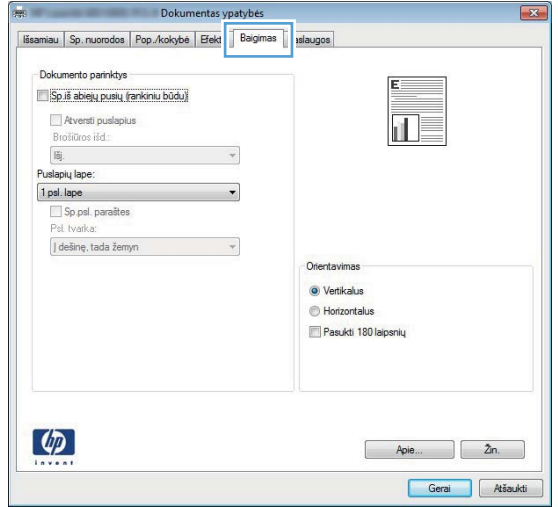

**4.** Išskleidžiamame sąraše **Puslapių lape** pasirinkite puslapių skaičių kiekviename lape.

**5.** Pasirinkite tinkamas parinktis **Spausdinti puslapio kraštus**, **Puslapių tvarka** ir **Orientavimas**.

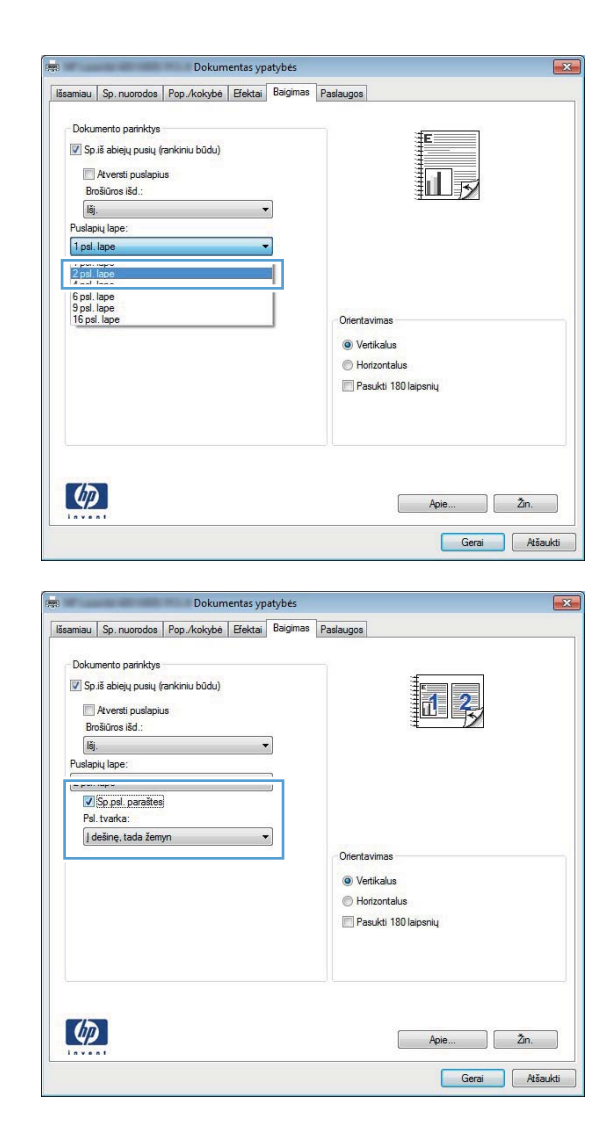

#### **Puslapio padėties pasirinkimas ("Windows")**

- **1.** Programoje pasirinkite parinktį **Spausdinti**.
- **2.** Pasirinkite gaminį ir spustelėkite mygtuką **Savybės** arba **Nuostatos**.

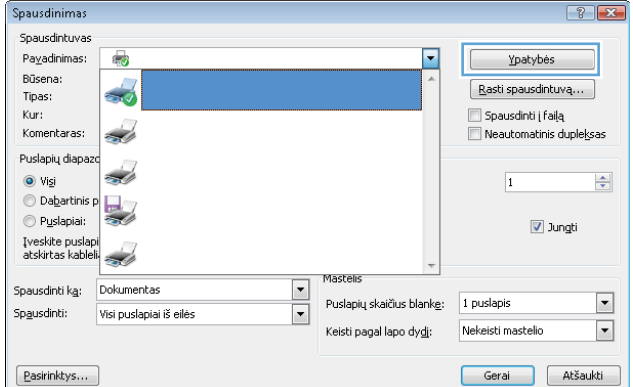

**3.** Spustelėkite skirtuką **Baigimas**.

Dokumentas vnatybė Kisamiau | Sp. nuorodos | Pop./kokybė | Efekt | Baigimas | slaugos | Dokumento parinktys Sp.iš abiejų pusių (rankiniu būdu) Atversti puslapius  $\overline{\mathbf{d}}$ Brošiūros išd.:  $\begin{tabular}{|c|c|} \hline \rule{0.3cm}{.04cm} \rule{0.3cm}{.04cm} \rule{0.3cm}{.0$  $_{\ast}$ Puslapių lape: 1 psl. lape  $\overline{\phantom{a}}$ Sp.psl. paraštes Psl tvarka: I dešinę, tada žemyn  $\overline{\phantom{a}}$ Orientavir O Vertikalus Horizontalus Pasukti 180 laipsnių  $\left[\phi\right]$  $\begin{bmatrix} \mathsf{Apie...} & \mathsf{A} \end{bmatrix} \begin{bmatrix} 2\mathsf{n}. \end{bmatrix}$ Gerai Atšaukti Dokumentas ypatybės  $\sqrt{-23}$ Išsamiau Sp. nuorodos | Pop./kokybė | Efektai Baigimas | Paslaugos Dokumento parinktys Sp.iš abiejų pusių (rankiniu būdu) Atversti puslapius íĹ Brošiūros išd.: lšj.  $\downarrow$ Puslapių lape:

 $\overline{\phantom{a}}$ 

 $\overline{\phantom{a}}$ 

Orientavimas O Vertikalus Horizontalus Pasukti 180 laipsniu

 $\begin{bmatrix} \text{Apie...} \\ \text{Apie...} \end{bmatrix}$   $\begin{bmatrix} 2n. \\ 2n. \end{bmatrix}$ 

Gerai Atšaukti

1 psl. lape

 $\lbrack \varphi \rbrack$ 

Sp.psl. paraštes Psl. tvarka: dešinę, tada žemyn

**4.** Srityje **Orientavimas** pasirinkite parinktį **Vertikalus** arba **Horizontalus**.

> Jei vaizdą norite spausdinti aukštyn kojomis, pasirinkite parinktį **Pasukti 180 laipsnių**.

## **Popieriaus tipo pasirinkimas ("Windows")**

- **1.** Programoje pasirinkite parinktį **Spausdinti**.
- **2.** Pasirinkite gaminį ir spustelėkite mygtuką **Savybės** arba **Nuostatos**.

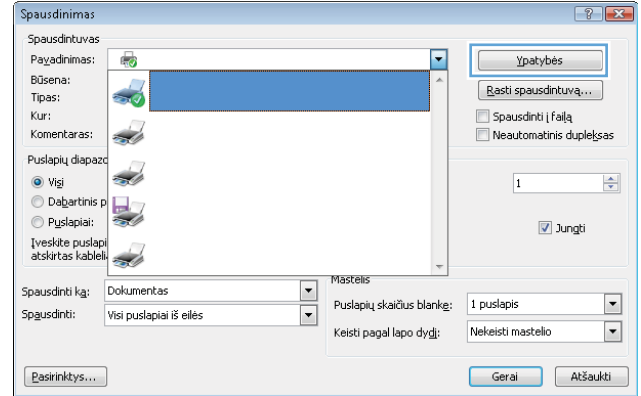

**3.** Spustelėkite skirtuką **Popierius / kokybė**.

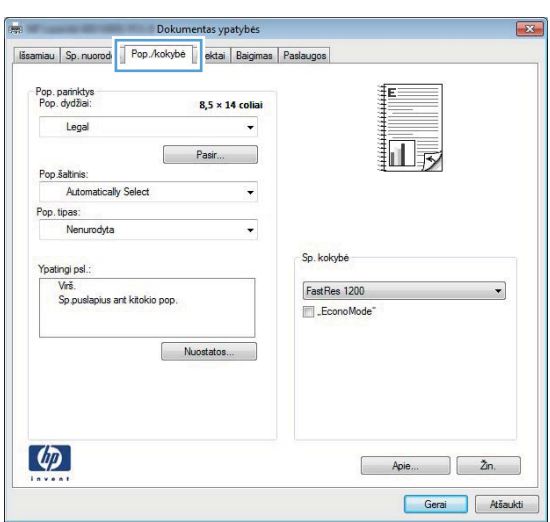

**4.** Išskleidžiamajame sąraše **Popieriaus tipas** spustelėkite parinktį **Daugiau...**.

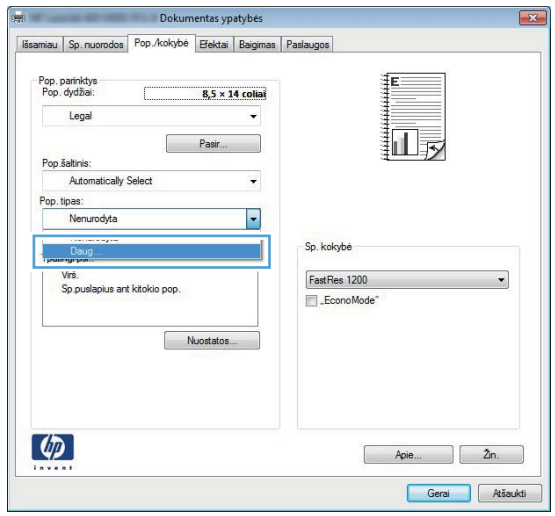

**5.** Pasirinkite tą popieriaus tipų kategoriją, kuri geriausiai atitinka naudojamo popieriaus ypatybes.

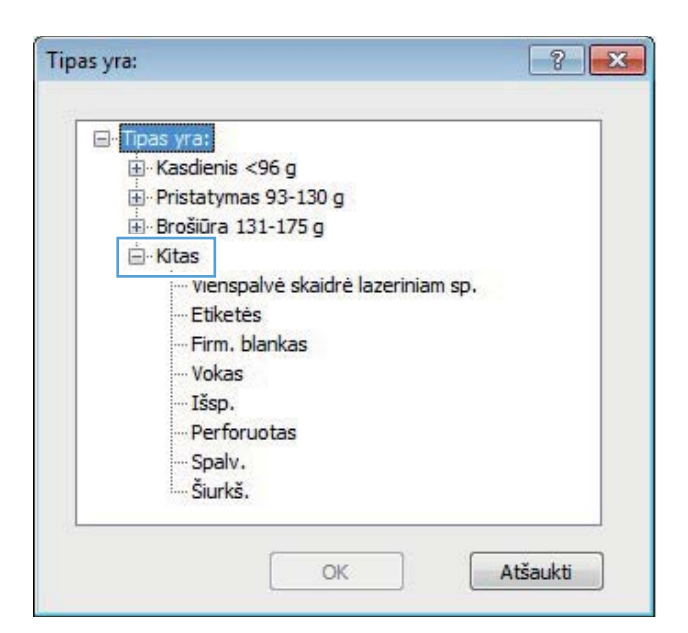

**6.** Pasirinkite naudojamą popieriaus tipą ir spustelėkite mygtuką **Gerai**.

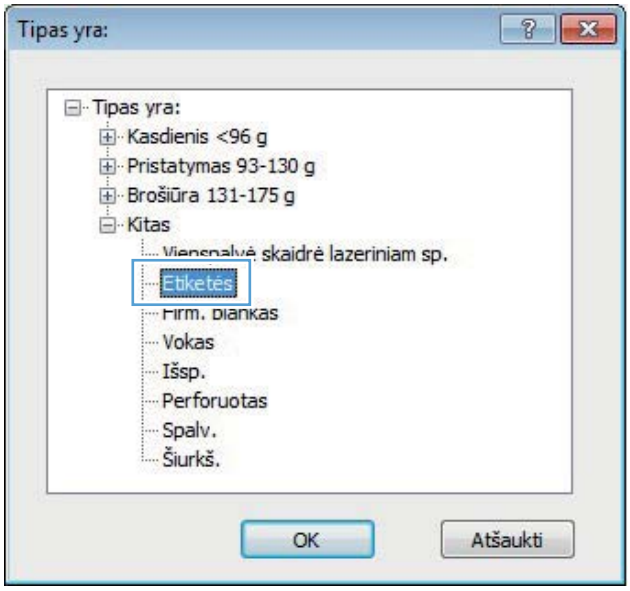

## **Pirmo ir paskutinio puslapio spausdinimas ant kitokio popieriaus ("Windows")**

**1.** Programoje pasirinkite parinktį **Spausdinti**.

**3.** Spustelėkite skirtuką **Popierius / kokybė**.

**4.** Spustelėkite elementą **Spausdinti puslapius ant kitokio popieriaus**, tada spustelėkite mygtuką **Nuostatos**, kad pasirinktumėte reikiamus priekinio viršelio, kitų puslapių ir nugarėlės nustatymus.

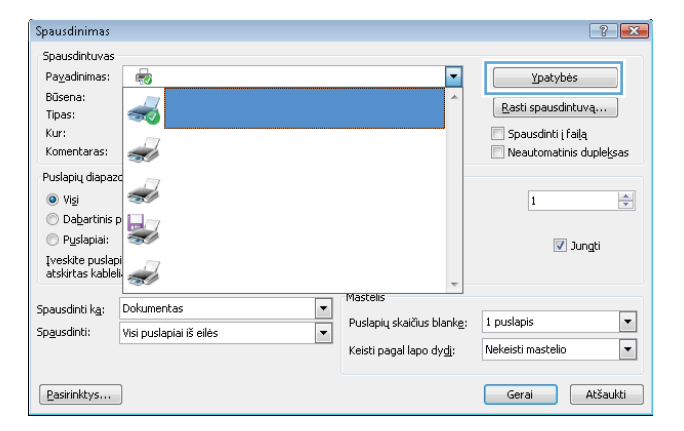

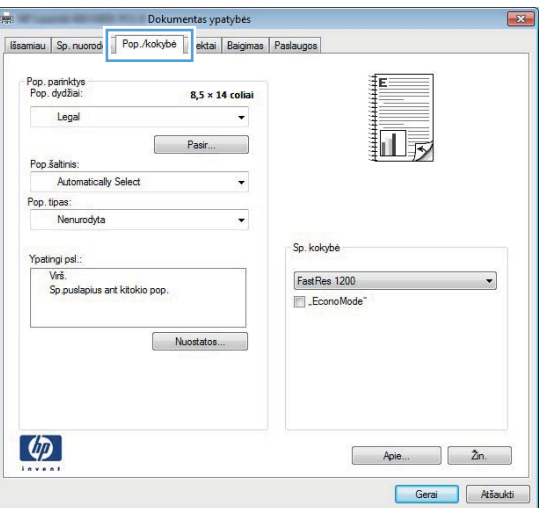

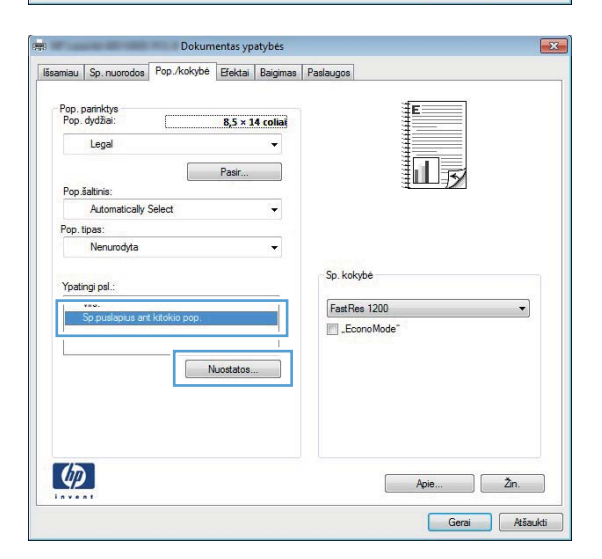

## **Dokumento mastelio keitimas, kad atitiktų popieriaus formatą ("Windows")**

**1.** Programoje pasirinkite parinktį **Spausdinti**.

**3.** Spustelėkite skirtuką **Efektai**.

**4.** Pasirinkite parinktį **Spausdinti dokumentą ant** ir iš išskleidžiamojo sąrašo pasirinkite dydį.

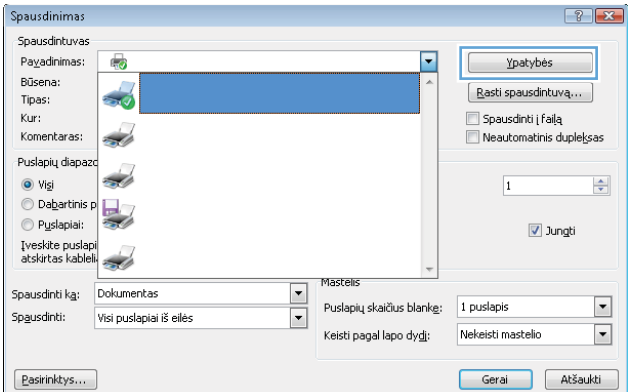

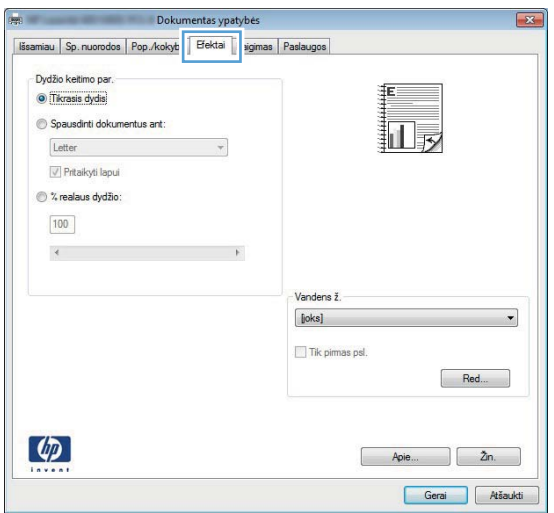

 $\fbox{\parbox{1.5cm} {\small\textbf{P}asirinktys...}}$ 

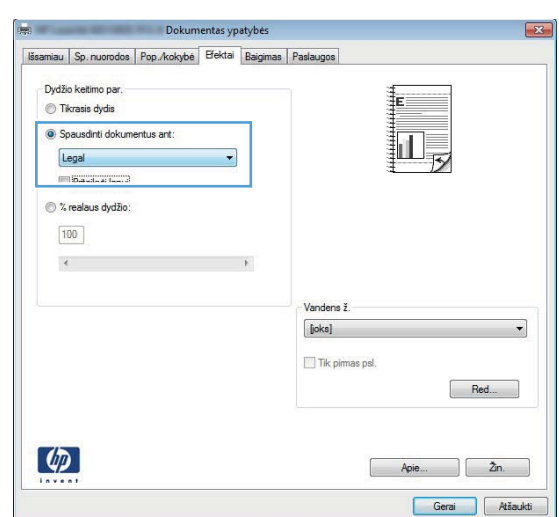

## **Bukleto kūrimas ("Windows")**

**1.** Programoje pasirinkite parinktį **Spausdinti**.

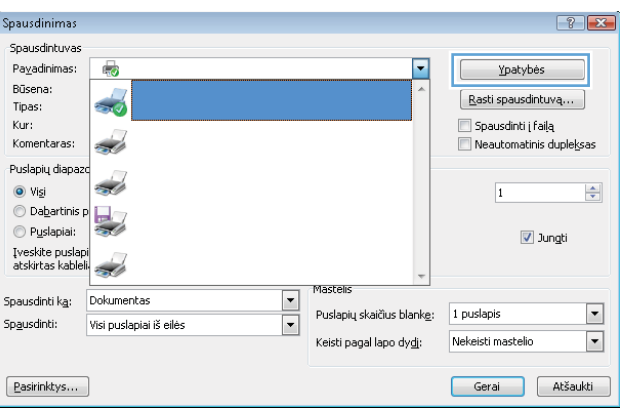

**3.** Spustelėkite skirtuką **Baigimas**.

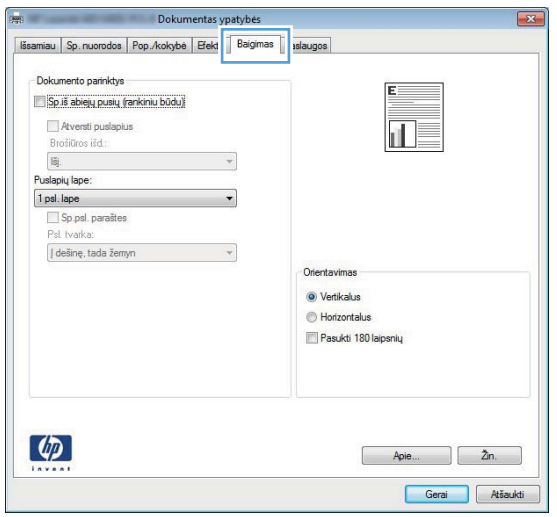

**4.** Spustelėkite žymimąjį langelį **Spausdinti ant abiejų pusių** arba **Spausdinimas ant abiejų pusių (rankiniu būdu)**.

**5.** Išskleidžiamame sąraše **Bukleto išdėstymas** pasirinkite įrišimo parinktį. Parinktis **Puslapių lape** automatiškai pasikeičia į **2 psl. lape**.

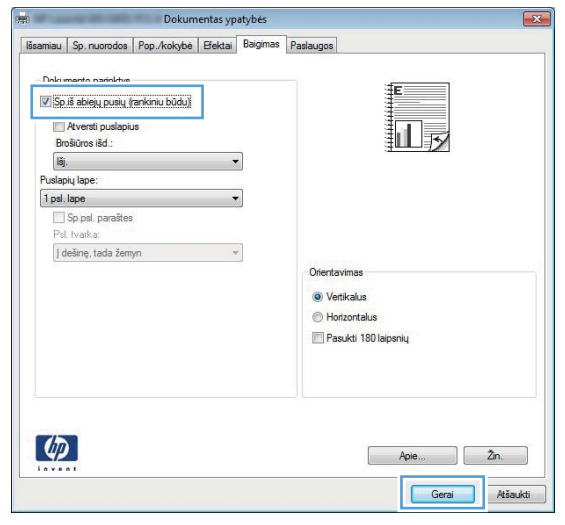

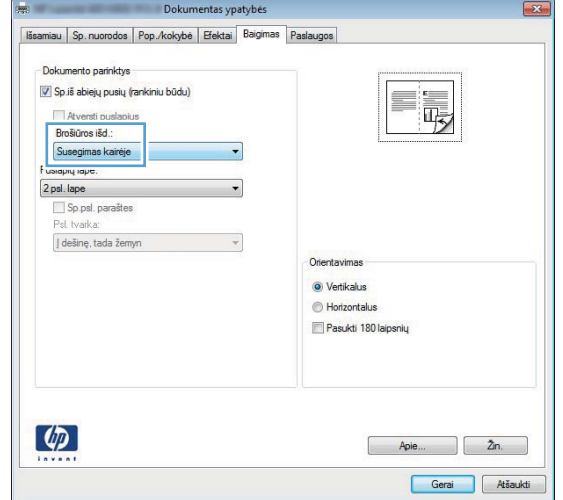

# **Spausdinimo užduotys sistemoje "Mac OS X"**

#### **Išankstinio spausdinimo nustatymo naudojimas ("Mac OS X")**

- **1.** Meniu **Failas** spustelėkite parinktį **Spausdinimas**.
- **2.** Meniu **Spausdintuvas** pasirinkite šį gaminį.
- **3.** Meniu **Išankstiniai nustatymai**, pasirinkite spausdinimo išankstinius nustatymus.
- **4.** Spustelėkite mygtuką **Spausdinimas**.

PASTABA: Jei norite naudoti spausdinimo tvarkyklės numatytuosius nustatymus, pasirinkite parinkti **Standartinis**.

#### **Išankstinio spausdinimo nustatymo pasirinkimas ("Mac OS X")**

Naudokite išankstinius spausdinimo nustatymus, jei norite išsaugoti dabartinius spausdintuvo tvarkyklės nustatymus ir naudoti juos dar kartą.

- **1.** Meniu **Failas** spustelėkite parinktį **Spausdinimas**.
- **2.** Meniu **Spausdintuvas** pasirinkite šį gaminį.
- **3.** Pasirinkite norimus išsaugoti ir naudoti spausdinimo nustatymus.
- **4.** Meniu **Išankstiniai nustatymai**, spustelėkite **Išsaugoti kaip...** ir įveskite išankstinio nustatymo pavadinimą.
- **5.** Spustelėkite mygtuką **Gerai**.

#### **Automatinis spausdinimas ant abiejų pusių ("Mac OS X")**

**PASTABA:** Šis skyrius tinka tik modeliams spausdintuvą "HP LaserJet Pro 400 M401d", spausdintuvas "HP LaserJet Pro 400 M401dn" ir spausdintuvas "HP LaserJet Pro 400 M401dw".

- **1.** Į vieną iš dėklų įdėkite pakankamai popieriaus spausdinimo užduočiai atlikti.
- **2.** Meniu **Failas** spustelėkite parinktį **Spausdinimas**.
- **3.** Išskleidžiamajame sąraše **Spausdintuvas** pasirinkite šį gaminį.
- **4.** Pasirinkite išskleidžiamojo sąrašo elementą **Išdėstymas**.
- **5.** Išskleidžiamajame sąraše **Dvipusis** pasirinkite įrišimo parinktį.
- **6.** Spustelėkite mygtuką **Spausdinimas**.

# **Spausdinimas ant abiejų pusių rankiniu būdu ("Mac OS X")**

- **PASTABA:** Šis skyrius daugiausiai tinka modeliams spausdintuvą "HP LaserJet Pro 400 M401a" ir Spausdintuvas "HP LaserJet Pro 400 M401n". Tačiau su modeliais spausdintuvą "HP LaserJet Pro 400 M401d", spausdintuvas "HP LaserJet Pro 400 M401dn" ir spausdintuvas "HP LaserJet Pro 400 M401dw" taip pat galima spausdinti ant abiejų lapo pusių rankiniu būdu, jeigu naudojamas popierius netinkamas automatiniam dvipusiam spausdinimui arba jeigu išjungtas dvipusio spausdinimo prietaisas.
	- **1.** Įdėkite į 1 dėklą pakankamai popieriaus, kad būtų galima atlikti spausdinimo užduotį.
	- **2.** Meniu **Failas** spustelėkite parinktį **Spausdinimas**.
	- **3.** Išskleidžiamajame sąraše **Spausdintuvas** pasirinkite šį gaminį.
	- **4.** Pasirinkite išskleidžiamojo sąrašo elementą **Rankinis dvipusis spausdinimas**.
	- **5.** Spustelėkite laukelį **Rankinis dvipusis spausdinimas** ir pasirinkite įrišimo parinktį.
	- **6.** Spustelėkite mygtuką **Spausdinimas**. Prieš keisdami išvesties šūsnį 1 dėkle antrai pusei spausdinti, vadovaukitės kompiuterio ekrane iškylančiame lange rodomais nurodymais.
	- **7.** Iš 1 dėklo išimkite visus tuščius popieriaus lapus.
	- **8.** Šūsnį vėl įdėkite į 1 dėklą taip, kad išspausdinta pusė būtų nukreipta žemyn, o priekinis kraštas į gaminį.

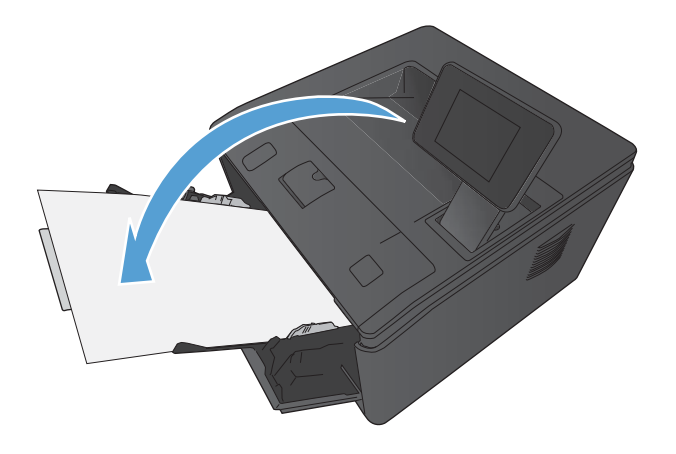

**9.** Jei jus paragins, palieskite reikiamą valdymo skydo mygtuką ir tęskite.

# **Kelių** puslapių spausdinimas viename popieriaus lape ("Mac OS **X")**

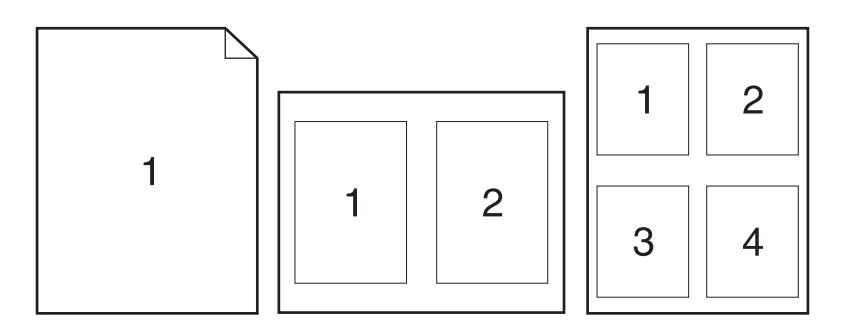

- **1.** Meniu **Failas** spustelėkite parinktį **Spausdinimas**.
- **2.** Meniu **Spausdintuvas** pasirinkite šį gaminį.
- **3.** Atidarykite meniu **Išdėstymas**.
- **4.** Meniu **Puslapiai lape**, pasirinkite, kiek puslapių norite spausdinti kiekviename lape (1, 2, 4, 6, 9 arba 16).
- **5.** Srityje **Išdėstymo kryptis**, pasirinkite puslapių tvarką ir išdėstymą lape.
- **6.** Meniu **Pakraščiai**, pasirinkite, kokį paraščių tipą spausdinti aplink kiekvieną puslapį lape.
- **7.** Spustelėkite mygtuką **Spausdinimas**.

#### **Puslapio padėties pasirinkimas ("Mac OS X")**

- **1.** Meniu **Failas** spustelėkite parinktį **Spausdinimas**.
- **2.** Meniu **Spausdintuvas** pasirinkite šį gaminį.
- **3.** Meniu **Kopijos ir puslapiai** spustelėkite mygtuką **Puslapio sąranka**.
- **4.** Spustelėkite piktogramą, atitinkančią jums reikalingą puslapio padėtį, ir spustelėkite mygtuką **Gerai**.
- **5.** Spustelėkite mygtuką **Spausdinimas**.

#### **Popieriaus tipo pasirinkimas ("Mac OS X")**

- **1.** Meniu **Failas** spustelėkite parinktį **Spausdinimas**.
- **2.** Meniu **Spausdintuvas** pasirinkite šį gaminį.
- **3.** Atidarykite meniu **Baigimas**.
- **4.** Išskleidžiamajame sąraše **Medijos tipas** pasirinkite tipą.
- **5.** Spustelėkite mygtuką **Spausdinimas**.

#### **Viršelio spausdinimas ("Mac OS X")**

- **1.** Meniu **Failas** spustelėkite parinktį **Spausdinimas**.
- **2.** Meniu **Spausdintuvas** pasirinkite šį gaminį.
- **3.** Atidarykite meniu **Viršelis** ir pasirinkite kur spausdinti viršelį. Paspauskite mygtuką **Prieš dokumentą** arba mygtuką **Už dokumento**.
- **4.** Meniu **Viršelio tipas**, pasirinkite pranešimą, kurį norite spausdinti viršelio puslapyje.

**PASTABA:** Norėdami spausdinti tuščią viršelį, pasirinkite **Standartinis** iš meniu **Viršelio tipas**.

**5.** Spustelėkite mygtuką **Spausdinimas**.

## **Dokumento mastelio keitimas, kad atitiktų popieriaus formatą ("Mac Os X")**

- **1.** Meniu **Failas** spustelėkite parinktį **Spausdinimas**.
- **2.** Meniu **Spausdintuvas** pasirinkite šį gaminį.
- **3.** Atidarykite meniu **Popieriaus tvarkymas**.
- **4.** Srityje **Numatyti popieriaus matmenys**, paspauskite laukelį **Keisti mastelį, kad jis atitiktų popieriaus matmenis** ir išskleidžiamajame sąraše pasirinkite dydį.
- **5.** Spustelėkite mygtuką **Spausdinimas**.

#### **Bukleto kūrimas ("Mac OS X")**

- **1.** Meniu **Failas** spustelėkite parinktį **Spausdinimas**.
- **2.** Meniu **Spausdintuvas** pasirinkite šį gaminį.
- **3.** Atidarykite meniu **Rankinis dvipusis spausdinimas**.
- **4.** Spustelėkite langelį **Rankinis dvipusis spausdinimas**.
- **5.** Atidarykite meniu **Lankstinukų spausdinimas**.
- **6.** Spustelėkite laukelį **Formuoti išvestį kaip bukletą** ir pasirinkite įrišimo parinktį.
- **7.** Pasirinkite popieriaus formatą.
- **8.** Spustelėkite mygtuką **Spausdinimas**.

# **Papildomos spausdinimo užduotys ("Windows")**

#### **Spausdinimo užduoties atšaukimas ("Windows")**

**1.** Jei spausdinimo užduotis yra vykdoma, ją atšauksite gaminio valdymo skyde paspausdami mygtuką Atšaukti $\boldsymbol{\times}$ .

PASTABA: paspaudę mygtuką Atšaukti X, atšauksite šiuo metu gaminio apdorojamą spausdinimo užduotį. Jei vyksta daugiau nei vienas procesas, paspaudę mygtuką Atšaukti $\bm{\times}$ atšauksite procesą, kuris šiuo metu yra rodomas gaminio valdymo skyde.

- **2.** Spausdinimo užduotį taip pat galite atšaukti iš programos arba spausdinimo užduočių eilės.
	- **Programa:** dažniausia jūsų kompiuterio ekrane parodomas dialogo langas, kuriame galite atšaukti spausdinimo užduotį.
	- **"Windows" spausdinimo užduočių eilė:** jei spausdinimo užduotis įtraukta į spausdinimo užduočių eilę (kompiuterio atmintyje) arba į spausdinimo kaupą, ištrinkite ją iš ten.
		- "Windows XP", "Windows Server 2003" arba "Windows Server 2008": spustelėkite **Start** (pradėti), tada spustelėkite **Settings** (nustatymai), o tada – **Printers and Faxes** (spausdintuvai ir faksai). Dukart spustelėdami gaminio piktogramą atidarykite langą, dešiniuoju pelės klavišu spustelėkite norimą atšaukti spausdinimo užduotį ir spustelėkite **Atšaukti**.
		- **"Windows Vista":** spustelėkite **Start** (pradėti), spustelėkite **Control Panel** (valdymo skydas), o tada, būdami **Hardware and Sound** (aparatūra ir garsai), spustelėkite **Printer** (spausdintuvas). Dukart spustelėdami gaminio piktogramą atidarykite langą, dešiniuoju pelės klavišu spustelėkite norimą atšaukti spausdinimo užduotį ir spustelėkite **Atšaukti**.
		- **"Windows 7":** spustelėkite **Pradėti**, tada spustelėkite **Įrenginiai ir spausdintuvai**. Dukart spustelėdami gaminio piktogramą atidarykite langą, dešiniuoju pelės klavišu spustelėkite norimą atšaukti spausdinimo užduotį ir spustelėkite **Atšaukti**.

#### **Popieriaus formato pasirinkimas ("Windows")**

- **1.** Programoje pasirinkite parinktį **Spausdinti**.
- **2.** Pasirinkite gaminį ir spustelėkite mygtuką **Savybės** arba **Nuostatos**.
- **3.** Spustelėkite skirtuką **Popierius / kokybė**.
- **4.** Išskleidžiamajame sąraše **Popieriaus dydis** pasirinkite popieriaus dydį.

#### **Pasirinktinio popieriaus formato pasirinkimas ("Windows")**

- **1.** Programoje pasirinkite parinktį **Spausdinti**.
- **2.** Pasirinkite gaminį ir spustelėkite mygtuką **Savybės** arba **Nuostatos**.
- **3.** Spustelėkite skirtuką **Popierius / kokybė**.
- **4.** Spustelėkite mygtuką **Pasirinktinis**.
- **5.** Įveskite pasirinktinio dydžio pavadinimą ir nurodykite matmenis.
	- Plotis yra trumpasis lapo kraštas.
	- Ilgis yra ilgasis lapo kraštas.

**PASTABA:** popierių į dėklą visada dėkite trumpuoju lapo kraštu.

**6.** Spustelėkite mygtuką **"Išsaugoti"**, tada spustelėkite mygtuką **Uždaryti**.

### **Vandenženklių spausdinimas ("Windows")**

- **1.** Programoje pasirinkite parinktį **Spausdinti**.
- **2.** Pasirinkite gaminį ir paspauskite mygtuką **Savybės** arba **Nuostatos**.
- **3.** Spustelėkite skirtuką **Efektai**.
- **4.** Išskleidžiamajame sąraše **Vandens ženklai** pasirinkite vandens ženklą.

Arba, jei prie sąrašo norite pridėti naują vandens ženklą, spustelėkite mygtuką **Redaguoti**. Nurodykite vandens ženklo nuostatas, tada spustelėkite mygtuką **Gerai**.

**5.** Jei norite vandens ženklą spausdinti tik pirmame puslapyje, pažymėkite žymimąjį langelį **Tik pirmą puslapį**. Kitaip vandenženklis bus spausdinamas kiekviename puslapyje.

# **Papildomos spausdinimo užduotys ("Mac OS X")**

#### **Spausdinimo užduoties atšaukimas ("Mac OS X")**

**1.** Jei spausdinimo užduotis yra vykdoma, ją atšauksite gaminio valdymo skyde paspausdami mygtuką Atšaukti $\boldsymbol{\times}$ .

PASTABA: paspaudę mygtuką Atšaukti X, atšauksite šiuo metu gaminio apdorojamą spausdinimo užduotį. Jei eilėje laukia kelios spausdinimo užduotys, paspaudę mygtuką Atšaukti $\times$ atšauksite spausdinimo užduotį, kuri tuo metu rodoma gaminio valdymo skyde.

- **2.** Spausdinimo užduotį taip pat galite atšaukti iš programos arba spausdinimo užduočių eilės.
	- **Programa:** dažniausia jūsų kompiuterio ekrane parodomas dialogo langas, kuriame galite atšaukti spausdinimo užduotį.
	- **"Mac" spausdinimo eilė:** dukart spustelėdami stove esančią gaminio piktogramą, atidarykite spausdinimo užduočių eilę. Pažymėkite spausdinimo užduotį ir spustelėkite **Delete** (ištrinti).

#### **Popieriaus formato pasirinkimas ("Mac OS X")**

- **1.** Meniu **Failas** spustelėkite parinktį **Spausdinimas**.
- **2.** Meniu **Spausdintuvas** pasirinkite šį gaminį.
- **3.** Meniu **Kopijos ir puslapiai** spustelėkite mygtuką **Puslapio sąranka**.
- **4.** Išskleidžiamajame sąraše **Popieriaus matmenys** pasirinkite dydį ir paspauskite mygtuką **Gerai**.
- **5.** Spustelėkite mygtuką **Spausdinimas**.

#### **Pasirinktinio popieriaus formato pasirinkimas ("Mac OS X")**

- **1.** Meniu **Failas** spustelėkite parinktį **Spausdinimas**.
- **2.** Meniu **Spausdintuvas** pasirinkite šį gaminį.
- **3.** Meniu **Kopijos ir puslapiai** spustelėkite mygtuką **Puslapio sąranka**.
- **4.** Išskleidžiamajame sąraše **Popieriaus matmenys** pasirinkite parinktį **Tvarkyti pasirinktinius formatus**.
- **5.** Nurodykite popieriaus formato matmenis, tada spustelėkite mygtuką **Gerai**.
- **6.** Spustelėkite mygtuką **Spausdinimas**.

#### **Vandenženklių** spausdinimas ("Mac OS X")

- **1.** Meniu **Failas** spustelėkite parinktį **Spausdinimas**.
- **2.** Meniu **Spausdintuvas** pasirinkite šį gaminį.
- **3.** Atidarykite meniu **Vandens ženklai**.
- **4.** Spustelėkite žymės langelį **Vandens ženklas**.
- **5.** Po žymimuoju langeliu esančiame išskleidžiamajame sąraše nustatykite įvairius vandenženklių elementus.
- **6.** Spustelėkite mygtuką **Spausdinimas**.

# **Archyvinimui tinkamos kokybės spaudinių kūrimas**

Spausdinant archyviniu būdu, gaunami spaudiniai, kurie sunkiau susitepa dažais, jie ne taip nubyra. Archyviniu būdu spausdinkite dokumentus, kuriuos norite saugoti ar archyvuoti.

**PASTABA:** Spausdinant archyvinimui tinkamos kokybės spaudinius padidinama kaitintuvo temperatūra. Dėl aukštesnės temperatūros gaminys spausdina dvigubai lėčiau, kad išvengtų gedimo.

## **Archyvinimui tinkamos kokybės spaudinių kūrimas (skystakristalio ekrano valdymo skydas)**

- **1.** Gaminio valdymo skyde paspauskite mygtuką Gerai, kad atidarytumėte meniu.
- **2.** Atidarykite šiuos meniu:
	- **Techninė priežiūra**
	- **Archive Print (archyvinis spausdinimas)**
- **3.** Pasirinkite parinktį **Įj.**, tada paspauskite mygtuką Gerai.

## **Archyvinimui tinkamos kokybės spaudinių kūrimas (jutiklinio ekrano valdymo skydas)**

- **1.** Pradiniame gaminio valdymo skydo ekrane bakstelėkite mygtuką Sąranka  $\delta\!S$ .
- **2.** Bakstelėkite meniu **Techninė priežiūra**.
- **3.** Bakstelėkite mygtuką **Archive Print (archyvinis spausdinimas)**, tada **Įj.**.

# **"HP ePrint" naudojimas**

Naudokite "HP ePrint" dokumentams spausdinti išsiunčiant juos kaip el. laiško priedus gaminio el. pašto adresu iš bet kurio įtaiso su el. paštu.

PASTABA: Kad galėtumėte naudoti "HP ePrint", gaminys turi būti prijungtas prie laidinio arba belaidžio tinklo ir turėti interneto prieigą. "HP ePrint" neprieinama spausdintuvą "HP LaserJet Pro 400 M401d".

#### **"HP ePrint" sąranka (skystakristalio ekrano valdymo skydas)**

- 1. Norėdami naudoti "HP ePrint" turite visų pirma įjungti HP interneto paslaugas.
	- **a.** Gaminio valdymo skyde paspauskite mygtuką Gerai, kad atidarytumėte meniu.
	- **b.** Pasirinkite meniu **HP interneto paslaugos** ir paspauskite mygtuką Gerai.
	- **c.** Pasirinkite parinktį **Įjungti interneto paslaugas**, tada paspauskite mygtuką Gerai.

Kai įjungta interneto paslaugų parinktis, gaminys išspausdina lapą su informacija, kuriame būna nurodytas gaminio kodas ir nurodymai, kaip užsiregistruoti svetainėje [www.eprintcenter.com.](http://www.eprintcenter.com.)

- 2. Kai užregistruosite gaminį, galėsite pasirinkti visų į šį gaminį siunčiamų "HP ePrint" užduočių saugumo nustatymus ir konfigūruoti numatytuosius spausdinimo nustatymus naudodami "HP ePrintCenter" svetainę.
	- **a.** Apsilankykite [www.hpeprintcenter.com](http://www.hpeprintcenter.com).
	- **b.** Spustelėkite **Registruotis** ir įveskite savo "HP ePrintCenter" kredencialus arba prisiregistruokite naujai paskyrai.
	- **c.** Pasirinkite savo gaminį iš sąrašo arba spustelėkite **+ Pridėti spausdintuvą**, kad jį pridėtumėte. Jei norėsite pridėti gaminį, jums reikės spausdintuvo kodo, kuris yra gaminio el. pašto adreso dalis iki simbolio @. Šį kodą galite sužinoti iš gaminio valdymo skydo išspausdinę interneto paslaugų puslapį.

Kai pridėsite gaminį, galėsite pakeisti gaminio el. pašto adresą.

- **PASTABA:** Šis kodas galioja tik 24 valandas nuo to laiko, kai įjungiate HP interneto paslaugas. Pasibaigus galiojimo laikui laikydamiesi instrukcijų įjunkite HP interneto paslaugas iš naujo ir gaukite naują kodą.
- d. Siekdami apsaugoti gaminį nuo nereikalingų dokumentų spausdinimo spustelėkite "ePrint" **nustatymai**, po to spustelėkite skirtuką **Leidžiami siuntėjai**. Spustelėkite **Tik leidžiami** siuntėjai ir pridėkite el. pašto adresus, iš kurių leidžiate atlikti "ePrint" užduotis.
- e. Norėdami nustatyti numatytuosius visų "ePrint" užduočių, išsiųstų į šį gaminį, nustatymus, spustelėkite **"ePrint" nustatymai**, spustelėkite **Spausdinimo parinktys** ir pasirinkite nustatymus, kuriuos norite naudoti.
- **3.** Norėdami išspausdinti dokumentą, prisekite jį prie el. laiško, siunčiamo gaminio el. pašto adresu. Bus išspausdintas ir el. laiškas, ir jo priedas.

#### **"HP ePrint" sąranka (jutiklinio ekrano valdymo skydas)**

- 1. Norėdami naudoti "HP ePrint" turite visų pirma įjungti HP interneto paslaugas.
	- **a.** Pradiniame gaminio valdymo skydo ekrane bakstelėkite mygtuką Interneto paslaugos .
	- **b.** Bakstelėkite mygtuką **Įjungti interneto paslaugas**.
- **2.** Meniu **HP interneto paslaugos** bakstelėkite mygtuką **Rodyti el. pašto adresą**, kad valdymo skyde pasirodytų gaminio el. pašto adresas.
- 3. Naudokite "HP ePrintCenter" interneto svetainę, kad nustatytumėte saugos nustatymus ir sukonfigūruotumėte numatytuosius spausdinimo nustatymus visoms "HP ePrint" užduotims, išsiųstoms į šį gaminį.
	- **a.** Apsilankykite [www.hpeprintcenter.com](http://www.hpeprintcenter.com).
	- **b.** Spustelėkite **Registruotis** ir įveskite savo "HP ePrintCenter" kredencialus arba prisiregistruokite naujai paskyrai.
	- **c.** Pasirinkite savo gaminį iš sąrašo arba spustelėkite **+ Pridėti spausdintuvą**, kad jį pridėtumėte. Jei norėsite pridėti gaminį, jums reikės spausdintuvo kodo, kuris yra gaminio el. pašto adreso dalis iki simbolio @. Šį kodą galite sužinoti iš gaminio valdymo skydo išspausdinę interneto paslaugų puslapį.

Kai pridėsite gaminį, galėsite pakeisti gaminio el. pašto adresą.

**PASTABA:** Šis kodas galioja tik 24 valandas nuo to laiko, kai įjungiate HP interneto paslaugas. Pasibaigus galiojimo laikui laikydamiesi instrukcijų įjunkite HP interneto paslaugas iš naujo ir gaukite naują kodą.

- d. Siekdami apsaugoti gaminį nuo nereikalingų dokumentų spausdinimo spustelėkite "ePrint" **nustatymai**, po to spustelėkite skirtuką **Leidžiami siuntėjai**. Spustelėkite **Tik leidžiami** siuntėjai ir pridėkite el. pašto adresus, iš kurių leidžiate atlikti "ePrint" užduotis.
- e. Norėdami nustatyti numatytuosius visų "ePrint" užduočių, išsiųstų į šį gaminį, nustatymus, spustelėkite **"ePrint" nustatymai**, spustelėkite **Spausdinimo parinktys** ir pasirinkite nustatymus, kuriuos norite naudoti.
- **4.** Norėdami išspausdinti dokumentą, prisekite jį prie el. laiško, siunčiamo gaminio el. pašto adresu. Bus išspausdintas ir el. laiškas, ir jo priedas.

# **Naudokitės "AirPrint"**

Tiesioginis spausdinimas naudojant "Apple" "AirPrint" yra palaikomas iOS 4,2 arba naujesnėse versijose. Naudokite "AirPrint", kad spausdintumėte tiesiogiai gaminyje iš "iPad" (iOS 4,2), "iPhone" (3GS arba naujesnio), arba "iPod touch" (trečioji karta arba naujesnė) šiose programose:

- El. paštas
- **•** Nuotraukos
- "Safari"
- Pasirinkite trečiosios šalies programas

Kad galėtumėte naudotis "AirPrint", gaminys turi būti prijungtas prie tinklo arba turi būti prijungti per belaidį tiesioginį ryšį. Dėl išsamesnės informacijos apie "AirPrint" naudojimą ir apie tai, kurie HP gaminiai yra suderinami su "AirPrint", apsilankykite [www.hp.com/go/airprint](http://www.hp.com/go/airprint).

**PASTABA:** gali būti, kad norėdami naudoti "AirPrint" turėsite atnaujinti gaminio programinęaparatinę įrangą. Eikite į [www.hp.com/support/ljm401series](http://www.hp.com/support/ljm401series).

# **Tiesioginis spausdinimas iš USB**

Modeliai spausdintuvas "HP LaserJet Pro 400 M401dn" ir spausdintuvas "HP LaserJet Pro 400 M401dw" turi funkciją, kuri leidžia spausdinti iš USB atmintinės, kad galėtumėte greitai išspausdinti failus, nesiųsdami jų iš kompiuterio. Į šių gaminių priekyje esantį USB prievadą galima jungti standartines USB laikmenas. Galite išspausdinti šių tipų failus:

- .PDF
- .JPEG
- **1.** Įkiškite USB atmintinę į gaminio priekyje esantį USB prievadą.

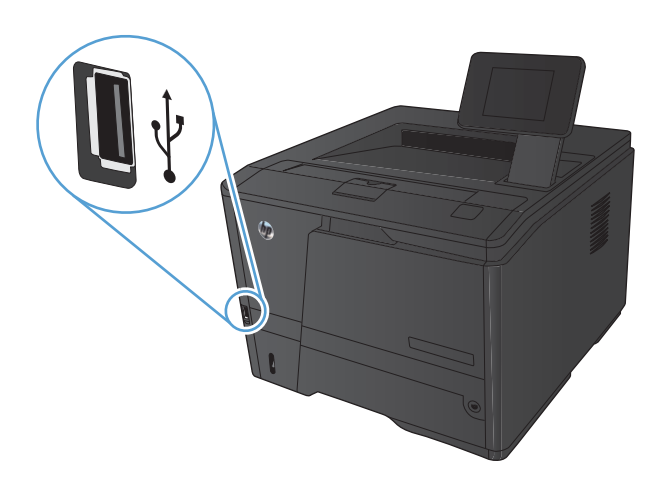

- 2. Atidaromas meniu USB "Flash" atmintinė. Bakstelėkite rodyklių mygtukus, kad peržiūrėtumėte parinktis.
	- **Spausdinti dokumentus**
	- **Žiūrėti ir spausdinti nuotraukas**
	- **Nuskaityti į USB rinkmeną**
- **3.** Kad išspausdintumėte dokumentą, bakstelėkite **Spausdinti dokumentus** ekraną, tada bakstelėkite aplanko pavadinimą USB atmintinėje, kur laikomas dokumentas. Kai atsivers santraukos ekranas, galite ją bakstelėti, kad pakoreguotumėte nustatymus. Bakstelėkite mygtuką **Spausdinimas** ir spausdinkite dokumentą.
- **4.** Kad išspausdintumėte nuotraukas, bakstelėkite **Žiūrėti ir spausdinti nuotraukas** ekraną, tada bakstelėkite kiekvienos nuotraukos, kurią norite spausdinti, peržiūros vaizdą. Bakstelėkite mygtuką **Atlikta** . Kai atsivers santraukos ekranas, galite ją bakstelėti, kad pakoreguotumėte nustatymus. Bakstelėkite mygtuką **Spausdinimas** ir spausdinkite nuotraukas.
- **5.** Išimkite išspausdintą darbą iš išvesties dėklo ir ištraukite USB atmintinę.

# **4 Valdymas ir priežiūra**

- [Gaminio ryšio tipo keitimas su HP perkonfig](#page-69-0)ūravimo pagalbine priemone
- [HP belaidžio tiesioginio spausdinimo s](#page-70-0)ąranka
- [HP interneto paslaug](#page-71-0)ų programų naudojimas
- [Tinklo IP nustatym](#page-72-0)ų konfigūravimas
- · HP prietaisų įrankių dėžė [\("Windows"\)](#page-76-0)
- · HP pagalbinė priemonė[, skirta "Mac OS X"](#page-78-0)
- ["HP Web Jetadmin"](#page-79-0)
- **[Gaminio saugos savyb](#page-80-0)ės**
- **•** [Ekonomijos nustatymai](#page-82-0)
- [Spausdinimas, kai pasibaig](#page-85-0)ęs numatytasis dažų kasetės eksploatavimo laikas
- Eksploatacinių medžiagų [saugojimas ir perdirbimas](#page-87-0)
- **[Keitimo instrukcijos](#page-88-0)**
- **[Atmintis](#page-90-0)**
- [Atnaujinti programin](#page-91-0)ę aparatinę įrangą

# <span id="page-69-0"></span>**Gaminio ryšio tipo keitimas su HP perkonfigūravimo pagalbine priemone**

Jeigu jau naudojatės gaminiu, bet norite pakeisti ryšio tipą, ryšį nustatykite su HP perkonfigūravimo pagalbine priemone. Pavyzdžiui, galite perkonfigūruoti gaminį taip, kad būtų naudojamas kitas belaidžio tinklo adresas, kad būtų jungiamasi prie laidinio arba belaidžio tinklo arba kad tinklo ryšys būtų pakeistas į USB ryšį. Konfigūracijai pakeisti nereikia įdėti gaminio kompaktinio disko. Kai pasirinksite pageidaujamą ryšio tipą, programa pereis tiesiai į tą sąrankos procedūros etapą, kurį reikia pakeisti.

HP perkonfigūravimo pagalbinė priemonė yra kompiuterio HP programų grupėje.

# <span id="page-70-0"></span>**HP belaidžio tiesioginio spausdinimo sąranka**

**PASTABA:** Ši funkcija prieinama tik belaidžiuose modeliuose.

HP belaidžio tiesioginio spausdinimo funkcija per belaidžio mobiliojo prietaisą leidžia spausdinti tiesiai iš HP gaminio su belaidžio tiesioginio spausdinimo funkcija, nesijungiant prie tinklo ar interneto. Su HP belaidžio tiesioginio spausdinimo funkcija galite per belaidį tinklą spausdinti iš tokių prietaisų:

- "iPhone", "iPad" arba "iTouch", naudodamiesi "Apple AirPrint"
- mobiliųjų prietaisų su "Android", "iOS" arba "Symbian", naudodamiesi programa "HP ePrint Home & Biz"

Kad iš valdymo skydo nustatytumėte HP belaidžio tiesioginio spausdinimo funkciją, atlikite tokius veiksmus:

- **1.** Pradiniame gaminio valdymo skydo ekrane bakstelėkite mygtuką Sąranka ...
- **2.** Atidarykite šiuos meniu:
	- **Tinklo sąranka**
	- **Belaidžio ryšio meniu**
	- **Tiesioginio belaidžio ryšio nustatymai**
	- **Tiesioginis belaidis ryšys įjungtas / išjungtas**

**PASTABA:** Jeigu valdymo skyde nematyti elemento **Tiesioginio belaidžio ryšio nustatymai**, turite nusiųsti naujausios versijos gaminio aparatinę programinę įrangą. Kad susirastumėte naujausią versiją, eikite [www.hp.com](http://www.hp.com), paieškos langelyje įveskite HP gaminio kodą, pasirinkite konkretų gaminio modelį ir spustelėkite nuorodą **Programinės įrangos ir tvarkyklių atsisiuntimas**.

**3.** Bakstelėkite meniu elementą **Įj.**. Gaminys įrašys nustatymą ir grįš į valdymo skydo meniu **Tiesioginio belaidžio ryšio nustatymai**.

# <span id="page-71-0"></span>**HP interneto paslaugų programų naudojimas**

Yra kelios naujoviškos šiam gaminiui skirtos programos, kurias galite atsisiųsti iš interneto. Daugiau informacijos apie šias programas gauti ir jas atsisiųsti galite iš "HP ePrintCenter" svetainės [www.hpeprintcenter.com.](http://www.hpeprintcenter.com)

Kad galėtumėte šia funkcija naudotis, gaminys turi būti prijungtas prie kompiuterio arba tinklo, per kurį prieinamas interneto ryšys. Gaminyje turi būti įjungtos HP interneto paslaugos. HP interneto paslaugas galite įjunti tokiu būdu:

#### **HP interneto paslaugų programų naudojimas (skystakristalio monitoriaus valdymo skydas)**

- **1.** Valdymo skyde paspauskite mygtuką Gerai.
- **2.** Pasirinkite meniu **HP interneto paslaugos** ir paspauskite mygtuką Gerai.

Kai iš "HP ePrintCenter" svetainės atsisiųsite programą, ji bus pasiekiama per gaminio valdymo skydo meniu Programos.

#### **HP interneto paslaugų programų naudojimas (jutiklinio monitoriaus valdymo skydas)**

- **1.** Pradiniame gaminio valdymo skydo ekrane bakstelėkite mygtuką Interneto paslaugos s
- **2.** Bakstelėkite mygtuką **Įjungti interneto paslaugas**.

Kai iš "HP ePrintCenter" svetainės atsisiųsite programą, ji bus pasiekiama per gaminio valdymo skydo meniu Programos.
# **Tinklo IP nustatymų konfigūravimas**

# **Tinklo nustatymų peržiūrėjimas ar keitimas**

IP konfigūracijos nustatymus galite peržiūrėti ar pakeisti **HP prietaisų įrankių dėžė**.

- **1.** Išspausdinkite konfigūracijos puslapį ir raskite IP adresą.
	- Jei naudojate IPv4, IP adresą sudaro tik skaičiai. Jo formatas toks:

xxx.xxx.xxx.xxx

● Jei naudojate IPv6, IP adresą sudaro šešioliktainė simbolių ir skaičių kombinacija. Formatas panašus į:

xxxx::xxx:xxxx:xxxx:xxxx

- **2.** Atidarykite **HP prietaisų įrankių dėžė**, spustelėdami mygtuką **Paleisti**, grupę **Programos** arba **Visos programos**, **HP**, gaminių grupę ir tada spustelėdami **HP gaminio nustatymai**.
- **3.** Spustelėję skirtuką "Networking" (tinklo parametrai) ir gausite tinklo informaciją. Jei reikia, galite keisti nustatymus.

# **Rankinis IPv4 TCP/IP parametrų konfigūravimas valdymo skyde**

### **IPv4 TCP/IP parametrų konfigūravimas rankiniu būdu (skystakristalio ekrano valdymo skydas)**

- **1.** Valdymo skyde paspauskite mygtuką Gerai.
- **2.** Rodyklių klavišais pasirinkite parinktį **Tinklo sąranka**, tada paspauskite mygtuką Gerai.
- **3.** Rodyklių klavišais pasirinkite parinktį **TCP/IP konfigūracija**, tada paspauskite mygtuką Gerai.
- **4.** Rodyklių klavišais pasirinkite parinktį **Rankinis**, tada paspauskite mygtuką Gerai.
- **5.** Naudodami raidžių ir skaičių mygtukus, įveskite IP adresą, tada paspauskite mygtuką Gerai.
- **6.** Jei IP adresas neteisingas, rodyklių mygtukais pasirinkite parinktį **Ne** ir tada paspauskite mygtuką Gerai. Pakartokite 5 veiksmą įvesdami teisingą IP adresą ir tada pakartokite 5 veiksmą, norėdami nustatyti potinklio šabloną ir numatytosios tinklo sąsajos nustatymus.

## **IPv4 TCP/IP parametrų konfigūravimas rankiniu būdu (jutiklinio ekrano valdymo skydas)**

Naudokite valdymo skydo meniu, norėdami rankiniu būdu nustatyti IPv4 adresą, potinklio šabloną ir numatytąją tinklo sąsają.

- **1.** Pradiniame gaminio valdymo skydo ekrane bakstelėkite mygtuką Sąranka s.
- **2.** Slinkite prie meniu **Tinklo sąranka** ir jį palieskite.
- **3.** Bakstelėkite meniu **TCP/IP konfigūracija**, tada bakstelėkite mygtuką **Rankinis**.
- **4.** Skaičių klaviatūra įveskite IP adresą ir bakstelėkite mygtuką Gerai. Bakstelėkite mygtuką **Taip**, kad patvirtintumėte.
- **5.** Skaičių klaviatūra įveskite potinklio šabloną ir bakstelėkite mygtuką Gerai. Bakstelėkite mygtuką **Taip**, kad patvirtintumėte.
- **6.** Skaičių klaviatūra įveskite numatytąją tinklų sąsają ir bakstelėkite mygtuką Gerai. Bakstelėkite mygtuką **Taip**, kad patvirtintumėte.

## **Gaminio pervadinimas tinkle**

Jeigu norite pervadinti gaminį tinkle, kad jis būtų atpažįstamas pagal unikalų pavadinimą, naudokite HP įterptinį interneto serverį.

**1.** Kad atidarytumėte HP įterptinį interneto serverį, interneto naršyklės adreso eilutėje įveskite IP adresą.

**PASTABA:** HP įterptinį interneto serverį galite pasiekti ir per HP prietaisų įrankių dėžę, skirtą "Windows", arba HP pagalbinę priemonę, skirtą "Mac OS X".

- **2.** Atidarykite skirtuką **Sistema**.
- **3.** Puslapyje **Informacija apie įrenginį** numatytasis gaminio pavadinimas yra nurodytas lauke **Įrenginio būsena**. Galite pakeisti šį pavadinimą į unikalų pavadinimą, pagal kurį gaminys bus atpažįstamas.

**PASTABA:** Kitų šiame puslapyje esančių laukų pildyti nėra būtina.

**4.** Spustelėdami mygtuką **Taikyti** įrašykite pakeitimus.

# **Nuorodos sparta ir dvipusio spausdinimo nustatymai**

**PASTABA:** Ši informacija taikoma tik eterneto tinklams. Ji netinka belaidžiams tinklams.

Spausdinimo serverio ryšio sparta ir ryšio režimas turi atitikti tinklo telktuvo charakteristikas. Daugeliu situacijų leiskite gaminiui veikti automatiniu režimu. Neteisingai pakeitus nuorodos spartą ir dvipusio spausdinimo nustatymus, gaminiui gali nepavykti palaikyti ryšio su kitais tinklo įrenginiais. Jei reikia atlikti pakeitimus, naudokitės gaminio valdymo skydu.

**PASTABA:** Nustatymas turi atitikti tinklo gaminį, prie kurio jungiatės (tinklo koncentratorių, komutatorių, tinklo sąsają, maršrutizatorių arba kompiuterį).

**PASTABA:** atlikus šių nustatymų pakeitimus, įrenginys išsijungia ir vėl įsijungia. Pakeitimus atlikite tik tada, kai įrenginys neatlieka jokių operacijų.

### **Ryšio spartos ir dvipusio spausdinimo nustatymai (skystakristalio ekrano valdymo skydas)**

- **1.** Valdymo skyde paspauskite mygtuką Gerai.
- **2.** Rodyklių klavišais pasirinkite parinktį **Tinklo sąranka**, tada paspauskite mygtuką Gerai.
- **3.** Rodyklių klavišais pasirinkite parinktį **Nuorodos greitis**, tada paspauskite mygtuką Gerai.

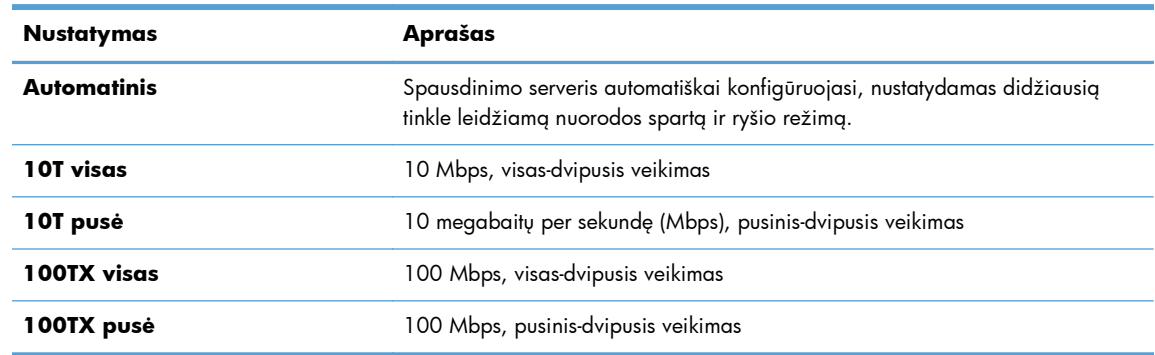

**4.** Rodyklių mygtukais pasirinkite vieną tokių nustatymų.

**5.** Paspauskite mygtuką Gerai. Gaminys išsijungia ir vėl įsijungia.

### **Ryšio spartos ir dvipusio spausdinimo nustatymai (jutiklinio ekrano valdymo skydas)**

- **1.** Pagrindiniame ekrane bakstelėkite mygtuką. Sąranka ...
- **2.** Slinkite prie meniu **Tinklo sąranka** ir jį palieskite.
- **3.** Bakstelėkite meniu **Nuorodos greitis**.
- **4.** Pasirinkite vieną iš šių parinkčių.

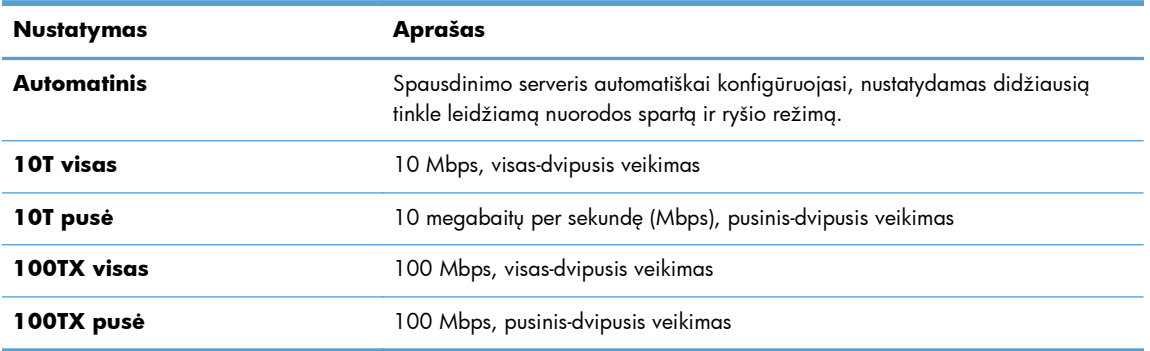

**5.** Bakstelėkite mygtuką Gerai . Gaminys išsijungia ir vėl įsijungia.

# **HP prietaisų įrankių dėžė ("Windows")**

"Windows" sistemai skirtą HP prietaisų įrankių dėžę galite naudoti gaminio nustatymas iš kompiuterio peržiūrėti ar pakeisti. Šis įrankis atidaro gaminio HP įterptinį interneto serverį.

**PASTABA:** Šis įrankis prieinamas tik tada, kai diegdami gaminį atliekate išsamųjį įdiegimą.

- **1.** Spustelėkite mygtuką **Paleisti**, tada spustelėkite elementą **Programos**.
- **2.** Spustelėkite HP gaminių grupę, tada spustelėkite **HP prietaisų įrankių dėžė** elementą.

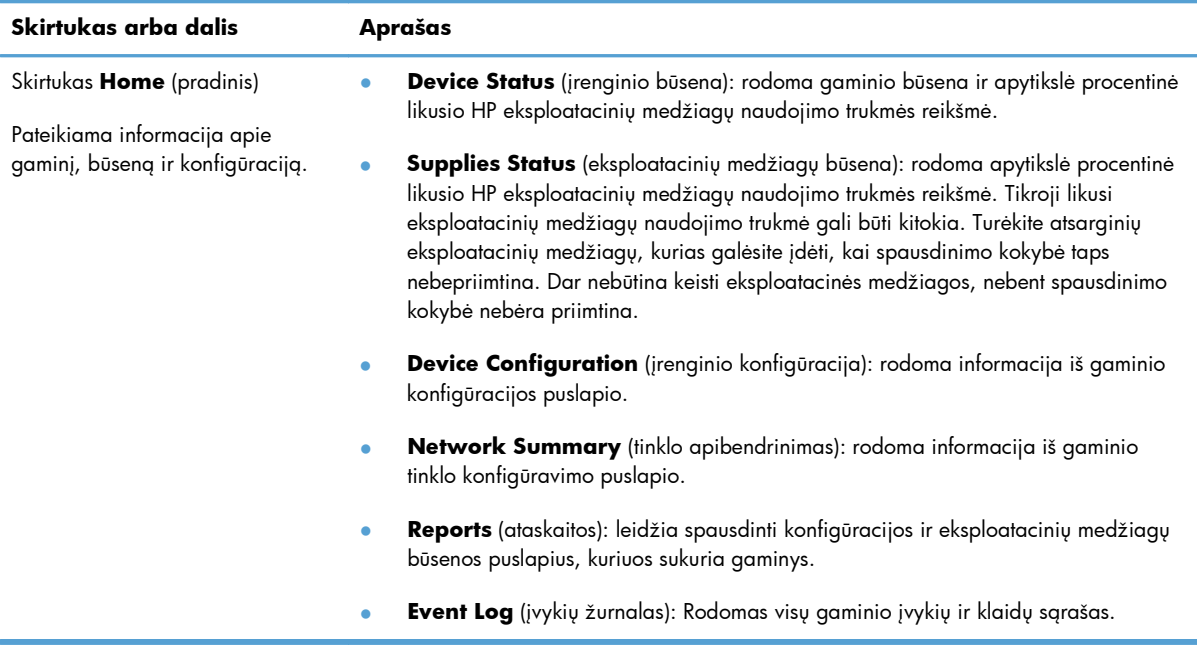

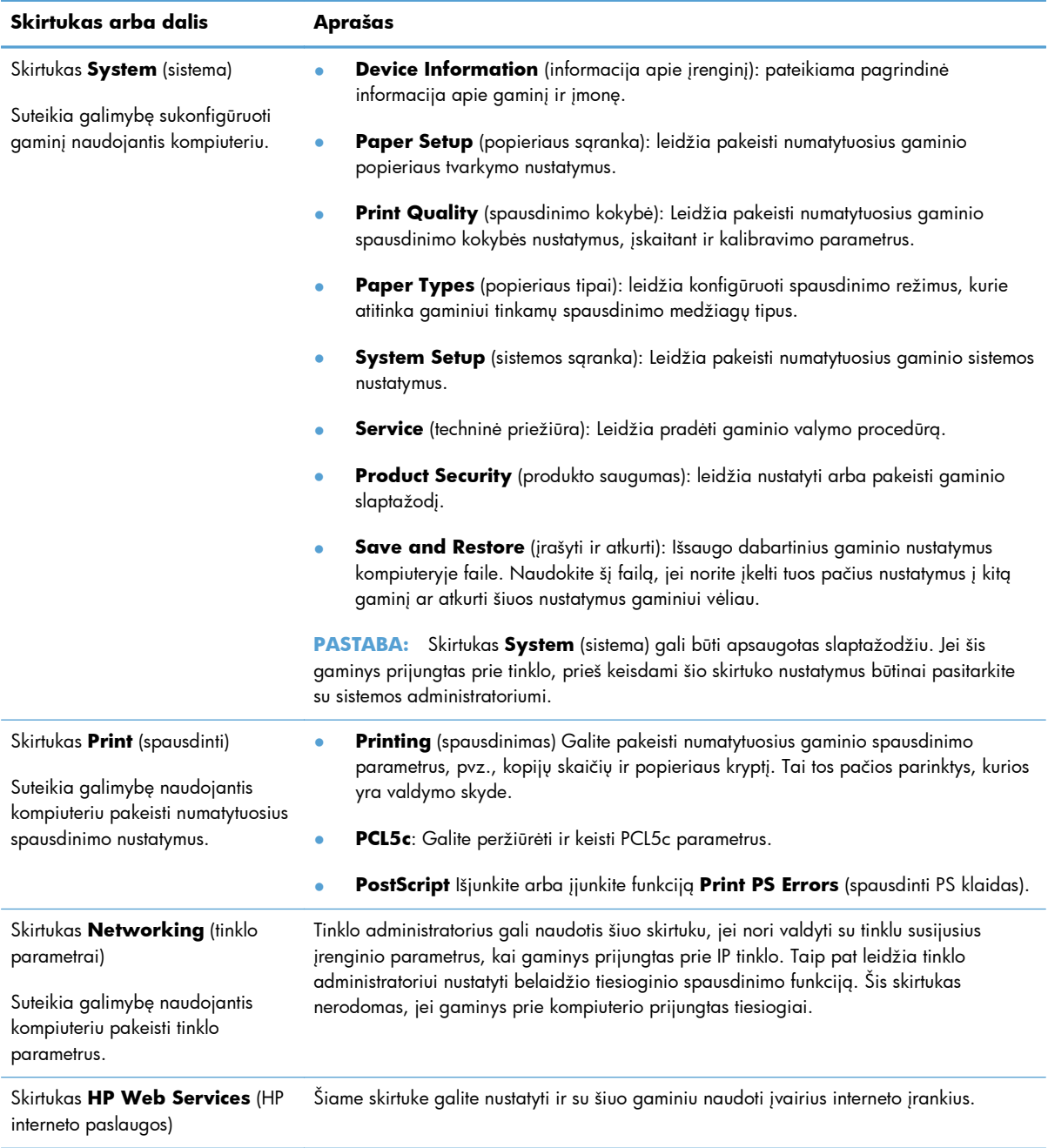

# **HP pagalbinė priemonė, skirta "Mac OS X"**

"Mac OS X" sistemai skirtą HP pagalbinę priemonę galite naudoti gaminio nustatymams iš kompiuterio peržiūrėti ar pakeisti. Šis įrankis atidaro gaminio HP įterptinį interneto serverį.

HP pagalbinę priemonę galite naudoti, kai gaminys prijungtas USB kabeliu arba prijungtas prie tinklo, veikiančio pagal TCP/IP protokolą.

# **Atidarykite "HP Utility"**

Stove spustelėkite "HP Utility".

**arba**

Spustelėkite **Programos**, **Hewlett Packard**, tada spustelėkite **HP Utility**.

# **"HP Utility" funkcijos**

HP pagalbinės priemonės programinę įrangą naudokite šioms užduotims atlikti:

- Informacijai apie eksploatacinių medžiagų būseną gauti.
- Informacijai apie gaminį, pavyzdžiui, aparatinės programinės įrangos versiją ir serijos numerį, gauti.
- Išspausdinkite konfigūracijos puslapį.
- Dėklo popieriaus tipui ir dydžiui konfigūruoti.
- Failams ir šriftams iš kompiuterio į gaminį perkelti.
- Gaminio aparatinei programinei įrangai atnaujinti.
- Pakeiskite gaminio "Bonjour" pavadinimą "Bonjour" tinkle.

# **"HP Web Jetadmin"**

"HP Web Jetadmin" yra apdovanotas prizais, pirmaujanti pramonės šakoje priemonė, skirta efektyviai valdyti įvairiausius į tinklą sujungtus HP prietaisus, įskaitant spausdintuvus, daugiafunkcius gaminius ir skaitmeninius siuntiklius. Vien šis sprendinys leidžia nuotoliniu būdu įdiegti, stebėti, atlikti techninę priežiūrą, šalinti triktis ir apsaugoti spausdinimo ir vaizdų aplinką – galiausiai padidinti verslo produktyvumą padėdamas jums sutaupyti laiko, kontroliuoti išlaidas ir apsaugoti investicijas.

Periodiškai pateikiami "HP Web Jetadmin" naujiniai, kurie padeda teikti pagalbą specifinėms gaminio funkcijoms. Apsilankykite [www.hp.com/go/webjetadmin](http://www.hp.com/go/webjetadmin) ir spustelėkite saitą **Savarankiška pagalba ir dokumentai**, kad sužinotumėte daugiau apie naujinius.

**PASTABA:** Į "HP Web Jetadmin" galima įdiegti intarpus, kurie palaikytų tam tikras gaminio funkcijas.

**PASTABA:** Naršyklėse turi būti įjungta "Java" kalba. "Web Jetadmin" negali būti naudojama sistemoje "Mac OS X".

# **Gaminio saugos savybės**

Gaminys atitinka saugos standartus ir rekomenduojamus protokolus, kurie padeda išlaikyti gaminį saugų, apsaugoti ypač svarbią informaciją tinkle ir supaprastinti gaminio valdymą ir priežiūrą.

Jei pageidaujate daugiau informacijos apie HP saugius vaizdo gavimo ir spausdinimo sprendimus, apsilankykite [www.hp.com/go/secureprinting.](http://www.hp.com/go/secureprinting) Svetainėje rasite nuorodas į oficialius ir dažniausiai užduodamų klausimų apie saugos funkcijas dokumentus.

## **Gaminio užrakinimas**

**1.** Apsauginį kabelį galite įkišti į angą, esančią užpakalinėje gaminio pusėje.

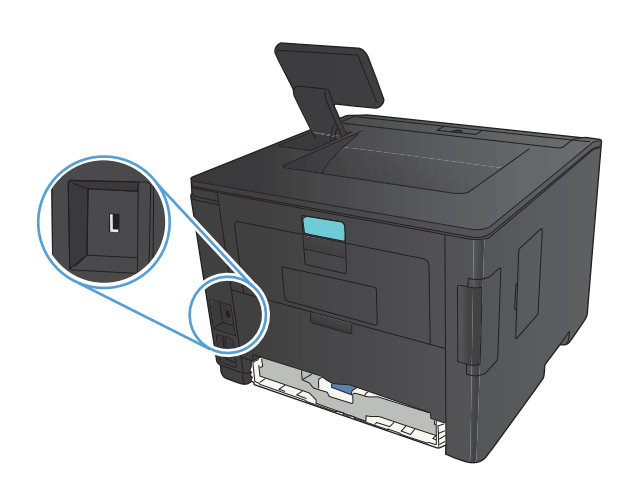

# **Nustatykite arba pakeiskite gaminio slaptažodį**

Naudokite HP įterptinį interneto serverį, kad nustatytumėte slaptažodį arba pakeistumėte esamą slaptažodį, naudojamą prie tinklo prijungtam gaminiui apsaugoti.

**1. Šviesos diodų valdymo skydas:** Išspausdinkite konfigūracijos puslapį iš valdymo skydo meniu **Ataskaitos**.

**Jutiklinio ekrano valdymo skydas:** Pradiniame gaminio valdymo skydo ekrane bakstelėkite mygtuką Tinklas  $\mathbb{Q}_{\mathbf{A}, \mathbf{B}}^{\square}$ , kad susirastumėte gaminio IP adresą.

**2.** Kad atidarytumėte HP įterptinį interneto serverį, interneto naršyklės adreso eilutėje įveskite IP adresą.

**PASTABA:** HP įterptinį interneto serverį galite pasiekti ir per HP prietaisų įrankių dėžę, skirtą "Windows", arba HP pagalbinę priemonę, skirtą "Mac OS X".

**3.** Spustelėkite skirtuką **Nuostatos**, tada spustelėkite saitą **Sauga**.

**PASTABA:** Jei esate nustatę slaptažodį, turėsite jį įvesti. Įveskite slaptažodį ir tada spustelėkite mygtuką **Taikyti**.

- **4.** Langeliuose **Naujas slaptažodis** ir **Patvirtinti slaptažodį** įrašykite naują slaptažodį.
- **5.** Norėdami išsaugoti slaptažodį, spustelėkite lango apačioje esantį mygtuką **Taikyti**.

# **Ekonomijos nustatymai**

## **Spausdinimas ekonomišku režimu**

Šis gaminys turi parinktį "EconoMode", skirtą dokumentų juodraščiams spausdinti. "EconoMode" naudojimas gali sumažinti dažomųjų miltelių sunaudojimą ir puslapio spausdinimo kainą. Tačiau "EconoMode" naudojimas gali sumažinti spausdinimo kokybę.

HP nerekomenduoja naudoti "EconoMode" visą laiką. Jei režimas "EconoMode" naudojamas visą laiką, tikėtina, kad dažų kasetės mechaninės dalys susidėvės dar nepasibaigus dažams. Jei spausdinimo kokybė ims prastėti ir taps nebepriimtina, pakeiskite dažų kasetę.

**PASTABA:** Jeigu spausdinimo tvarkyklėje šios parinkties nėra, galite ją nustatyti per HP įterptinį interneto serverį.

- **1.** Programoje pasirinkite parinktį **Spausdinti**.
- **2.** Pasirinkite gaminį ir paspauskite mygtuką **Savybės** arba **Nuostatos**.
- **3.** Spustelėkite skirtuką **Popierius / kokybė**.
- 4. Spustelėkite žymės langelį "EconoMode" (EKONOMIŠKAS REŽIMAS).

### **Budėjimo atidėjimo nustatymas**

Budėjimo atidėjimo funkcija nustato, kiek laiko gaminys turi būti neaktyvus, kad persijungtų į budėjimo režimą ir pradėtų taupyti energiją.

#### **Budėjimo atidėjimo nustatymas (skystakristalio ekrano valdymo skydas)**

- **1.** Gaminio valdymo skyde paspauskite mygtuką Gerai, kad atidarytumėte meniu.
- **2.** Atidarykite šiuos meniu:
	- **System Setup (sistemos sąranka)**
	- **Energijos nustatymai**
	- **Miego režimo atidėjimas**
- **3.** Pasirinkite atidėjimo laiką, tada paspauskite mygtuką Gerai.

**PASTABA:** Numatytasis nustatymas yra **15 minučių**.

### **Budėjimo atidėjimo nustatymas (jutiklinio ekrano valdymo skydas)**

- **1.** Pradiniame gaminio valdymo skydo ekrane bakstelėkite mygtuką Sąranka ...
- **2.** Atidarykite šiuos meniu:
	- **System Setup (sistemos sąranka)**
	- **Energijos nustatymai**
	- **Miego režimo atidėjimas**
- **3.** Pasirinkite budėjimo atidėjimo laiką.

**PASTABA:** Numatytasis nustatymas yra **15 minučių**.

## **Automatinio išjungimo delsos nustatymas**

## **Automatinio išjungimo delsos nustatymas (skystakristalio ekrano valdymo skydas)**

- **1.** Gaminio valdymo skyde paspauskite mygtuką Gerai, kad atidarytumėte meniu.
- **2.** Atidarykite šiuos meniu:
	- **System Setup (sistemos sąranka)**
	- **Energijos nustatymai**
	- **Auto Power Down (automatinis išjungimas)**
	- **Automatinio išjungimo delsa**
- **3.** Pasirinkite išjungimo delsos laiką.

**PASTABA:** Numatytasis nustatymas yra **30 minučių**.

- **4.** Gaminys automatiškai persijungia iš automatinio išjungimo režimo, kai priima užduotį arba kai paspaudžiamas valdymo skydo mygtukas. Galite patys nustatyti, kokie įvykiai privers gaminį atsibusti. Atidarykite šiuos meniu:
	- **System Setup (sistemos sąranka)**
	- **Energijos nustatymai**
	- **Auto Power Down (automatinis išjungimas)**
	- **Žadinimo įvykiai**

Kad išjungtumėte gaminį prižadinantį įvykį, pasirinkite įvykį, tada pasirinkite parinktį **Ne**.

### **Automatinio išjungimo delsos nustatymas (jutiklinio ekrano valdymo skydas)**

- **1.** Pradiniame gaminio valdymo skydo ekrane bakstelėkite mygtuką Sąranka  $\mathcal{S}_\infty$ .
- **2.** Atidarykite šiuos meniu:
	- **System Setup (sistemos sąranka)**
	- **Energijos nustatymai**
	- **Auto Power Down (automatinis išjungimas)**
	- **Automatinio išjungimo delsa**
- **3.** Pasirinkite išjungimo delsos laiką.

**PASTABA:** Numatytasis nustatymas yra **30 minučių**.

- **4.** Gaminys automatiškai persijungia iš automatinio išjungimo režimo, kai priima užduotį arba kai paspaudžiamas valdymo skydo mygtukas. Galite patys nustatyti, kokie įvykiai privers gaminį atsibusti. Atidarykite šiuos meniu:
	- **System Setup (sistemos sąranka)**
	- **Energijos nustatymai**
	- **Auto Power Down (automatinis išjungimas)**
	- **Žadinimo įvykiai**

Kad išjungtumėte gaminį prižadinantį įvykį, pasirinkite įvykį, tada pasirinkite parinktį **Ne**.

# **Spausdinimas, kai pasibaigęs numatytasis dažų kasetės eksploatavimo laikas**

**Black Low** (mažai juodos spalvos dažų): gaminys nurodo, kai kasetėje liko mažai dažų. Tikroji likusi dažų kasetės eksploatavimo trukmė gali būti kitokia. Turėkite atsarginę spausdinimo kasetę, kai spausdinimo kokybė tampa nebepriimtina. Dažų kasetės dabar keisti nebūtina.

**Black Very Low** (labai mažai juodos spalvos dažų): gaminys nurodo, kai kasetėje liko labai mažai dažų. Tikroji likusi dažų kasetės eksploatavimo trukmė gali būti kitokia. Turėkite atsarginę spausdinimo kasetę, kai spausdinimo kokybė tampa nebepriimtina. Dabar dar nebūtina keisti dažų kasetės, nebent spausdinimo kokybė būtų nebepriimtina.

Kai HP dažų kasetėje lieka "labai mažai", baigiasi šiai dažų kasetei taikoma HP "Premium" apsaugos garantija.

Galite pakeisti gaminio reakciją į tai, kad eksploatacinių medžiagų liko labai mažai. Įdėjus naują dažų kasetę šių nustatymų iš naujo nustatyti nereikia.

# **Labai mažo eksploatacinių medžiagų kiekio nustatymų įjungimas arba išjungimas (skystakristalio ekrano valdymo skydas)**

Numatytuosius nustatymus bet kuriuo metu galite įjungti arba išjungti ir jų nereikia vėl įjungti, kai pakeičiate dažų kasetę.

- **1.** Gaminio valdymo skyde paspauskite mygtuką Gerai, kad atidarytumėte meniu.
- **2.** Atidarykite šiuos meniu:
	- **System Setup (sistemos sąranka)**
	- **Tiekimo nustatymai**
	- **Juodos spalvos kasetė**
	- **Labai mažas nustatymas**
- **3.** Pasirinkite vieną iš šių parinkčių.
	- Pasirinkite parinktį **Tęsti**, kad nustatytumėte, ar gaminys turi jus įspėti, kad dažų kasetėje liko labai mažai, ir spausdinti toliau.
	- Pasirinkite parinktį **Stabdyti**, kad gaminys sustabdytų spausdinimą, kol pakeisite dažų kasetę.
	- Pasirinkite parinktį **Prompt (užklausa)**, kad nustatytumėte gaminį sustabdyti spausdinimą ir paraginti jus pakeisti dažų kasetę. Galite patvirtinti raginimą ir spausdinti toliau. Šis gaminys turi naudotojo konfigūruojamą parinktį "Priminti man, kai bus likę 100 puslapių, 200 puslapių, 300 puslapių, 400 puslapių arba niekada". Ši parinktis skirta naudotojo patogumui ir nereiškia, kad šie puslapiai bus išspausdinti priimtinos kokybės.

Kai HP dažų kasetėje lieka **Very Low** (labai mažai), baigiasi šiai dažų kasetei taikoma HP "Premium" apsaugos garantija.

# **Labai mažo eksploatacinių medžiagų kiekio nustatymų įjungimas arba išjungimas (jutiklinio ekrano valdymo skydas)**

Numatytuosius nustatymus bet kuriuo metu galite įjungti arba išjungti ir jų nereikia vėl įjungti, kai pakeičiate dažų kasetę.

- **1.** Pradiniame gaminio valdymo skydo ekrane bakstelėkite mygtuką Sąranka  $\mathcal{S}_\infty$ .
- **2.** Atidarykite šiuos meniu:
	- **System Setup (sistemos sąranka)**
	- **Tiekimo nustatymai**
	- **Juodos spalvos kasetė**
	- **Labai mažas nustatymas**
- **3.** Pasirinkite vieną iš šių parinkčių:
	- Pasirinkite parinktį **Tęsti**, kad nustatytumėte, ar gaminys turi jus įspėti, kad dažų kasetėje liko labai mažai, ir spausdinti toliau.
	- Pasirinkite parinktį **Stabdyti**, kad gaminys sustabdytų spausdinimą, kol pakeisite dažų kasetę.
	- Pasirinkite parinktį **Prompt (užklausa)**, kad nustatytumėte gaminį sustabdyti spausdinimą ir paraginti jus pakeisti dažų kasetę. Galite patvirtinti raginimą ir spausdinti toliau. Šis gaminys turi naudotojo konfigūruojamą parinktį "Priminti man, kai bus likę 100 puslapių, 200 puslapių, 300 puslapių, 400 puslapių arba niekada". Ši parinktis skirta naudotojo patogumui ir nereiškia, kad šie puslapiai bus išspausdinti priimtinos kokybės.

Kai HP dažų kasetėje lieka **Very Low** (labai mažai), baigiasi šiai dažų kasetei taikoma HP "Premium" apsaugos garantija. Visi spausdinimo defektai ar kasetės triktys, įvykusios **Tęsti** naudojant HP dažų kasetę, kai ji beveik tuščia, pagal HP spausdinimo kasečių garantijos pareiškimą nebus laikomi medžiagų ar darbo kokybės defektais.

# **Eksploatacinių medžiagų saugojimas ir perdirbimas**

# **Perdirbkite eksploatacines medžiagas**

Jei norite, kad autentiška HP dažų kasetė būtų perdirbta, įdėkite panaudotą kasetę į dėžutę, kurioje gavote naują kasetę. Naudokite įdėtą grąžinimo etiketę ir išsiųskite panaudotą kasetę į HP perdirbti. Išsamios informacijos žr. perdirbimo vadovą, pridedamą su kiekviena nauja HP eksploatacine medžiaga.

## **Dažų kasetės saugojimas**

Neišimkite dažų kasetės iš pakuotės, kol neketinate jos naudoti.

**ĮSPĖJIMAS:** Kad nepažeistumėte dažų kasetės, nepalikite jos šviesoje ilgiau nei keletą minučių.

# **Keitimo instrukcijos**

# **Dažų kasetės keitimas**

Kai priartės dažų kasetės naudojimo laiko pabaiga, būsite paraginti užsakyti pakaitinę kasetę. Galite ir toliau spausdinti su šia kasete tol, kol dėl dažų perskirstymo spausdinimo kokybė taps nebetinkama.

**1.** Atidarykite dažų kasetės dureles ir išimkite dažų kasetę.

**2.** Išimkite naują dažų kasetę iš maišelio. Panaudotą dažų kasetę įdėkite į maišelį perdirbimui.

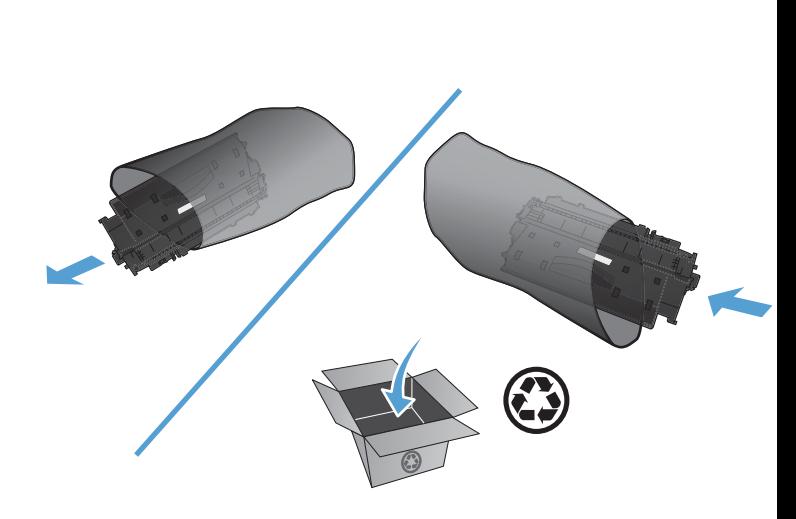

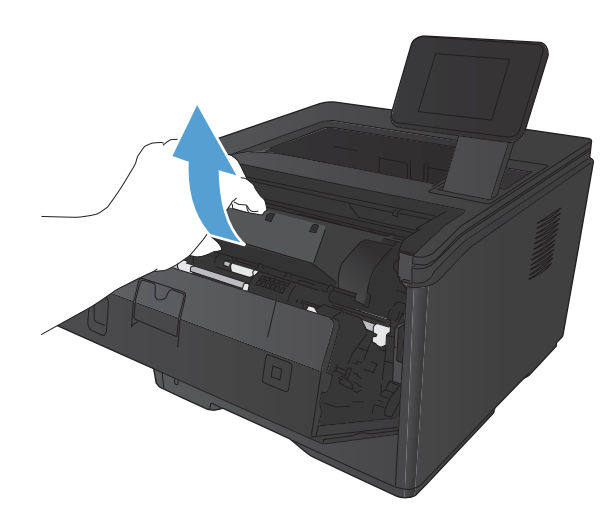

**3.** Suimkite dažų kasetę už abiejų šonų ir nestipriai papurtykite, kad dažai vienodai pasiskirstytų.

> **ĮSPĖJIMAS:** Nelieskite užrakto ar volelio paviršiaus.

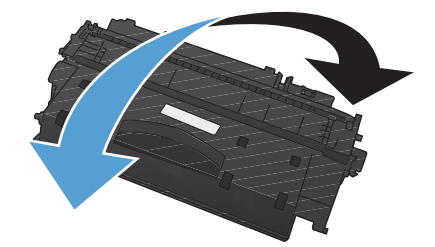

**4.** Lenkite kairėje kasetės pusėje esančią ąselę tol, kol ji atsilaisvins. Suimkite ąselę ir patraukite taip, kad nuo kasetės nuplėštumėte visą juostelę. Įdėkite ąselę ir juostelę į dažų kasetės dėžutę ir grąžinkite perdirbti.

**5.** Išlygiuokite dažų kasetę su grioveliais gaminio viduje, kiškite dažų kasetę tol, kol ji bus tvirtai įstatyta, tada uždarykite dažų kasetės dureles.

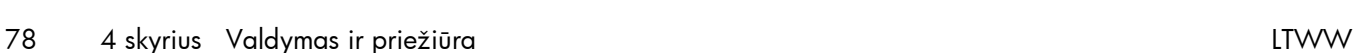

perdirbimo vadove.

**6.** Įdiegimas baigtas. Įdėkite panaudotą dažų kasetę į dėžutę, kurioje buvo nauja dažų kasetė. Perdirbimo instrukcijas žr. pridėtame

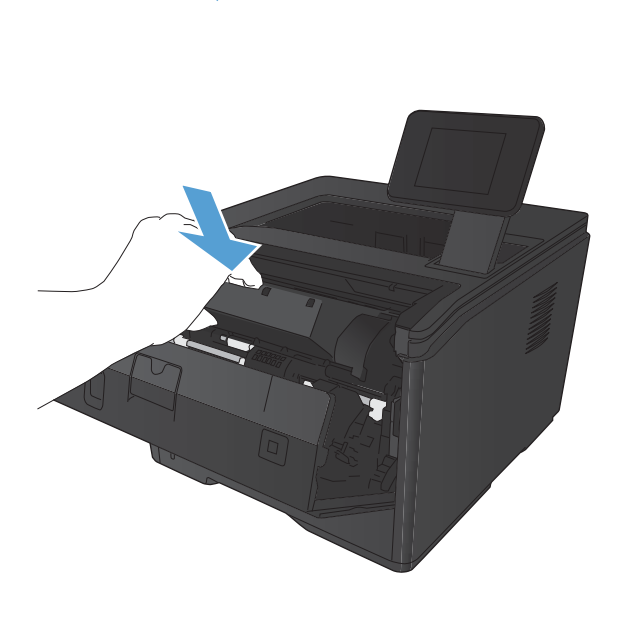

# **Atmintis**

Šis gaminys turi atminties skydelį, kuris priims toliau nurodytų trečiųjų šalių šriftus ir brūkšninio kodo atminties modulius. "Hewlett-Packard" šiais gaminiais neprekiauja.

- "BarDIMM Pro", "Jetmobile"
- "MicrDIMM Pro", "Jetmobile"
- · "TypeHaus" šriftai ir brūkšninių kodų sprendimai, "TypeHaus, Inc."
- "Asian Fonts", "JITCO, Ltd."
- "BarDIMM® Box", "Jetmobile"
- "BarSIMM 1.9", "Jetmobile"
- EIO standusis diskas lazeriniams spausdintuvams, "Oberon Service SRL"
- · Eterneto estafetinis žiedinis maršruto parinktuvas (ETRR), "Ringdale"
- "EuroForm Barcode 100", "EuroForm A/S"

# **Atnaujinti programinę aparatinę įrangą**

HP siūlo periodiškai atnaujinti gaminio programinę aparatinę įrangą. Programinės aparatinės įrangos naujinius galite įkelti rankiniu būdu arba galite nustatyti gaminį taip, kad programinės aparatinės įrangos naujiniai būtų įkeliami automatiškai.

# **Programinės aparatinės įrangos naujinimas rankiniu būdu (skystakristalio ekrano valdymo skydas)**

- **1.** Gaminio valdymo skyde paspauskite mygtuką Gerai, kad atidarytumėte meniu.
- **2.** Atidarykite šiuos meniu:
	- **Techninė priežiūra**
	- **"LaserJet Update"**
	- **Dabar tikrinti, ar yra naujinių**
- **3.** Pasirinkite parinktį **Taip**, tada paspauskite mygtuką Gerai, kad paragintumėte gaminį ieškoti programinės aparatinės įrangos naujinių. Aptikęs naujinį gaminys pradės naujinimo procesą.

# **Programinės aparatinės įrangos naujinimas rankiniu būdu (jutiklinio ekrano valdymo skydas)**

- **1.** Pradiniame gaminio valdymo skydo ekrane bakstelėkite mygtuką Sąranka  $\mathcal{S}_\infty$ .
- **2.** Atidarykite šiuos meniu:
	- **Techninė priežiūra**
	- **"LaserJet Update"**
	- **Dabar tikrinti, ar yra naujinių**
- **3.** Bakstelėkite mygtuką **Taip**, kad paragintumėte gaminį ieškoti programinės aparatinės įrangos naujinių. Aptikęs naujinį gaminys pradės naujinimo procesą.

# **Gaminio nustatymas automatiškai atnaujinti programinės aparatinės įrangos (skystakristalio ekrano valdymo skydas)**

**PASTABA:** Šis skyrius tinka tik modeliui spausdintuvą "HP LaserJet Pro 400 M401a".

- **1.** Gaminio valdymo skyde paspauskite mygtuką Gerai, kad atidarytumėte meniu.
- **2.** Atidarykite šiuos meniu:
	- **Techninė priežiūra**
	- **"LaserJet Update"**
- **Tvarkyti naujinius**
- **Paraginti prieš diegiant**
- **3.** Pasirinkite parinktį **Įdiegti automatiškai**, tada paspauskite mygtuką Gerai.

# **Gaminio nustatymas automatiškai atnaujinti programinę aparatinę įrangą (jutiklinio ekrano valdymo skydas)**

**PASTABA:** Šis skyrius tinka tik modeliui spausdintuvą "HP LaserJet Pro 400 M401d".

- **1.** Pradiniame gaminio valdymo skydo ekrane bakstelėkite mygtuką Sąranka  $\mathcal{S}_\infty$ .
- **2.** Atidarykite šiuos meniu:
	- **Techninė priežiūra**
	- **"LaserJet Update"**
	- **Tvarkyti naujinius**
	- **Paraginti prieš diegiant**
- **3.** Bakstelėkite parinktį **Įdiegti automatiškai**.

# **5 Problemų sprendimas**

- Problemų [sprendimo kontrolinis s](#page-95-0)ąrašas
- Atkurkite numatytą[sias gamyklines reikšmes](#page-98-0)
- [Valdymo skydo žinyno sistema](#page-99-0)
- [Valdymo skydo pranešim](#page-100-0)ų interpretavimas
- [Popierius tiekiamas netinkamai ir](#page-110-0) įstringa
- Strigčių [šalinimas](#page-111-0)
- [Spausdinimo kokyb](#page-119-0)ės gerinimas
- **[Gaminys nespausdina arba spausdina l](#page-125-0)ėtai**
- **•** [Tiesioginio USB spausdinimo problem](#page-127-0)ų sprendimas
- **•** Spre[skite tiesioginio ryšio problemas](#page-129-0)
- Sprę[skite laidinio tinklo problemas](#page-130-0)
- Sprę[skite belaidžio tinklo problemas](#page-132-0)
- Gaminio programinės įrangos problemų [sprendimas naudojant "Windows"](#page-136-0)
- · Programinės įrangos problemų [sprendimas su "Mac OS X"](#page-138-0)
- Programinės į[rangos šalinimas \("Windows"\)](#page-141-0)
- Programinės į[rangos šalinimas \("Mac OS X"\)](#page-142-0)

# <span id="page-95-0"></span>**Problemų sprendimo kontrolinis sąrašas**

Jei norite šalinti gaminio problemas, atlikite šiuos veiksmus.

- 1 veiksmas: Patikrinkite, ar gaminys tinkamai nustatytas
- 2 veiksmas: Patikrinkite, ar gerai prijungti laidai arba ar geras belaidis ryšys
- [3 veiksmas: Patikrinkite valdymo skyd](#page-96-0)ą, ar nėra klaidos pranešimų
- [4 veiksmas: Patikrinkite, ar yra popieriaus](#page-96-0)
- [5 veiksmas: Patikrinkite programin](#page-96-0)ę įrangą
- [6 veiksmas: Patikrinkite spausdinimo funkcij](#page-96-0)ą
- [7 veiksmas: Patikrinkite daž](#page-96-0)ų kasetę
- [8 veiksmas: Pabandykite nusi](#page-97-0)ųsti spausdinimo užduotį iš kompiuterio

# **1 veiksmas: Patikrinkite, ar gaminys tinkamai nustatytas**

- **1.** Paspauskite maitinimo mygtuką, kad įjungtumėte gaminį arba kad išjungtumėte automatinio išsijungimo režimą.
- **2.** Patikrinkite maitinimo kabelio jungtis.
- **3.** Įsitikinkite, ar linijos įtampa tinka gaminio maitinimo konfigūracijai. (Žiūrėkite įtampos reikalavimus, nurodytus gaminio užpakalinėje pusėje esančioje etiketėje.) Jei naudojate ilgintuvą, o jo įtampa neatitinka specifikacijų, gaminio maitinimo laidą junkite tiesiogiai į sienoje esantį lizdą. Jei jis jau įkištas į sienoje esantį lizdą, išbandykite kitą lizdą.
- **4.** Jei nė viena iš šių priemonių neatkuria maitinimo, susisiekite su HP techninės priežiūros tarnyba.

# **2 veiksmas: Patikrinkite, ar gerai prijungti laidai arba ar geras belaidis ryšys**

- **1.** Patikrinkite laido prijungimą prie gaminio ir kompiuterio. Įsitikinkite, kad jungtis saugi.
- **2.** Jei galite, pabandykite kitą kabelį, kad įsitikintumėte, jog pats kabelis nesugedęs.
- **3.** Jei gaminys yra prijungtas prie tinklo, patikrinkite šiuos elementus:
	- Patikrinkite lemputę, esančią šalia gaminio tinklo jungties. Jei tinklas veikia, lemputė dega žaliai.
	- Įsitikinkite, kad jungdamiesi prie tinklo naudojate tinklo kabelį, o ne telefono laidą.
- <span id="page-96-0"></span>● Įsitikinkite, kad tinklo maršrutizatorius, koncentratorius arba perjungtuvas yra įjungtas ir kad jis veikia tinkamai.
- Jei kompiuteris arba gaminys yra prijungtas prie laidinio tinklo, spausdinimo užduotys gali vėluoti dėl prasto signalo arba trukdžių.
- **4.** Jei naudojatės asmenine kompiuterio užkardos sistema, ji gali blokuoti ryšį su gaminiu. Pabandykite laikinai išjungti užkardą, kad patikrintumėte, ar tai problemos priežastis.

# **3 veiksmas: Patikrinkite valdymo skydą, ar nėra klaidos pranešimų**

Gaminio valdymo skydas turi rodyti, kad gaminys veikia parengties režimu. Jei pasirodo klaidos pranešimas, pašalinkite klaidą.

## **4 veiksmas: Patikrinkite, ar yra popieriaus**

- **1.** Patikrinkite, ar jūsų naudojamas popierius atitinka specifikacijas.
- **2.** Patikrinkite, ar popierius tinkamai įdėtas į įvesties dėklą.

# **5 veiksmas: Patikrinkite programinę įrangą**

- **1.** Įsitikinkite, kad gaminio programinė įranga tinkamai įdiegta.
- **2.** Patikrinkite, ar įdiegėte šio gaminio spausdinimo tvarkyklę. Patikrinkite programą, kad įsitikintumėte, jog naudojate šio gaminio spausdinimo tvarkyklę.

## **6 veiksmas: Patikrinkite spausdinimo funkciją**

- **1.** Išspausdinkite konfigūracijos puslapį.
- **2.** Jeigu puslapis nespausdinamas, patikrinkite, ar įvesties dėkle yra popieriaus.
- **3.** Jei lapas įstringa gaminyje, ištraukite jį.

## **7 veiksmas: Patikrinkite dažų kasetę**

Išspausdinkite eksploatacinių medžiagų būsenos puslapį ir patikrinkite likusią dažų kasetės naudojimo trukmę.

# <span id="page-97-0"></span>**8 veiksmas: Pabandykite nusiųsti spausdinimo užduotį iš kompiuterio**

- **1.** Pabandykite užduotį spausdinti iš kito kompiuterio, kuriame įdiegta gaminio programinė įranga.
- **2.** Patikrinkite, ar gerai prijungtas USB laidas arba tinklo laidas. Nukreipkite gaminį į reikiamą prievadą arba iš naujo įdiekite programinę įrangą, pasirinkdami savo naudojamą prisijungimo tipą.
- **3.** Jeigu spausdinimo kokybė nebepriimtina, patikrinkite, ar spausdinimo nustatymai tinka naudojamai spausdinimo medžiagai.

# <span id="page-98-0"></span>**Atkurkite numatytąsias gamyklines reikšmes**

Atkūrus numatytąsias gamyklines reikšmes grąžinamos numatytosios gamyklinės visų gaminio ir tinklo nustatymų reikšmės. Puslapių skaičius, dėklo dydis ir kalba neatkuriama. Norėdami atkurti numatytuosius gamyklinius nustatymus, atlikite šiuos veiksmus.

**ĮSPĖJIMAS:** Atkūrus numatytąsias gamyklines reikšmes grąžinamos numatytosios gamyklinės visų nustatymų reikšmės, be to, pašalinami visi atmintyje laikomi puslapiai. Tada procedūra automatiška paleidžia gaminį iš naujo.

# **Numatytųjų gamyklinių reikšmių atkūrimas (skystakristalio ekrano valdymo skydas)**

- **1.** Gaminio valdymo skyde paspauskite mygtuką Gerai, kad atidarytumėte meniu.
- **2.** Atidarykite šiuos meniu:
	- **Techninė priežiūra**
	- **Restore Defaults (atstatyti numatytuosius)**

Gaminys automatiškai paleidžiamas iš naujo.

# **Numatytųjų gamyklinių reikšmių atkūrimas (jutiklinio ekrano valdymo skydas)**

- **1.** Pradiniame gaminio valdymo skydo ekrane bakstelėkite mygtuką Sąranka sulta
- **2.** Slinkite prie meniu **Techninė priežiūra** ir jį palieskite.
- **3.** Slinkite prie mygtuko **Restore Defaults (atstatyti numatytuosius)** ir jį bakstelėkite, tada bakstelėkite mygtuką Gerai.

Gaminys automatiškai paleidžiamas iš naujo.

# <span id="page-99-0"></span>**Valdymo skydo žinyno sistema**

Modeliai spausdintuvas "HP LaserJet Pro 400 M401dn" ir spausdintuvas "HP LaserJet Pro 400 M401dw" turi įdiegtą žinyno sistemą, aiškinančią, kaip naudoti kiekvieną ekraną. Kad atidarytumėte žinyno sistemą, viršutiniame dešiniajame ekrano kampe bakstelėkite mygtuką Žinynas .

Kai kuriuose ekranuose žinynas atsidaro kaip bendras meniu, kuriame galite ieškoti paskirų temų. Meniu struktūrą galite žvalgyti bakstelėdami meniu esančius mygtukus.

Kai kuriuose žinyno ekranuose yra animuotų objektų, kurie padės geriau suprasti procesus, tokius kaip užstrigusio popieriaus šalinimas.

Ekranuose, kuriuose pasirenkami paskirų užduočių nustatymai, žinynas atsidaro kaip tema, kurioje paaiškinamos to ekrano parinktys.

Jeigu gaminys praneša apie klaidą arba pateikia įspėjimą, bakstelėkite mygtuką Žinynas ?, kad atidarytumėte pranešimą, kuriame apibūdinama problema. Tame pranešime bus ir nurodymai, kai problemą išspręsti.

# <span id="page-100-0"></span>**Valdymo skydo pranešimų interpretavimas**

## **Valdymo skydo pranešimų tipai**

Valdymo skydo pranešimai rodo dabartinę gaminio būseną arba situacijas, kurioms esant gali reikėti atlikti tam tikrus veiksmus.

Perspėjimų ir įspėjimų pranešimai rodomi laikinai ir gali reikėti patvirtinti pranešimą paspaudžiant mygtuką Gerai, jei norima tęsti, arba paspaudžiant mygtuką Atšaukti $\boldsymbol{\times}$ , jei norima atšaukti užduotį. Esant tam tikriems įspėjimams užduotis gali būti neužbaigta arba gali nukentėti spausdinimo kokybė. Jei pranešimo ar perspėjimo pranešimas susijęs su spausdinimu ir automatinio tęsimo funkcija įjungta, gaminys bandys tęsti spausdinimo užduotį praėjus 10 sekundžių nuo įspėjimo pasirodymo be patvirtinimo.

Kritiniai klaidų pranešimai nurodo kokį nors gedimą. Išjungus ir įjungus maitinimą problema gali dingti. Jei kritinė klaida lieka, gaminiui gali prireikti techninės apžiūros.

# **Valdymo skydo pranešimai**

### **10.x000 Supply error (tiekimo klaida)**

#### **Apibūdinimas**

Nepavyksta nuskaityti dažų kasetės atminties lusto arba jo nėra.

- $10.0000 =$  atminties lusto klaida
- 10.1000 = nėra atminties lusto

#### **Rekomenduojamas veiksmas**

Iš naujo įdėkite dažų kasetę.

Išjunkite ir vėl įjunkite gaminį.

Jei pranešimas vis tiek rodomas, pakeiskite dažų kasetę.

### **49 Error (49 klaida) Turn off then on (išjunkite ir įjunkite)**

#### **Apibūdinimas**

Įvyko vidinė gaminio klaida.

#### **Rekomenduojamas veiksmas**

Išjunkite gaminį, palaukite bent 30 sekundžių, tada gaminį įjunkite ir palaukite, kol baigsis iniciacija.

Jei naudojate apsaugą nuo viršįtampių, pašalinkite ją. Įjunkite gaminį tiesiai į sieninį lizdą. Įjunkite gaminio maitinimą.

Jei pranešimas vis tiek rodomas, kreipkitės į HP klientų aptarnavimo tarnybą.

### **50.x Fuser Error (50.x kaitintuvo klaida) Turn off then on (išjunkite ir įjunkite)**

#### **Apibūdinimas**

Įvyko gaminio kaitintuvo klaida.

#### **Rekomenduojamas veiksmas**

Išjunkite gaminį, palaukite bent 30 sekundžių, tada gaminį įjunkite ir palaukite, kol baigsis iniciacija.

Išjunkite gaminį, palaukite bent 25 minutes ir vėl įjunkite.

Jei naudojate apsaugą nuo viršįtampių, pašalinkite ją. Įjunkite gaminį tiesiai į sieninį lizdą. Įjunkite gaminio maitinimą.

Jei pranešimas vis tiek rodomas, kreipkitės į HP klientų aptarnavimo tarnybą.

### **51.XX Error (54.XX klaida) Turn off then on (išjunkite ir įjunkite)**

#### **Apibūdinimas**

Įvyko vidinė gaminio įrangos klaida.

#### **Rekomenduojamas veiksmas**

Išjunkite gaminį, palaukite bent 30 sekundžių, tada gaminį įjunkite ir palaukite, kol baigsis iniciacija.

Jei naudojate apsaugą nuo viršįtampių, pašalinkite ją. Įjunkite gaminį tiesiai į sieninį lizdą. Įjunkite gaminį.

Jei pranešimas vis tiek rodomas, kreipkitės į HP klientų aptarnavimo tarnybą.

### **54.XX Error (54.XX klaida) Turn off then on (išjunkite ir įjunkite)**

#### **Apibūdinimas**

Įvyko vieno iš vidinių gaminio jutiklių klaida.

#### **Rekomenduojamas veiksmas**

Išjunkite gaminį, palaukite bent 30 sekundžių, tada gaminį įjunkite ir palaukite, kol baigsis iniciacija.

Jei naudojate apsaugą nuo viršįtampių, pašalinkite ją. Įjunkite gaminį tiesiai į sieninį lizdą. Įjunkite gaminio maitinimą.

Jei pranešimas vis tiek rodomas, kreipkitės į HP klientų aptarnavimo tarnybą.

### **55.X Error (59.X klaida) Turn off then on (išjunkite ir įjunkite)**

#### **Apibūdinimas**

Įvyko vidinė gaminio klaida.

#### **Rekomenduojamas veiksmas**

Išjunkite gaminį, palaukite bent 30 sekundžių, tada gaminį įjunkite ir palaukite, kol baigsis iniciacija.

Jei naudojate apsaugą nuo viršįtampių, pašalinkite ją. Įjunkite gaminį tiesiai į sieninį lizdą. Įjunkite gaminio maitinimą.

Jei pranešimas vis tiek rodomas, kreipkitės į HP klientų aptarnavimo tarnybą.

### **59.X Error (59.X klaida) Turn off then on (išjunkite ir įjunkite)**

#### **Apibūdinimas**

Įvyko vieno iš gaminio variklių klaida.

#### **Rekomenduojamas veiksmas**

Išjunkite gaminį, palaukite bent 30 sekundžių, tada gaminį įjunkite ir palaukite, kol baigsis iniciacija.

Jei naudojate apsaugą nuo viršįtampių, pašalinkite ją. Įjunkite gaminį tiesiai į sieninį lizdą. Įjunkite gaminio maitinimą.

Jei pranešimas vis tiek rodomas, kreipkitės į HP klientų aptarnavimo tarnybą.

### **79 Error (79 klaida) Turn off then on (išjunkite ir įjunkite)**

#### **Apibūdinimas**

Įvyko vidinė gaminio integruotos programinės įrangos klaida.

#### **Rekomenduojamas veiksmas**

Išjunkite gaminį, palaukite bent 30 sekundžių, tada gaminį įjunkite ir palaukite, kol baigsis iniciacija.

Jei naudojate apsaugą nuo viršįtampių, pašalinkite ją. Įjunkite gaminį tiesiai į sieninį lizdą. Įjunkite gaminio maitinimą.

Jei pranešimas vis tiek rodomas, kreipkitės į HP klientų aptarnavimo tarnybą.

### **79 Service error (79 techninės priežiūros klaida) Turn off then on (išjunkite ir įjunkite)**

#### **Apibūdinimas**

Įstatytas nesuderinamas DIMM modulis.

#### **Rekomenduojamas veiksmas**

- **1.** Išjunkite gaminio maitinimą.
- **2.** Įstatykite gaminio palaikomą DIMM modulį.
- **3.** Įjunkite gaminį.

Jei pranešimas vis tiek rodomas, kreipkitės į HP klientų aptarnavimo tarnybą.

## **Cleaning (valymas)**

#### **Apibūdinimas**

Gaminys periodiškai atlieka valymo procedūrą, kad išlaikytų geriausią spausdinimo kokybę.

#### **Rekomenduojamas veiksmas**

Palaukite, kol valymo procesas bus baigtas.

### **Device error (įrenginio klaida) Press [OK] (paspauskite [OK] (gerai))**

#### **Apibūdinimas**

Įvyko vidinė klaida.

#### **Rekomenduojamas veiksmas**

Paspauskite mygtuką Gerai, jei norite tęsti užduotį.

### **Door open (atidarytos durelės)**

#### **Apibūdinimas**

Atidarytos gaminio priekinės durelės.

#### **Rekomenduojamas veiksmas**

Uždarykite dureles.

### **Eksploatacinės medžiagos baigiasi**

#### **Apibūdinimas**

Dažų kasetėje mažai dažų.

#### **Rekomenduojamas veiksmas**

Bus spausdinama iki pasirodys pranešimas "Very Low" (labai mažai). Pasirūpinkite atsargine dažų kasete.

### **Genuine HP supply installed (įdėta autentiška HP eksploatacinė medžiaga)**

#### **Apibūdinimas**

Įtaisyta autentiška HP eksploatacinė medžiaga.

#### **Rekomenduojamas veiksmas**

Nereikia atlikti jokių veiksmų.

## **Install black cartridge (įdėkite juodų dažų kasetę)**

#### **Apibūdinimas**

Į gaminį neįdėta arba netinkamai įdėta dažų kasetė.

#### **Rekomenduojamas veiksmas**

Įdėkite dažų kasetę.

### **Invalid driver (netinkama tvarkyklė) Press [OK] (paspauskite [OK] (gerai))**

#### **Apibūdinimas**

Naudojate netinkamą spausdinimo tvarkyklę.

#### **Rekomenduojamas veiksmas**

Pasirinkite tinkamą spausdinimo tvarkyklę.

## **Išspausdinti nepavyko, paspauskite OK (gerai). Jei klaida kartojasi, išjunkite, tada įjunkite.**

#### **Apibūdinimas**

Gaminys negali apdoroti puslapio.

#### **Rekomenduojamas veiksmas**

Paspauskite mygtuką Gerai, jei norite tęsti užduotį, bet tai gali turėti įtakos spaudiniui.

Jei klaida išlieka, išjunkite maitinimą ir vėl įjunkite. Iš naujo siųskite spausdinimo užduotį.

### **Į 1 dėklą įdėti PAPRASTO POPIERIAUS <DYDIS> Cleaning Mode (valymo režimas)**

#### **Apibūdinimas**

Gaminys pasirengęs atlikti valymo operaciją.

#### **Rekomenduojamas veiksmas**

Į 1 dėklą įdėkite nurodyto formato paprasto popieriaus, tada paspauskite mygtuką Gerai.

### **Įdėkite popieriaus į 1 dėklą <TYPE>, <SIZE>**

#### **Apibūdinimas**

Nėra dėklų, pritaikytų popieriaus tipui ir formatui, kurio reikia spausdinimo užduočiai atlikti.

#### **Rekomenduojamas veiksmas**

Įdėkite tinkamo popieriaus į 1 dėklą arba, norėdami naudoti popierių iš kito dėklo, paspauskite Gerai.

## **Jam in tray <X> (strigtis dėkle <X>) Pašalinkite strigtį ir Press [OK] (paspauskite [OK] (gerai))**

#### **Apibūdinimas**

Gaminys aptiko strigtį.

#### **Rekomenduojamas veiksmas**

Pašalinkite strigtį nurodytoje vietoje ir paspauskite Gerai.

Jei pranešimas vis tiek rodomas, kreipkitės į HP klientų aptarnavimo tarnybą.

### **Juodos spalvos kasetė baigiasi**

#### **Apibūdinimas**

Artėja dažų kasetės naudojimo laiko pabaiga.

#### **Rekomenduojamas veiksmas**

Galima spausdinti toliau, bet pasirūpinkite atsargine dažų kasete.

### **Juodos spalvos kasetė beveik tuščia**

#### **Apibūdinimas**

Baigiasi dažų kasetės naudojimo laikas. Šis gaminys turi naudotojo konfigūruojamą parinktį "Priminti man, kai bus likę 100 puslapių, 200 puslapių, 300 puslapių, 400 puslapių arba niekada". Ši parinktis skirta naudotojo patogumui ir nereiškia, kad šie puslapiai bus išspausdinti priimtinos kokybės.

#### **Rekomenduojamas veiksmas**

Kad būtų užtikrinta optimali spausdinimo kokybė, HP rekomenduoja pakeisti dažų kasetę. Galite spausdinti tol, kol pastebėsite spausdinimo kokybės pablogėjimą. Tikroji likusi kasetės naudojimo trukmė gali būti kitokia.

Kai dažų HP kasetėje lieka labai mažai, baigiasi šiai dažų kasetei taikoma HP "Premium" apsaugos garantija. Visi spausdinimo defektai ar kasetės triktys, įvykusios naudojant HP dažų kasetę, kai ji beveik tuščia, pagal HP spausdinimo kasečių garantijos pareiškimą nebus laikomi medžiagų ar darbo kokybės defektais.

## **Load tray <X> (įdėti popieriaus į dėklą <X>) Press [OK] for available media (paspauskite [OK] (gerai), jei norite naudoti pasiekiamą spausdinimo medžiagą)**

#### **Apibūdinimas**

Dėklas tuščias

#### **Rekomenduojamas veiksmas**

Įdėkite popieriaus į dėklą, kad tęstumėte spausdinimą. Norėdami naudoti kitą dėklą, paspauskite mygtuką Gerai.

### **Load tray # <TYPE> <SIZE> (į # dėklą įdėti <TIPAS> <FORMATAS>)**

#### **Apibūdinimas**

Dėklas pritaikytas popieriaus tipui ir formatui, kurių reikia spausdinimo užduočiai atlikti, bet tas dėklas yra tuščias.

#### **Rekomenduojamas veiksmas**

Į dėklą įdėkite tinkamo popieriaus arba paspauskite mygtuką Gerai, jei norite naudoti popierių iš kito dėklo.

### **Manual duplex (rankinis dvipusis spausdinimas) Load tray <X> (įdėti popieriaus į dėklą <X>) Press [OK] (paspauskite [OK] (gerai))**

#### **Apibūdinimas**

Atliekant rankinio dvipusio spausdinimo užduotį, yra išspausdinta pirmoje pusėje, reikia įdėti lapą, kad būtų išspausdinta antroje pusėje.

#### **Rekomenduojamas veiksmas**

Įdėkite lapą į nurodytą dėklą spausdinamąja puse į viršų, puslapio viršus turi būti toliau nuo jūsų, ir paspauskite mygtuką Gerai.

### **Memory is low (mažai atminties) Press [OK] (paspauskite [OK] (gerai))**

#### **Apibūdinimas**

Gaminio atmintis beveik užpildyta.

#### **Rekomenduojamas veiksmas**

Paspauskite mygtuką Gerai, jei norite užbaigti užduotį, arba paspauskite mygtuką Atšaukti $\bm{\times}$ , jei norite atšaukti užduotį.

Suskaidykite užduotį į mažesnes užduotis, kuriose yra mažiau puslapių.

### **Misprint (išspausdinta ne vietoje) Press [OK] (paspauskite [OK] (gerai))**

#### **Apibūdinimas**

Popierius šiek tiek vėluoja, nes keliauja per gaminį.

#### **Rekomenduojamas veiksmas**

Paspauskite mygtuką Gerai, kad pašalintumėte pranešimą.

Kad išvengtumėte šios problemos, išmėginkite tokius sprendimus:

- Pakoreguokite popieriaus kreiptuvus dėkle. Priekiniai popieriaus kreiptuvai turi spausti popierių prie užpakalinio dėklo krašto.
- Naudokite popierių, atitinkantį HP specifikacijas. Popierių laikykite neatplėštoje, originalioje pakuotėje.
- Gaminį naudokite aplinkoje, kuri atitinka tam gaminiui keliamus aplinkos reikalavimus.

## **Rankinis tiekimas <DYDIS>, <TIPAS> Press [OK] for available media (paspauskite [OK] (gerai), jei norite naudoti pasiekiamą spausdinimo medžiagą)**

#### **Apibūdinimas**

Gaminys nustatytas rankinio tiekimo režimui.

#### **Rekomenduojamas veiksmas**

Paspauskite mygtuką Gerai, jei norite pašalinti pranešimą *arba* į 1 dėklą įdėkite tinkamo popieriaus.

### **Rear door open (atidarytos galinės durelės)**

#### **Apibūdinimas**

Atidarytos gaminio galinės durelės.

#### **Rekomenduojamas veiksmas**

Uždarykite dureles.

## **Remove shipping material from toner cartridge (nuimkite transportavimo fiksatorių nuo dažų kasetės)**

#### **Apibūdinimas**

Nenuimtas dažų kasetės transportavimo fiksatorius.

#### **Rekomenduojamas veiksmas**

Truktelėkite už oranžinio galiuko, kad iš kasetės ištrauktumėte transportavimo fiksatorių.

### **Unexpected size in tray <X> (nenumatytas formatas <X> dėkle) Load <size> (įdėkite <formatas>) Press [OK] (paspauskite [OK] (gerai))**

#### **Apibūdinimas**

Gaminys aptiko dėkle popieriaus, kuris neatitinka dėklo konfigūracijos.

#### **Rekomenduojamas veiksmas**

Į dėklą įdėkite tinkamo popieriaus arba pritaikykite dėklą pagal įdėto popieriaus formatą.
### **Unsupported black cartrige (netinkama juodų dažų kasetė) Press [OK] to continue (norėdami tęsti paspauskite OK (gerai))**

#### **Apibūdinimas**

Gaminys aptiko įdėtą dažų kasetę, kurią pagamino ne HP.

#### **Rekomenduojamas veiksmas**

Norėdami tęsti spausdinimą, paspauskite Gerai mygtuką.

Jei manote, kad įsigijote HP eksploatacinę medžiagą, apsilankykite adresu: [www.hp.com/go/](http://www.hp.com/go/anticounterfeit) [anticounterfeit.](http://www.hp.com/go/anticounterfeit) HP garantija netaikoma techninės priežiūros ar remonto darbams, kuriuos tenka atlikti dėl to, kad buvo naudojamos netinkamos eksploatacinės medžiagos.

### **Used black cartridge is installed (įdėta naudota juodų dažų kasetė) Press [OK] to continue (norėdami tęsti paspauskite OK (gerai))**

#### **Apibūdinimas**

Naudojate dažų kasetę, kurie pasiekė numatytąją mažo kiekio reikšmę, kai buvo įdėta į kitą gaminį.

#### **Rekomenduojamas veiksmas**

Paspauskite mygtuką Gerai, kad pašalintumėte pranešimą. Galima spausdinti toliau, bet pasirūpinkite atsargine dažų kasete.

#### **"57 Fan error" (57 ventiliatoriaus klaida) Turn off then on (išjunkite ir įjunkite)**

#### **Apibūdinimas**

Įvyko gaminio vidinio ventiliatoriaus klaida.

#### **Rekomenduojamas veiksmas**

Išjunkite gaminį, palaukite bent 30 sekundžių, tada gaminį įjunkite ir palaukite, kol baigsis iniciacija.

Jei naudojate apsaugą nuo viršįtampių, pašalinkite ją. Įjunkite gaminį tiesiai į sieninį lizdą. Įjunkite gaminio maitinimą.

Jei pranešimas vis tiek rodomas, kreipkitės į HP klientų aptarnavimo tarnybą.

#### **"Jam in <location>" (strigtis <vieta>)**

#### **Apibūdinimas**

Gaminys aptiko strigtį.

#### **Rekomenduojamas veiksmas**

Pašalinkite strigtį nurodytoje vietoje. Užduotis turėtų būti atliekama toliau. Jei užduotis nėra tęsiama, pabandykite spausdinti iš naujo.

Jei pranešimas vis tiek rodomas, kreipkitės į HP klientų aptarnavimo tarnybą.

### **"Replace black cartridge" (pakeiskite juodų dažų kasetę)**

#### **Apibūdinimas**

Artėja dažų kasetės naudojimo laiko pabaiga, o naudotojas konfigūravo gaminį nebespausdinti, kai bus likę labai mažai dažų.

#### **Rekomenduojamas veiksmas**

Kad būtų užtikrinta optimali spausdinimo kokybė, HP rekomenduoja pakeisti dažų kasetę. Galite spausdinti tol, kol pastebėsite spausdinimo kokybės pablogėjimą. Tikroji likusi kasetės naudojimo trukmė gali būti kitokia. Kai dažų HP kasetėje lieka labai mažai, baigiasi šiai dažų kasetei taikoma HP "Premium" apsaugos garantija. Visi spausdinimo defektai ar kasetės triktys, įvykusios naudojant HP dažų kasetę, kai ji beveik tuščia, pagal HP spausdinimo kasečių garantijos pareiškimą nebus laikomi medžiagų ar darbo kokybės defektais.

# **Popierius tiekiamas netinkamai ir įstringa**

## **Gaminys nepaima popieriaus**

Jei gaminys nepaima popieriaus iš dėklo, išbandykite šiuos sprendimus.

- **1.** Atidarykite gaminį ir pašalinkite įstrigusį popierių.
- **2.** Įdėkite į dėklą tinkamo dydžio popieriaus, kurio reikės spausdinimo užduočiai atlikti.
- **3.** Įsitikinkite, kad popieriaus kreiptuvai yra tinkamai sureguliuoti pagal popieriaus dydį. Sureguliuokite kreiptuvus, kad jie liestųsi prie popieriaus rietuvės, bet jos nelenktų.
- **4.** Patikrinkite gaminio valdymo skydą, kad sužinotumėte, ar gaminys laukia, kol įvykdysite raginimą paduoti popieriaus rankiniu būdu. Įdėkite popieriaus ir tęskite.

## **Gaminys paima kelis popieriaus lapus**

Jei gaminys iš dėklo paima kelis popieriaus lapus, išbandykite šiuos sprendimus.

- **1.** Išimkite popieriaus rietuvę iš dėklo ir palankstykite ją, apsukite 180 laipsnių ir apverskite. *Nesulankstykite popieriaus.* Popieriaus rietuvę vėl įdėkite į dėklą.
- **2.** Šiame gaminyje naudokite tik HP specifikacijas atitinkantį popierių.
- **3.** Naudokite nesulamdytą, neperlenktą ar nesuplėšytą popierių. Jei reikia, naudokite popierių iš kitos pakuotės.
- **4.** Įsitikinkite, kad dėkle nėra įdėta per daug popieriaus. Jei taip, išimkite visą popieriaus rietuvę iš dėklo, ištiesinkite ją ir vėl įdėkite dalį popieriaus.
- **5.** Įsitikinkite, kad popieriaus kreiptuvai yra tinkamai sureguliuoti pagal popieriaus dydį. Sureguliuokite kreiptuvus, kad jie liestųsi prie popieriaus rietuvės, bet jos nelenktų.

## **Išvenkite popieriaus strigčių**

Kad popierius strigtų rečiau, išbandykite šiuos sprendimus.

- **1.** Šiame gaminyje naudokite tik HP specifikacijas atitinkantį popierių.
- **2.** Naudokite nesulamdytą, neperlenktą ar nesuplėšytą popierių. Jei reikia, naudokite popierių iš kitos pakuotės.
- **3.** Nenaudokite popieriaus, kuris jau buvo naudojamas spausdintuve ar kopijavimo aparate.
- **4.** Įsitikinkite, kad dėkle nėra įdėta per daug popieriaus. Jei taip, išimkite visą popieriaus šūsnį iš dėklo, ištiesinkite ją ir vėl įdėkite dalį popieriaus.
- **5.** Įsitikinkite, kad popieriaus kreiptuvai tinkamai sureguliuoti pagal popieriaus dydį. Sureguliuokite kreiptuvus, kad jie liestųsi prie popieriaus šūsnies, bet jos nelenktų.
- **6.** Jei spausdinate ant storo, grublėto arba perforuoto popieriaus, naudokite rankinio tiekimo funkciją ir dėkite lapus po vieną.

# **Strigčių šalinimas**

## **Strigties vietos**

Strigtys gali įvykti šiose vietose:

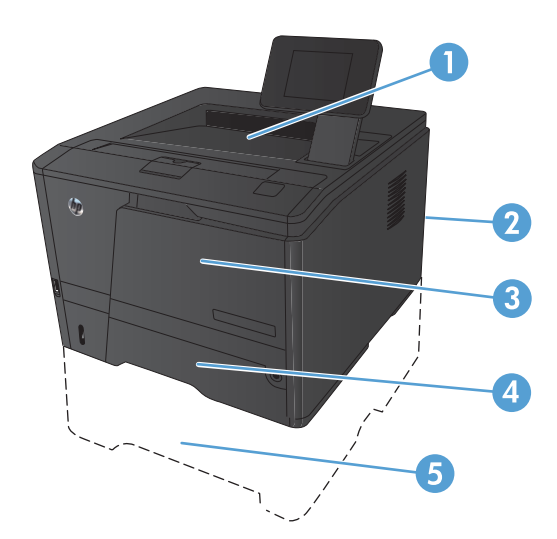

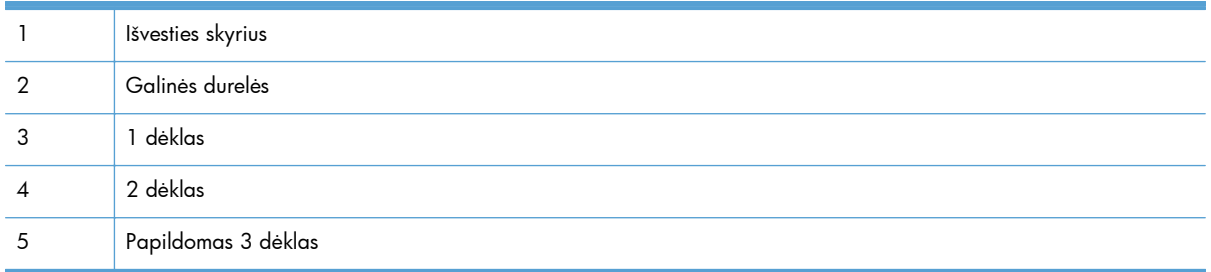

Po strigties gaminyje gali būti likę nepanaudotų dažų. Ši problema paprastai išsisprendžia išspausdinus kelis lapus.

## **Strigties šalinimas iš 1 dėklo**

**PASTABA:** Jei lapas suplyšta, prieš spausdindami iš naujo ištraukite visus fragmentus.

**1.** Jei matote įstrigusį lapą, ištraukite jį traukdami tiesiai.

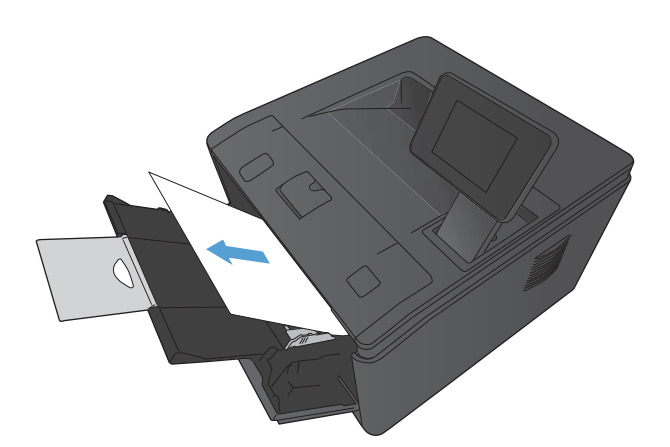

**2.** Jei įstrigusio lapo nematote, atidarykite spausdinimo kasetės dureles ir išimkite spausdinimo kasetę.

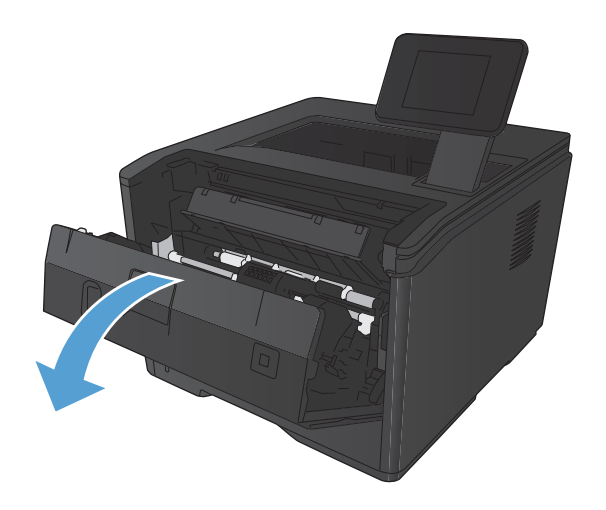

**3.** Išimkite įstrigusį lapą, traukdami jį tiesiai.

**ĮSPĖJIMAS:** Netraukite įstrigusio lapo bet kaip. Būtinai traukite tiesiai.

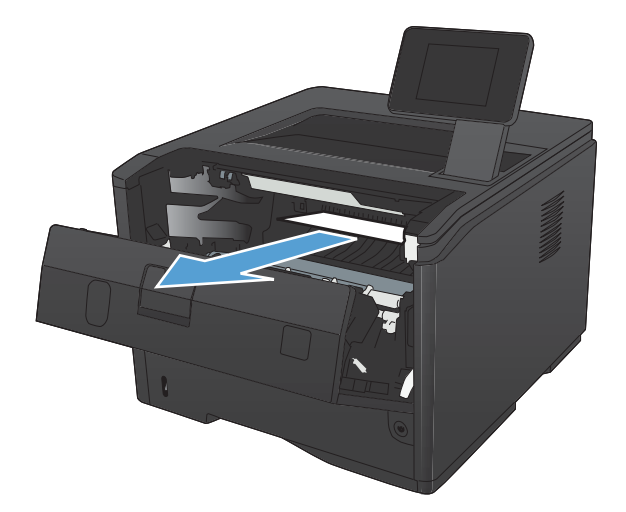

**4.** Įdėkite spausdinimo kasetę atgal ir uždarykite spausdinimo kasetės dureles.

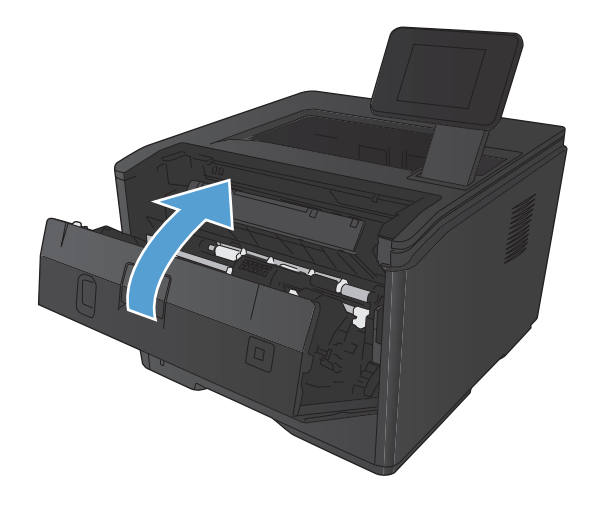

# **Strigties šalinimas iš 2 dėklo**

**1.** Išimkite dėklą iš gaminio.

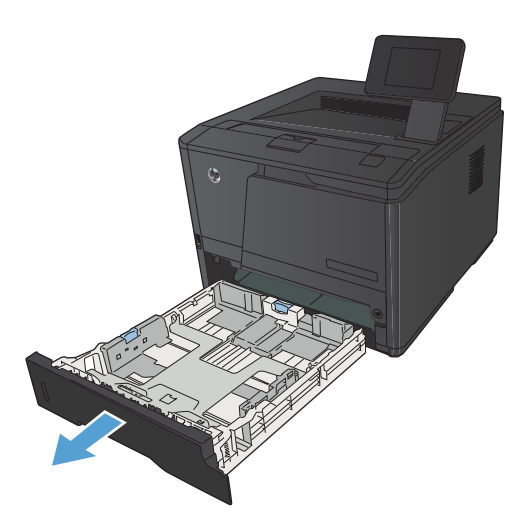

**2.** Išimkite įstrigusį lapą, traukdami jį tiesiai.

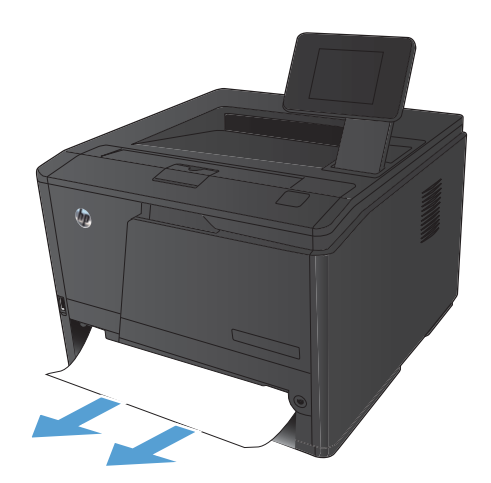

**3.** Įdėkite dėklą.

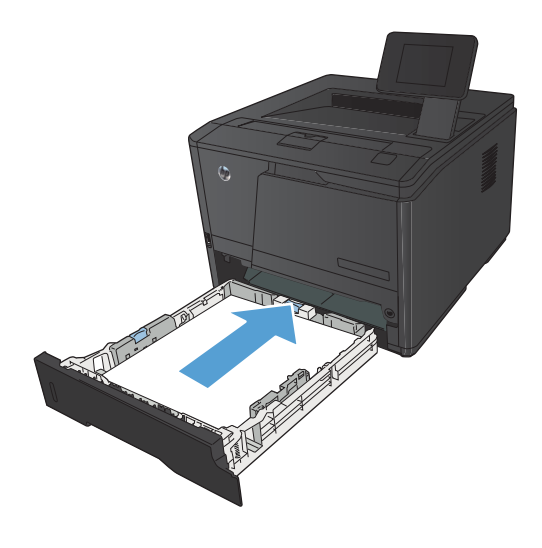

**4.** Norėdami tęsti spausdinimą, paspauskite Gerai mygtuką.

# **Strigčių šalinimas iš papildomo 3 dėklo**

**1.** Išimkite dėklą iš gaminio.

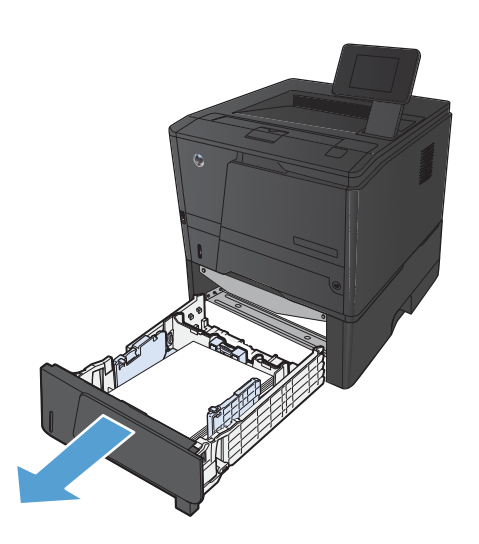

**2.** Išimkite įstrigusį lapą, traukdami jį tiesiai.

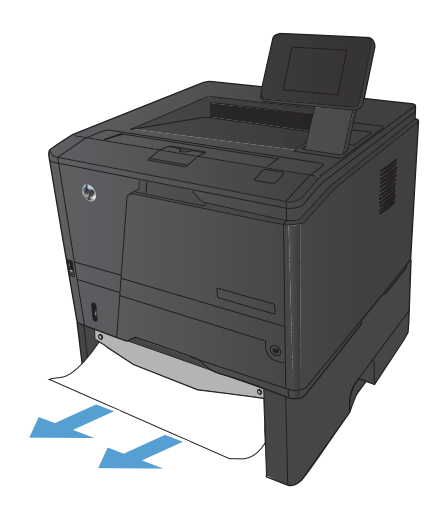

**3.** Įdėkite dėklą.

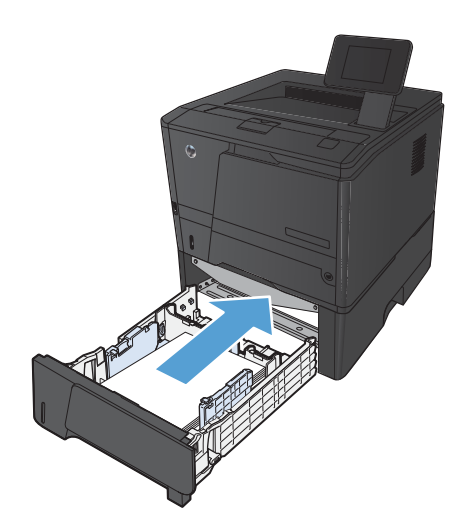

**4.** Norėdami tęsti spausdinimą, paspauskite Gerai mygtuką.

# **Pašalinkite strigtis iš įvesties dėklo**

**ĮSPĖJIMAS:** Šalindami įstrigusią medžiagą nenaudokite aštrių daiktų, tokių kaip pincetas ar replės aštriais galais. Pažeidimams, padarytiems naudojant aštrius daiktus, garantija netaikoma.

**1.** Abiem rankomis suimkite popierių ir atsargiai ištraukite iš gaminio.

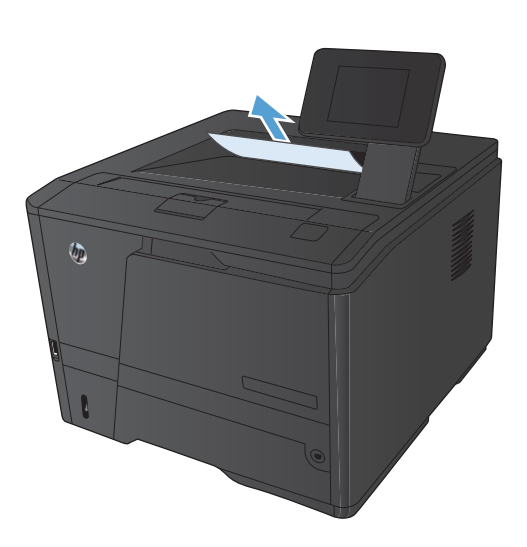

# **Strigčių šalinimas dvipusio spausdintuvo srityje**

**1.** Atidarykite galines dureles.

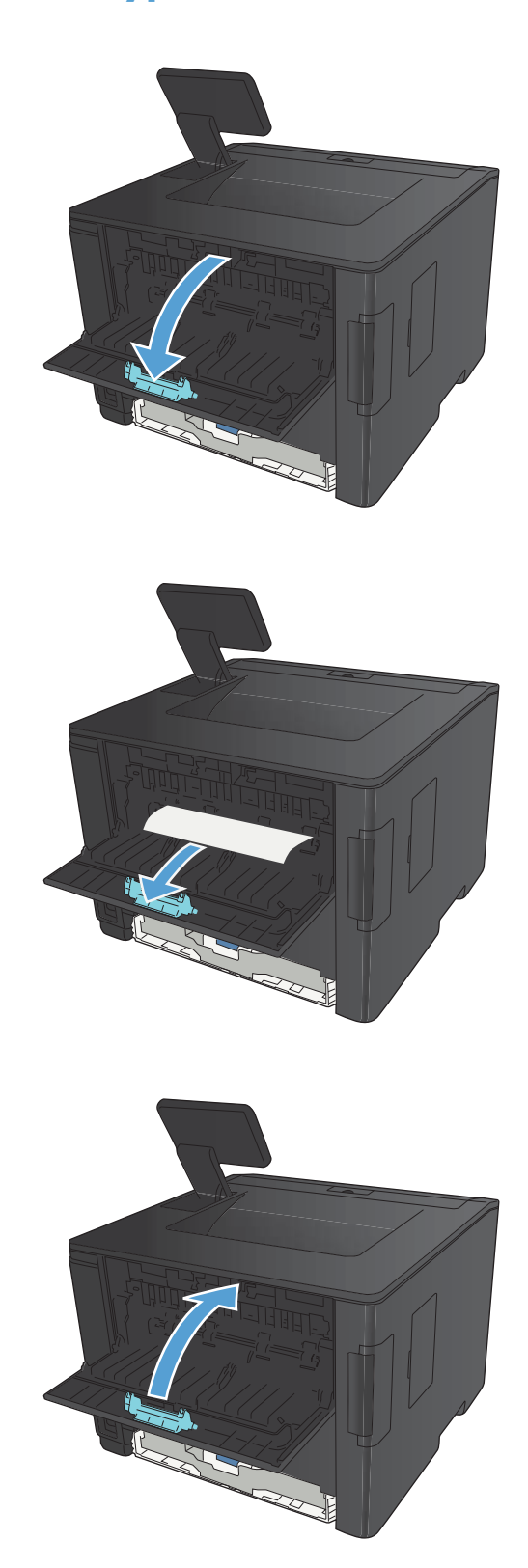

**2.** Išimkite įstrigusius lapus.

PASTABA: Jei lapas suplyšta, prieš spausdindami iš naujo ištraukite visus fragmentus.

**ĮSPĖJIMAS:** Prieš panaikindami strigtį palaukite, kol kaitintuvo sritis atvės.

**3.** Uždarykite galines dureles.

# **Strigčių šalinimas iš kaitintuvo srities**

**1.** Atidarykite galines dureles.

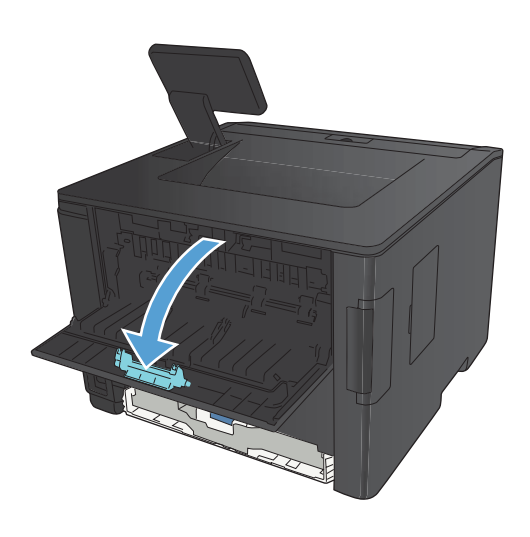

**2.** Išimkite įstrigusius lapus.

PASTABA: Jei lapas suplyšta, prieš spausdindami iš naujo ištraukite visus fragmentus.

**ĮSPĖJIMAS:** Prieš panaikindami strigtį palaukite, kol kaitintuvo sritis atvės.

**3.** Uždarykite galines dureles.

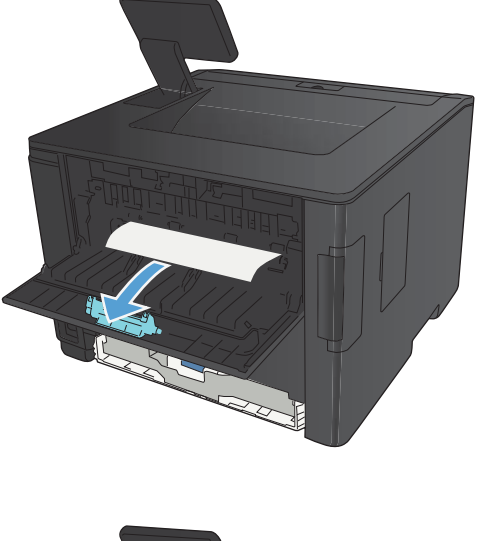

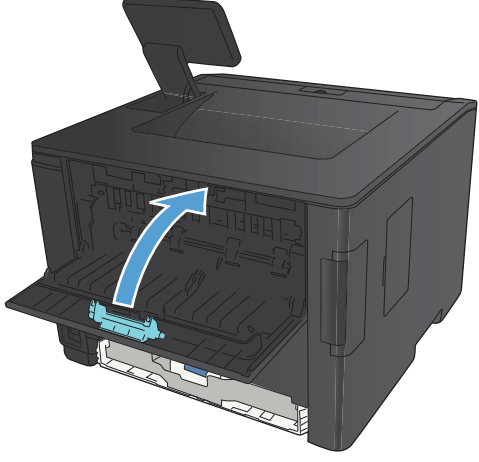

# **Spausdinimo kokybės gerinimas**

## **Popieriaus tipo nustatymo tikrinimas ("Windows")**

Patikrinkite popieriaus nustatymą, jei jums kyla kuri nors šių problemų:

- Atspausdinti puslapiai ištepti dažais.
- Atspausdintuose puslapiuose yra pasikartojančių žymų.
- **•** Atspausdinti puslapiai raitosi.
- Atspausdinti puslapiai ištepti dažų trupiniais.
- Atspausdintuose puslapiuose yra nedidelių neatspausdintų sričių.
- **1.** Programoje pasirinkite parinktį **Spausdinti**.
- **2.** Pasirinkite gaminį ir spustelėkite mygtuką **Savybės** arba **Nuostatos**.
- **3.** Spustelėkite skirtuką **Popierius / kokybė**.
- **4.** Išskleidžiamajame sąraše **Popieriaus tipas** spustelėkite parinktį **Daugiau...**.
- **5.** Išplėskite parinkčių sąrašą **Tipas:**.
- **6.** Išplėskite kiekvieną popieriaus tipų kategoriją, kol rasite naudojamo popieriaus tipą.
- **7.** Pasirinkite naudojamą popieriaus tipo parinktį, tada spustelėkite mygtuką **Gerai**.

## **Popieriaus tipo nustatymo tikrinimas ("Mac OS X")**

Patikrinkite popieriaus nustatymą, jei jums kyla kuri nors šių problemų:

- Atspausdinti puslapiai ištepti dažais.
- Atspausdintuose puslapiuose yra pasikartojančių žymų.
- **•** Atspausdinti puslapiai raitosi.
- Atspausdinti puslapiai ištepti dažų trupiniais.
- Atspausdintuose puslapiuose yra nedidelių neatspausdintų sričių.
- **1.** Meniu **Failas** spustelėkite parinktį **Spausdinimas**.
- **2.** Meniu **Spausdintuvas** pasirinkite šį gaminį.
- **3.** Meniu **Kopijos ir puslapiai** spustelėkite mygtuką **Puslapio sąranka**.
- **4.** Išskleidžiamajame sąraše **Popieriaus matmenys** pasirinkite dydį ir paspauskite mygtuką **Gerai**.
- **5.** Atidarykite meniu **Baigimas**.
- **6.** Išskleidžiamajame sąraše **Medijos tipas** pasirinkite tipą.
- **7.** Spustelėkite mygtuką **Spausdinimas**.

## **Patikrinkite dažų kasetės būseną**

### **Eksploatacinės medžiagos būsenos puslapio spausdinimas (skystakristalio ekrano valdymo skydas)**

Informaciniai puslapiai yra gaminio atmintyje. Šie puslapiai padeda diagnozuoti ir spręsti su gaminiu iškilusias problemas.

**PASTABA:** jei gaminio kalba nebuvo tinkamai sukonfigūruota įdiegimo metu, galite nustatyti kalbą rankiniu būdu, tuomet informaciniai puslapiai bus spausdinami viena iš palaikomų kalbų. Kalbas keiskite meniu **System Setup (sistemos sąranka)** valdymo skyde arba integruotame interneto serveryje.

- **1.** Gaminio valdymo skyde paspauskite mygtuką Gerai, kad atidarytumėte meniu.
- **2.** Atidarykite meniu **Ataskaitos**.
- **3.** Pasirinkite elementą **Eksploatacinių medžiagų būsena**, tada paspauskite mygtuką Gerai, kad išspausdintumėte ataskaitą.
- **4.** Eksploatacinių medžiagų būsenos puslapyje pažiūrėkite, koks yra apytikslis likusių puslapių skaičius ("Approximate Pages Remaining"), ir patikrinkite kitą su dažų kasete susijusią informaciją.

### **Eksploatacinės medžiagos būsenos puslapio spausdinimas (jutiklinio ekrano valdymo skydas)**

Informaciniai puslapiai yra gaminio atmintyje. Šie puslapiai padeda diagnozuoti ir spręsti su gaminiu iškilusias problemas.

**PASTABA:** jei gaminio kalba nebuvo tinkamai sukonfigūruota įdiegimo metu, galite nustatyti kalbą rankiniu būdu, tuomet informaciniai puslapiai bus spausdinami viena iš palaikomų kalbų. Kalbas keiskite meniu **System Setup (sistemos sąranka)** valdymo skyde arba integruotame interneto serveryje.

- **1.** Pradiniame gaminio valdymo skydo ekrane bakstelėkite mygtuką Sąranka  $\mathcal{S}_\lambda$ .
- **2.** Bakstelėkite mygtuką **Ataskaitos**.
- **3.** Bakstelėkite mygtuką **Eksploatacinių medžiagų būsena** ir spausdinkite ataskaitą.

#### **Eksploatacinių medžiagų būsenos tikrinimas**

Eksploatacinių medžiagų būsenos puslapyje ieškokite šios informacijos:

- Apytikrė likusios kasetės eksploatavimo trukmės procentinė reikšmė
- Apytikris likusių puslapių skaičius
- HP dažų kasečių dalies numeriai
- Išspausdintų puslapių skaičius

## **Valymo puslapio spausdinimas**

Atspausdinkite valymo puslapį, kad pašalintumėte dulkes ir dažų perteklių iš popieriaus kelio. Tai atlikite, jei kyla šių problemų:

- Atspausdintuose puslapiuose yra dažų taškelių.
- Atspausdinti puslapiai ištepti dažais.
- Atspausdintuose puslapiuose yra pasikartojančių žymų.

### **Valymo puslapio spausdinimas (skystakristalio ekrano valdymo skydas)**

- **1.** Gaminio valdymo skyde paspauskite mygtuką Gerai, kad atidarytumėte meniu.
- **2.** Atidarykite šiuos meniu:
	- **Techninė priežiūra**
	- **Cleaning Page (valymo puslapis)**
- **3.** Į 1 dėklą įdėkite popieriaus, tada paspauskite mygtuką Gerai, kad pradėtumėte valymo procesą. Palaukite, kol veiksmas pasibaigs. Išmeskite išspausdintą puslapį.

### **Valymo puslapio spausdinimas (jutiklinio ekrano valdymo skydas)**

- **1.** Pradiniame gaminio valdymo skydo ekrane bakstelėkite mygtuką Sąranka ...
- **2.** Bakstelėkite meniu **Techninė priežiūra**.
- **3.** Bakstelėkite mygtuką **Cleaning Page (valymo puslapis)**.
- 4. Įdėkite paprastą "letter" arba A4 popierių kai pasirodo užklausa.
- **5.** Bakstelėkite mygtuką Gerai ir pradėkite valymo procedūrą.

Palaukite, kol veiksmas pasibaigs. Išmeskite išspausdintą puslapį.

## **Tikrinimas, ar nepažeista dažų kasetė**

**1.** Išimkite dažų kasetę iš gaminio ir patikrinkite, ar nuplėšta izoliuojamoji juostelė.

**2.** Patikrinkite, ar nepažeistas atminties lustas.

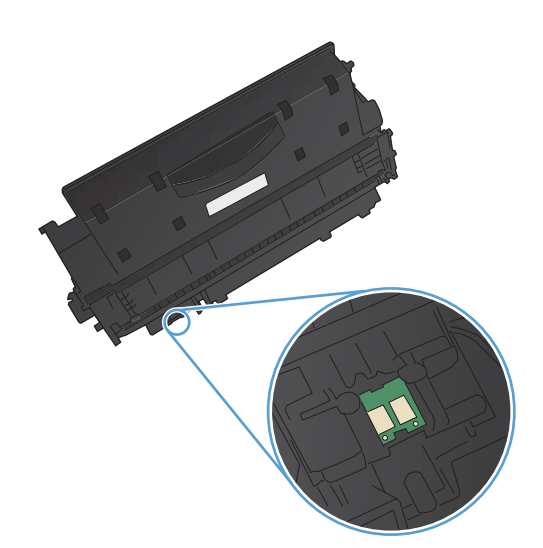

**3.** Dažų kasetės apačioje apžiūrėkite vaizdo būgno paviršių.

> **ĮSPĖJIMAS:** Nelieskite volelio (vaizdo būgno), esančio kasetės apačioje. Pirštų atspaudai ant vaizdo būgno gali sukelti spausdinimo kokybės problemų.

- **4.** Jei aptikote įbrėžimų, pirštų atspaudų ar kitokių vaizdo būgno pažeidimų, pakeiskite dažų kasetę.
- **5.** Jei vaizdo būgnas nepažeistas, kelis kartus krestelėkite dažų kasetę ir vėl įstatykite. Išspausdinkite keletą puslapių, kad patikrintumėte, ar problema buvo išspręsta.

## **Patikrinkite popieriaus ir spausdinimo aplinką**

### **Naudokite HP specifikacijas atitinkantį popierių**

Naudokite kitą popierių, jei jums kyla kuri nors šių problemų:

- Spaudinys per šviesus arba kai kuriose vietose išblukęs.
- Atspausdintuose puslapiuose yra dažų taškelių.
- Atspausdinti puslapiai ištepti dažais.
- Atspausdinti simboliai atrodo iškraipyti.
- Atspausdinti puslapiai raitosi.

Visada naudokite gaminio palaikomą popieriaus tipą ir storį. Be to, rinkdamiesi popierių vadovaukitės šiais nurodymais:

- Naudokite popierių, kuris yra geros kokybės, nėra subraižytas, įpjautas, įplėštas, išteptas, skylėtas, apdulkėjęs, suglamžytas, jo kraštai nesulankstyti ir neužlenkti.
- Nenaudokite popieriaus, ant kurio jau buvo spausdinta.
- Naudokite lazeriniams spausdintuvams skirtą popierių. Nenaudokite popieriaus, kuris yra skirtas tik rašaliniams spausdintuvams.
- Nenaudokite pernelyg grublėto popieriaus. Naudojant mažiau grublėtą popierių paprastai spaudinių kokybė būna geresnė.

### **Patikrinkite gaminio aplinką**

Patikrinkite, ar gaminys naudojamas aplinkoje, kurios specifikacijos atitinka išvardytąsias gaminio garantijoje ir teisinės informacijos vadove.

## **Patikrinkite spausdinimo užduočių nustatymus**

### **Patikrinkite "EconoMode" nustatymą**

Šis gaminys turi parinktį "EconoMode", skirtą dokumentų juodraščiams spausdinti. Spausdinant "EconoMode" išeikvojama mažiau dažų. Tačiau "EconoMode" naudojimas gali sumažinti spausdinimo kokybę. Kad spausdinimo kokybė būtų geresnė, patikrinkite, ar išjungtas "EconoMode" nustatymas.

- **1.** Programoje pasirinkite parinktį **Spausdinti**.
- **2.** Pasirinkite gaminį ir paspauskite mygtuką **Savybės** arba **Nuostatos**.
- **3.** Spustelėkite skirtuką **Popierius / kokybė**.
- 4. Patikrinkite, ar nepažymėtas žymimasis langelis "EconoMode" (EKONOMIŠKAS REŽIMAS). Jeigu žymimasis langelis pažymėtas, spustelėkite žymimąjį langelį, kad pašalintumėte jo žymėjimą.

HP nerekomenduoja naudoti "EconoMode" visą laiką. Jei režimas "EconoMode" naudojamas visą laiką, tikėtina, kad dažų kasetės mechaninės dalys susidėvės dar nepasibaigus dažams. Jei spausdinimo kokybė ims prastėti ir taps nebepriimtina, pakeiskite dažų kasetę.

## **Naudokite geriausiai jūsų spausdinimo poreikius atitinkančią spausdinimo tvarkyklę**

Jei spaudinyje atsiranda linijų, kurių neturėtų būti, trūksta teksto, grafinių elementų, netinkamas jo formatavimas arba buvo pakeisti šriftai, gali tekti naudoti kitą spausdinimo tvarkyklę.

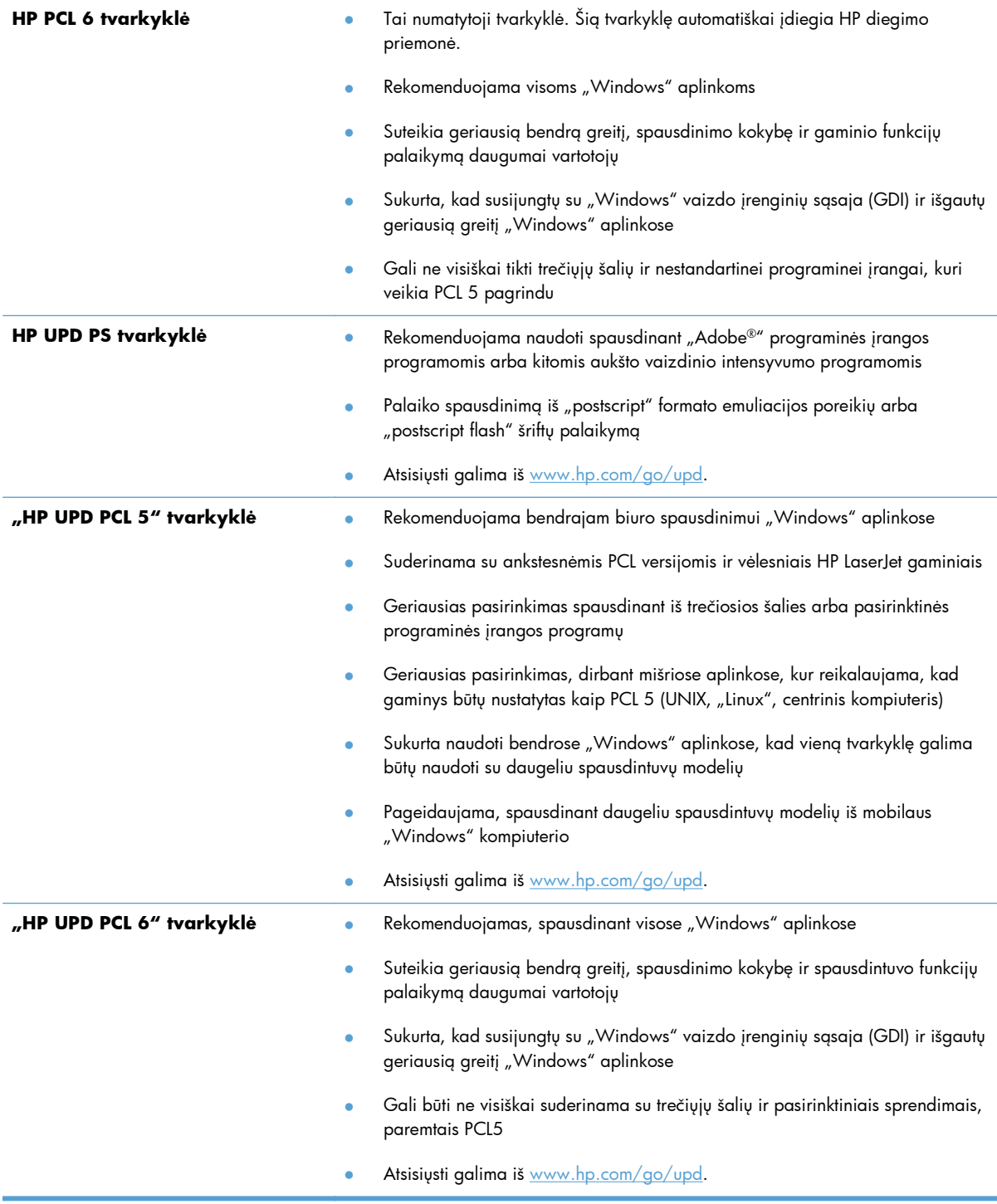

Papildomų spausdinimo tvarkyklių galite atsisiųsti iš šios svetainės: [www.hp.com/support/ljm401series.](http://www.hp.com/support/ljm401series)

# **Gaminys nespausdina arba spausdina lėtai**

## **Gaminys nespausdina**

Jei gaminys nespausdina visai, išbandykite šiuos sprendimus.

- **1.** Įsitikinkite, kad gaminys yra įjungtas ir kad valdymo skyde rodoma, jog jis parengtas.
	- Jei valdymo skyde nerodoma, kad gaminys yra parengtas, išjunkite jį ir vėl įjunkite.
	- Jei valdymo skyde rodoma, kad gaminys parengtas, pabandykite siųsti užduotį dar kartą.
- **2.** Jei valdymo skyde rodoma, kad įvyko su gaminiu susijusi klaida, pašalinkite klaidą, tada pabandykite siųsti užduotį dar kartą.
- **3.** Įsitikinkite, kad visi kabeliai prijungti tinkamai. Jei gaminys yra prijungtas prie tinklo, patikrinkite šiuos elementus:
	- Patikrinkite lemputę, esančią šalia gaminio tinklo jungties. Jei tinklas veikia, lemputė dega žaliai.
	- Įsitikinkite, kad jungdamiesi prie tinklo naudojate tinklo kabelį, o ne telefono laidą.
	- Įsitikinkite, kad tinklo maršrutizatorius, koncentratorius arba perjungtuvas yra įjungtas ir kad jis veikia tinkamai.
- **4.** Įdiekite HP programinę įrangą iš kompaktinio disko, kurį gavote su gaminiu, arba atsisiųskite naujausią spausdintuvo tvarkyklę iš [www.hp.com](http://www.hp.com). Jei naudojamos bendrosios spausdinimo tvarkyklės, užduočių valymas iš spausdinimo eilės gali užtrukti.
- **5.** Kompiuterio spausdintuvų sąraše dešiniuoju pelės klavišu spustelėkite šio gaminio pavadinimą, spustelėkite **Ypatybės** ir atidarykite skirtuką **Prievadai**.
	- Jei naudojate tinklo kabelį jungdamiesi prie tinklo, įsitikinkite, kad spausdintuvo pavadinimas, nurodytas skirtuke **Prievadai**, sutampa su gaminio pavadinimu konfigūracijos puslapyje.
	- Jei naudojate USB kabelį ir jungiatės prie laidinio tinklo, įsitikinkite, kad žymimasis langelis prie **Virtualusis spausdintuvo USB prievadas** yra pažymėtas.
- **6.** Jei naudojatės asmenine kompiuterio užkardos sistema, ji gali blokuoti ryšį su gaminiu. Pabandykite laikinai išjungti užkardą, kad patikrintumėte, ar tai problemos priežastis.
- **7.** Jei kompiuteris arba gaminys yra prijungtas prie laidinio tinklo, spausdinimo užduotys gali vėluoti dėl prasto signalo arba trukdžių.

## **Gaminys spausdina lėtai**

Jei gaminys spausdina, tačiau tai daro lėtai, išbandykite vieną šių sprendimų.

- **1.** Įsitikinkite, kad kompiuteris atitinka minimalias šio gaminio specifikacijas. Norėdami peržiūrėti specifikacijų sąrašą, apsilankykite šioje svetainėje: [www.hp.com/support/ljm401series](http://www.hp.com/support/ljm401series).
- **2.** Kai sukonfigūruojate gaminį spausdinti ant kelių tipų popieriaus, pavyzdžiui, storo popieriaus, gaminys spausdina kur kas lėčiau, todėl jis gali tinkamai ant popieriaus užpurkšti dažų. Jei popieriaus tipo nuostata nesutampa su naudojamu popieriumi, pakeiskite nuostatą į reikiamą popieriaus tipą. Spausdinant archyvinimui tinkamos kokybės spaudinius, gaminio spausdinimo procesas sulėtėja.
- **3.** Jei kompiuteris arba gaminys yra prijungtas prie laidinio tinklo, spausdinimo užduotys gali vėluoti dėl prasto signalo arba trukdžių.

# **Tiesioginio USB spausdinimo problemų sprendimas**

**PASTABA:** Šis skyrius tinka tik modeliams spausdintuvas "HP LaserJet Pro 400 M401dn" ir spausdintuvas "HP LaserJet Pro 400 M401dw".

- Ikišus USB laikmena neatsidaro USB atmintinės meniu
- Failas nespausdinamas iš USB laikmenos
- Failas, kurį [norite spausdinti, nerodomas USB atmintin](#page-128-0)ės meniu

### **Įkišus USB laikmeną neatsidaro USB atmintinės meniu**

- **1.** Gali būti, kad naudojate USB laikmeną arba failų sistemą, kurios gaminys nepalaiko. Failus įrašykite į standartinę USB laikmeną, naudojančią FAT (failų išdėstymo lentelė) failų sistemas. Šis gaminys palaiko FAT12, FAT16 ir FAT32 USB laikmenas.
- **2.** Jei kitas meniu jau atidarytas, uždarykite jį ir po to vėl įdėkite USB laikmeną.
- **3.** USB laikmenoje gali būti keli skaidiniai. (Kai kurie USB laikmenų gamintojai įdiegia programinę įrangą laikmenose, kurios sukuria skaidinius, panašius į kompaktinius diskus). Performuokite USB laikmeną, kad pašalintumėte skaidinius, arba naudokite kitą USB laikmeną.
- **4.** USB laikmenai gali reikėti daugiau energijos, nei gaminys gali tiekti.
	- **a.** Išimkite USB laikmeną.
	- **b.** Išjunkite ir vėl įjunkite gaminį.
	- **c.** Naudokite USB laikmeną, reikalaujančią mažiau energijos arba turinčią savo maitinimą.
- **5.** USB laikmena gali neveikti tinkamai.
	- **a.** Išimkite USB laikmeną.
	- **b.** Išjunkite ir vėl įjunkite gaminį.
	- **c.** Pabandykite spausdinti iš kitos USB laikmenos.

### **Failas nespausdinamas iš USB laikmenos**

- **1.** Įsitikinkite, kad dėkle yra popieriaus.
- **2.** Patikrinkite valdymo skydą, ar nėra pranešimų. Jei popieriaus lapas yra įstrigęs gaminyje, ištraukite jį.

## <span id="page-128-0"></span>**Failas, kurį norite spausdinti, nerodomas USB atmintinės meniu**

- **1.** Gali būti, kad mėginate spausdinti tokio tipo failą, kurio USB spausdinimo funkcija nepalaiko. Gaminys atpažįsta .PDF ir .JPEG tipų failus.
- **2.** Gali būti, kad USB laikmenoje yra per daug failų viename aplanke. Sumažinkite failų viename aplanke skaičių, perkeldami juos į poaplankius.
- **3.** Gali būti, kad failo pavadinimui naudojate simbolių rinkinį, kurio gaminys nepalaiko. Tokiu atveju gaminys pakeičia failo pavadinimus simboliais iš kito simbolių rinkinio. Pakeiskite failų pavadinimus naudodami ASCII simbolius.

# **Spręskite tiesioginio ryšio problemas**

Jei gaminį prijungėte tiesiogiai prie kompiuterio, patikrinkite kabelį.

- Patikrinkite, ar kabelis prijungtas prie kompiuterio ir gaminio.
- Patikrinkite, ar USB kabelis nėra ilgesnis nei 5 metrai. Pabandykite naudoti trumpesnį kabelį.
- Prijungę kabelį prie kito gaminio patikrinkite, ar jis gerai veikia. Jei reikia, pakeiskite kabelį.

# **Spręskite laidinio tinklo problemas**

**PASTABA:** Šis skyrius tinka visiems modeliams, išskyrus modelius spausdintuvą "HP LaserJet Pro 400 M401a" ir spausdintuva "HP LaserJet Pro 400 M401d".

Patikrinkite šiuos elementus ir įsitikinkite, kad gaminys palaiko ryšį su tinklu. Prieš pradėdami atsispausdinkite konfigūracijos puslapį iš gaminio valdymo skydo ir suraskite šiame puslapyje nurodytą gaminio IP adresą.

- Prasta fizinė jungtis
- Kompiuteris naudoja neteisingą gaminio IP adresą
- **[Kompiuteriui nepavyksta prisijungti prie gaminio](#page-131-0)**
- Gaminys naudoja netinkamą tinklo nuorodą [ir dvipusio spausdinimo nuostatas](#page-131-0)
- Naujos programinės įrangos programos galė[jo sukelti suderinamumo problem](#page-131-0)ų
- Jūsų [kompiuteris arba darbo stotis nustatyta netinkamai](#page-131-0)
- [Gaminys yra išjungtas arba neteisingos kitos tinklo nuostatos](#page-131-0)

**PASTABA:** HP neteikia galimybės dirbti lygiaverčių tinkle, nes tai yra ne HP spausdinimo tvarkyklių, o "Microsoft" operacinių sistemų funkcija. Daugiau informacijos ieškokite "Microsoft" svetainėje [www.microsoft.com.](http://www.microsoft.com)

## **Prasta fizinė jungtis**

- **1.** Patikrinkite, ar gaminys prijungtas prie tinkamo tinklo prievado, tinkamo ilgio kabeliu.
- **2.** Patikrinkite, ar kabelio jungtys saugios.
- **3.** Apžiūrėkite gaminio gale esančią tinklo prievado jungtį ir patikrinkite, ar dega gintaro spalvos aktyvumo lemputė ir žalia nuorodos būsenos lemputė.
- **4.** Jei problema nedingsta, išbandykite kitą telktuvo kabelį arba prievadą.

## **Kompiuteris naudoja neteisingą gaminio IP adresą**

- **1.** Spausdintuvo savybėse paspauskite skirtuką **Jungtys**. Patikrinkite, ar gaminiui yra parinktas esamas IP adresas. Gaminio IP adresas yra nurodytas gaminio konfigūracijos puslapyje.
- **2.** Jei gaminį instaliavote naudodami HP standartinę TCP/IP jungtį, pasirinkite laukelį **Visada spausdinti šiuo spausdintuvu, net jei pasikeičia IP adresas**.
- **3.** Jei gaminį instaliavote naudodami "Microsoft" standartinę TCP/IP jungtį, naudokite pavadinimą, o ne IP adresą.
- **4.** Jei IP adresas yra teisingas, pašalinkite gaminį ir vėl jį pridėkite.
- **5.** Sukurkite naują HP TCP/IP prievadą su teisingu adresu.

## <span id="page-131-0"></span>**Kompiuteriui nepavyksta prisijungti prie gaminio**

- **1.** Patikrinkite tinklo ryšį nusiųsdami tinklu signalą į kitą įrenginį.
	- a. Atidarykite kompiuterio komandų eilutę. Sistemoje "Windows" spustelėkite Pradėti, **Vykdyti**, tada įveskite cmd.
	- **b.** Jyeskite ping ir gaminio IP adresg.

"Mac OS X" aplinkoje atidarykite tinklo priemonę, tada nurodykite IP adresą tinkamame skydo **Ping** laukelyje.

- **c.** Jei lange parodomas signalo išsiuntimo ir grįžimo laikas, vadinasi, tinklas veikia.
- **2.** Jei bandomojo signalo komanda nesuveikė, įsitikinkite, kad tinklo koncentratoriai įjungti ir patikrinkite tinklo nustatymus, gaminį ir kompiuterį, ar jie sukonfigūruoti tam pačiam tinklui.

**PASTABA:** Tinklo ryšį galite patikrinti ir mėgindami tinkamoje interneto naršyklėje atidaryti HP įterptinį interneto serverį.

## **Gaminys naudoja netinkamą tinklo nuorodą ir dvipusio spausdinimo nuostatas**

"Hewlett-Packard" rekomenduoja palikti šį nustatymą automatiniu režimu (numatytasis nustatymas). Jei pakeisite šias nuostatas, jas turėsite pakeisti ir tinkle.

## **Naujos programinės įrangos programos galėjo sukelti suderinamumo problemų**

Patikrinkite, ar gerai įdiegtos naujos programinės įrangos programos ir ar jos naudoja tinkamą spausdinimo tvarkyklę.

### **Jūsų kompiuteris arba darbo stotis nustatyta netinkamai**

- **1.** Patikrinkite tinklo tvarkykles, spausdinimo tvarkykles ir tinklo nukreipimą.
- **2.** Patikrinkite, ar teisingai sukonfigūruota operacinė sistema.

## **Gaminys yra išjungtas arba neteisingos kitos tinklo nuostatos**

- **1.** Peržiūrėkite konfigūracijos puslapį, kad patikrintumėte tinklo protokolo būseną. Jei reikia, įjunkite jį.
- **2.** Jei reikia, pakeiskite tinklo nustatymus.

# **Spręskite belaidžio tinklo problemas**

**PASTABA:** Šis skyrius tinka tik modeliui spausdintuvas "HP LaserJet Pro 400 M401dw".

## **Belaidžio ryšio tikrinimo sąrašas**

- Patikrinkite, ar neprijungtas tinklo kabelis.
- Patikrinkite, ar įjungtas gaminys bei belaidžio ryšio maršrutizatorius ir ar jiems tiekiamas maitinimas. Taip pat pasirūpinkite, kad būtų įjungtas siųstuvo belaidis radijas.
- Patikrinkite, ar teisingas paslaugos identifikatorius (SSID). Išspausdinkite konfigūracijos puslapį, kad išsiaiškintumėte, koks turi būti SSID. Jeigu nesate tikri dėl to, ar SSID is teisingas, dar kartą atlikite belaidžio ryšio sąranką.
- Jeigu tinklas apsaugotas, patikrinkite, ar teisinga apsaugos informacija. Jeigu apsaugos informacija neteisinga, dar kartą atlikite belaidžio ryšio sąranką.
- Jeigu belaidis tinklas veikia gerai, pamėginkite prisijungti prie kitų belaidžiame tinkle esančių kompiuterių. Jeigu per tinklą pasiekiamas internetas, pamėginkite belaidžiu ryšiu prisijunti prie interneto.
- Patikrinkite, ar gaminio užšifravimo būdas (AES arba TKIP) toks pats kaip ir belaidžio ryšio prieigos taško (tinkle, kuria taikoma WPA apsauga).
- Patikrinkite, ar gaminys pakankami arti belaidžio tinklo. Paprastai reikia, kad gaminys būtų ne toliau, kaip už 30 m nuo belaidžio ryšio prieigos taško (belaidžio ryšio maršrutizatoriaus).
- Patikrinkite, ar jokios kliūtys neblokuoja belaidžio ryšio signalo. Pašalinkite visus didelius metalinius objektus, kurių gali pasitaikyti tarp prieigos taško ir gaminio. Žiūrėkite, kad gaminio nuo belaidžio ryšio prieigos taško neskirtų stulpai, sienos ar atraminės kolonos, kuriose yra metalo.
- $\bullet$   $\,$   $\,$  Žiūrėkite, kad gaminis būtų atokiai nuo elektroninių prietaisų, kurie gali trikdyti belaidžio ryšio signalą. Belaidžio ryšio signalą gali trikdyti įvairūs prietaisai, tokie kaip varikliai, belaidžiai telefonai, apsaugos sistemų kameros, kiti belaidžio ryšio tinklai ir kai kurie "Bluetooth" prietaisai.
- Patikrinkite, ar kompiuteryje įdiegta spausdinimo tvarkyklė.
- Patikrinkite, ar pasirinkote teisingą spausdintuvo jungtį.
- Patikrinkite, ar kompiuteris ir gaminys prijungti prie to paties belaidžio ryšio tinklo.
- Sistemoje "Mac OS X" patikrinkite, ar belaidžio ryšio maršrutizatorius atpažįsta "Bonjour".

## **Gaminys nespausdina baigus konfigūruoti belaidį ryšį**

- **1.** Patikrinkite, ar gaminys įjungtas ir yra parengties būsenos.
- **2.** Kompiuteryje išjunkite visas trečiųjų šalių užkardas.
- **3.** Patikrinkite, ar gerai veikia belaidžio ryšio tinklas.
- **4.** Patikrinkite, ar gerai veikia kompiuteris. Jeigu reikia, paleiskite kompiuterį iš naujo.
- **5.** Pamėginkite rankiniu būdu konfigūruoti gaminį iš valdymo skydo.

## **Gaminys nespausdina ir kompiuteryje yra įdiegta trečiosios šalies užkarda**

- **1.** Atnaujinkite užkardą naujausiu gamintojo siūlomu naujiniu.
- **2.** Jei diegiant gaminį arba mėginant spausdinti programos prašo užkardos prieigos teisių, leiskite vykdyti programas.
- **3.** Laikinai išjunkite užkardą, po to įdiekite belaidį gaminį kompiuteryje. Baigę diegti belaidį gaminį įjunkite užkardą.

## **Belaidis ryšys neveikia į kitą vietą perkėlus belaidžio ryšio maršrutizatorių arba gaminį**

- **1.** Patikrinkite, ar maršrutizatorius arba gaminys prijungti prie to paties tinklo kaip ir kompiuteris.
- **2.** Išspausdinkite konfigūracijos puslapį.
- **3.** Palyginkite paslaugos identifikatorių (SSID), nurodytą konfigūracijos puslapyje, su SSID, kuris nurodytas kompiuteriui skirtoje spausdintuvo konfigūracijoje.
- **4.** Jeigu skaičiai nesutampa, prietaisai jungiasi prie skirtingų tinklų. Perkonfigūruokite gaminio belaidžio ryšio sąranką.

## **Prie belaidžio ryšio gaminio nepavyksta prijungti daugiau kompiuterių**

- **1.** Patikrinkite, ar kiti kompiuteriai ne per toli nuo belaidžio ryšio gaminio ir ar jokios kliūtys neblokuoja signalo. Daugelyje tinklų belaidžio ryšio atstumas yra ne daugiau kaip 30 m ( nuo belaidžio ryšio prieigos taško.
- **2.** Patikrinkite, ar gaminys įjungtas ir yra parengties būsenos.
- **3.** Kompiuteryje išjunkite visas trečiųjų šalių užkardas.
- **4.** Patikrinkite, ar gerai veikia belaidžio ryšio tinklas.
- **5.** Patikrinkite, ar gerai veikia kompiuteris. Jeigu reikia, paleiskite kompiuterį iš naujo.

## **Gaminiui prisijungus prie belaidžio ryšio tinklo ryšys nutrūksta.**

Paprastai negalima prisijungti prie belaidžio ryšio tinklo ir kitų tinklų vienu metu.

## **Belaidžių tinklų sąraše tinklas nerodomas**

- Įsitikinkite, kad belaidis maršruto parinktuvas yra įjungtas ir į jį tiekiama elektros srovė.
- Tinklas gali būti slepiamas. Tačiau galite prisijungti ir prie slepiamo tinklo.

## **Belaidžio ryšio tinklas neveikia**

- **1.** Pasirūpinkite, kad nebūtų prijungtas tinklo kabelis.
- **2.** Kad patikrintumėte, ar dingo tinklo ryšys, pamėginkite prie tinklo prijungti kitus prietaisus.
- **3.** Patikrinkite tinklo ryšį nusiųsdami tinklu signalą į kitą įrenginį.
	- **a.** Atidarykite kompiuterio komandų eilutę. Sistemoje "Windows" spustelėkite **Pradėti**, **Vykdyti**, tada įveskite cmd.
	- **b.** Iveskite ping ir maršrutizatoriaus IP adresą.

"Mac OS X" aplinkoje atidarykite tinklo priemonę, tada nurodykite IP adresą tinkamame skydo **Ping** laukelyje.

- **c.** Jei lange parodomas signalo išsiuntimo ir grįžimo laikas, vadinasi, tinklas veikia.
- **4.** Patikrinkite, ar maršrutizatorius arba gaminys prijungti prie to paties tinklo kaip ir kompiuteris.
	- **a.** Išspausdinkite konfigūracijos puslapį.
	- **b.** Palyginkite paslaugos identifikatorių (SSID), nurodytą konfigūracijos ataskaitoje, su SSID, kuris nurodytas kompiuteriui skirtoje spausdintuvo konfigūracijoje.
	- **c.** Jeigu skaičiai nesutampa, prietaisai jungiasi prie skirtingų tinklų. Perkonfigūruokite gaminio belaidžio ryšio sąranką.

## **Atlikite belaidžio ryšio tinklo diagnostinę patikrą**

Iš gaminio valdymo skydo galite paleisti diagnostinę patikrą, kuri suteiks informacijos apie belaidžio ryšio tinklo nustatymus.

- **1.** Pradiniame gaminio valdymo skydo ekrane bakstelėkite mygtuką Sąranka s.
- **2.** Atidarykite šiuos meniu
	- **System Setup (sistemos sąranka)**
	- **Savitikra**
- **3.** Bakstelėkite mygtuką **Atlikti tinklo patikrą** ir pradėkite patikrą. Gaminys išspausdins patikros puslapį, kuriame bus matyti patikros rezultatai.

## **Belaidžio tinklo trukdžių sumažinimas**

Remiantis toliau pateiktais patarimais galima sumažinti belaidžio tinklo trukdžius:

- Laikykite belaidžius prietaisus atokiau nuo didelių metalinių objektų, pvz., užpildymo talpų, ir kitų elektromagnetinių prietaisų, pvz., mikrobangų krosnelių ir belaidžių telefonų. Šie objektai gali nutraukti radijo ryšio signalų skleidimą.
- Laikykite belaidžio ryšio prietaisus atokiau nuo didelių mūrinių pastatų ir kitokių statybinių struktūrų. Šie objektai gali sugerti radijo bangas ir susilpninti signalą.
- Patalpinkite belaidžio ryšio maršruto parinktuvą centre, tinklo belaidžio ryšio prietaisų aptikimo lauke.

# **Gaminio programinės įrangos problemų** sprendimas naudojant "Windows"

## **Šio gaminio spausdinimo tvarkyklė nematoma aplanke "Printer" (spausdintuvas)**

**1.** Dar kartą įdiekite gaminio programinę įrangą.

**2.** Pabandykite prijungti USB laidą prie kito USB lizdo kompiuteryje.

## **Diegiant programinę įrangą buvo parodytas klaidos pranešimas**

- **1.** Dar kartą įdiekite gaminio programinę įrangą.
- **PASTABA:** uždarykite visas veikiančias programas. Norėdami uždaryti programą, kurios piktograma rodoma sistemos skyde, dešiniuoju pelės klavišu spragtelėkite piktogramą ir pasirinkite **Close** (uždaryti) arba **Disable** (išjungti).
- **2.** Patikrinkite laisvos vietos kiekį tame diske, į kurį diegiate gaminio programinę įrangą. Jei reikia, atlaisvinkite kiek galima daugiau vietos ir vėl įdiekite gaminio programinę įrangą.
- **3.** Jei būtina, paleiskite programą "Disk Defragmenter" (disko defragmentavimas) ir vėl pabandykite įdiegti gaminio programinę įrangą.

### **Gaminys yra parengties būsenos, tačiau nieko nespausdina**

- **1.** Išspausdinkite konfigūracijos puslapį ir patikrinkite, ar gaminys veikia.
- **2.** Patikrinkite, ar visi laidai prijungti tinkamai ir atitinka specifikacijas. Tokie laidai tai USB ir maitinimo laidai. Pabandykite pakeisti laidą.
- **3.** Patikrinkite, ar IP adresas konfigūravimo puslapyje atitinka programinės įrangos prievado IP adresą. Atlikite vieną šių procedūrų:

#### "Windows XP", "Windows Server 2003", "Windows Server 2008" ir "Windows Vista"

- **a.** Spustelėkite **Pradėti**.
- **b.** Spustelėkite **Nustatymai**.
- **c.** Spustelėkite **Printers and Faxes** (Spausdintuvai ir faksai) (naudojant numatytąjį meniu "Start" (Pradėti) rodinį) arba spustelėkite **Printers** (Spausdintuvai) (naudodami klasikinį meniu "Start" (Pradėti) rodini).
- **d.** Dešiniuoju pelės klavišu spustelėkite gaminio tvarkyklės piktogramą ir pasirinkite **Properties** (Parinktys).

**PASTABA:** uždarykite visas veikiančias programas. Norėdami uždaryti programą, kurios piktograma rodoma sistemos skyde, dešiniuoju pelės klavišu spragtelėkite piktogramą ir pasirinkite **Close** (uždaryti) arba **Disable** (išjungti).

- **e.** Spustelėkite skirtuką **Prievadai**, tada spustelėkite **Konfigūruoti prievadą**.
- **f.** Patikrinkite IP adresą, tada spustelėkite **Gerai** arba **Atšaukti**.
- **g.** Jei IP adresai nesutampa, pašalinkite tvarkyklę ir iš naujo ją įdiekite naudodami teisingą IP adresą.
- **h.** Sukurkite naują HP TCP/IP prievadą, naudodami teisingą adresą.

#### **"Windows 7"**

- **a.** Spustelėkite **Pradėti**.
- **b.** Spustelėkite **Įrenginiai ir spausdintuvai**.
- **c.** Dešiniuoju pelės klavišu spustelėkite tvarkyklės piktogramą ir pasirinkite **Spausdintuvo ypatybės**.
- **d.** Spustelėkite skirtuką **Prievadai**, tada spustelėkite **Konfigūruoti prievadą**.
- **e.** Patikrinkite IP adresą, tada spustelėkite **Gerai** arba **Atšaukti**.
- **f.** Jei IP adresai nesutampa, pašalinkite tvarkyklę ir iš naujo ją įdiekite naudodami teisingą IP adresą.
- **g.** Sukurkite naują HP TCP/IP prievadą, naudodami teisingą adresą.
- **4.** Naudodami IP adresą pamėginkite tinkamoje interneto naršyklėje atidaryti HP įterptinį interneto serverį.

# **Programinės įrangos problemų sprendimas su "Mac OS X"**

- Spausdinimo tvarkyklės nėra spausdintuvų ir faksų arba spausdintuvų ir skaitytuvų sąraše
- Gaminio pavadinimo nėra gaminių sąraše, esančiame spausdintuvų ir faksų arba spausdintuvų ir skaitytuvų sąraše
- Spausdinimo tvarkyklė automatiškai nenustato spausdintuvų ir faksų arba spausdintuvų ir skaitytuvų sąraše pasirinkto gaminio
- [Spausdinimo užduotis nebuvo nusi](#page-139-0)ųsta į reikiamą gaminį
- Prijungus gaminį [USB kabeliu jis nerodomas spausdintuv](#page-139-0)ų ir faksų arba spausdintuvų ir skaitytuvų są[raše, kai pasirenkama tvarkykl](#page-139-0)ė.
- Naudojate bendrąją spausdinimo tvarkyklę, kai spausdintuvą [jungiate USB kabeliu](#page-140-0)

## **Spausdinimo tvarkyklės nėra spausdintuvų ir faksų arba spausdintuvų ir skaitytuvų sąraše**

- **1.** Įsitikinkite, kad gaminio .GZ failas yra šiame standžiojo disko aplanke: Library/Printers/ PPDs/Contents/Resources. Jei reikia, programinę įrangą įdiekite iš naujo.
- **2.** Jei GZ failas yra aplanke, PPD failas gali būti sugadintas. Ištrinkite failą, tada iš naujo įdiekite programinę įrangą.

## **Gaminio pavadinimo nėra gaminių sąraše, esančiame spausdintuvų ir faksų arba spausdintuvų ir skaitytuvų sąraše**

- **1.** Įsitikinkite, kad kabeliai yra prijungti tinkamai ir kad gaminys yra įjungtas.
- **2.** Mygtuku **+** įtraukite gaminį į sąrašą **Spausdinti ir siųsti faksu** (**Spausdinti ir nuskaityti** sistemoje Mac OS X v. 10.7).
- **3.** Pakeiskite USB arba tinklo kabelį aukštos kokybės kabeliu.

## **Spausdinimo tvarkyklė automatiškai nenustato spausdintuvų ir faksų arba spausdintuvų ir skaitytuvų sąraše pasirinkto gaminio**

- **1.** Įsitikinkite, kad kabeliai yra prijungti tinkamai ir kad gaminys yra įjungtas.
- **2.** Įsitikinkite, kad gaminio .GZ failas yra šiame standžiojo disko aplanke: Library/Printers/ PPDs/Contents/Resources. Jei reikia, programinę įrangą įdiekite iš naujo.
- **3.** Jei GZ failas yra aplanke, PPD failas gali būti sugadintas. Ištrinkite failą, tada iš naujo įdiekite programinę įrangą.
- <span id="page-139-0"></span>**4.** Mygtuku **+** įtraukite gaminį į sąrašą **Spausdinti ir siųsti faksu** (**Spausdinti ir nuskaityti** sistemoje Mac OS X v. 10.7).
- **5.** Pakeiskite USB arba tinklo kabelį aukštos kokybės kabeliu.

## **Spausdinimo užduotis nebuvo nusiųsta į reikiamą gaminį**

- **1.** Atidarykite spausdinimo eilę ir paleiskite spausdinimo užduotį iš naujo.
- **2.** Galbūt spausdinimo darbą gavo kitas produktas tokiu pat arba panašiu pavadinimu. Norėdami patikrinti produkto pavadinimą, atspausdinkite konfigūracijos puslapį. Patikrinkite, ar konfigūracijos puslapyje nurodytas pavadinimas atitinka gaminio pavadinimą sąraše **Spausdinti ir siųsti faksu** (**Spausdinti ir nuskaityti** sistemoje Mac OS X v. 10.7).

## **Prijungus gaminį USB kabeliu jis nerodomas spausdintuvų ir faksų arba spausdintuvų ir skaitytuvų sąraše, kai pasirenkama tvarkyklė.**

#### **Programinės įrangos gedimų aptikimas ir šalinimas**

- 1. Įsitikinkite, kad "Mac" operacinė sistema yra "Mac" OS X 10.5 arba naujesnės versijos.
- **2.** Mygtuku **+** įtraukite gaminį į sąrašą **Spausdinti ir siųsti faksu** (**Spausdinti ir nuskaityti** sistemoje Mac OS X v. 10.7).

#### **Techninės įrangos gedimų aptikimas ir šalinimas**

- **1.** Įsitikinkite, kad gaminys įjungtas.
- **2.** Įsitikinkite, kad USB laidas prijungtas tinkamai.
- **3.** Įsitikinkite, kad naudojate tinkamą didelės spartos USB laidą.
- **4.** Įsitikinkite, kad nėra prijungta per daug USB įrenginių, naudojančių tos pačios grandinės energiją. Atjunkite visus prie grandinės prijungtus įrenginius ir prijunkite kabelį tiesiogiai prie kompiuterio USB prievado.
- **5.** Patikrinkite, ar grandinėje nėra daugiau nei dviejų nuosekliai prijungtų USB koncentratorių, nemaitinamų elektros energija. Atjunkite visus prie grandinės prijungtus įrenginius ir prijunkite kabelį tiesiogiai prie kompiuterio USB prievado.

**PASTABA:** "iMac" klaviatūra yra USB koncentratorius, nemaitinamas elektros energija.

# <span id="page-140-0"></span>**Naudojate bendrąją spausdinimo tvarkyklę, kai spausdintuvą jungiate USB kabeliu**

Jei USB kabelį prijungėte prieš įdiegdami programinę įrangą, gali būti, kad naudojate bendrąją spausdinimo tvarkyklę, o ne šiam gaminiui skirtą tvarkyklę.

- **1.** Pašalinkite bendrąją spausdinimo tvarkyklę.
- **2.** Įdiekite programinę įrangą iš naujo naudodami gaminio CD diską. Nejunkite USB kabelio, kol tai padaryti neparagins programinės įrangos diegimo programa.
- **3.** Jei įdiegti keli spausdintuvai, įsitikinkite, kad išskleidžiamajame meniu **Formatas, skirtas**, esančiame dialogo lange **Spausdinimas**, pasirinkote tinkamą spausdintuvą.

# **Programinės įrangos šalinimas ("Windows")**

#### **"Windows XP"**

- **1.** Spustelėkite **Pradėti**, tada paspauskite **Programos**.
- **2.** Spustelėkite **HP**, tada spustelėkite spausdintuvo pavadinimą.
- **3.** Spustelėkite **Uninstall** (šalinti) ir vykdykite programinės įrangos šalinimo instrukcijas ekrane.

#### "Windows Vista" ir "Windows 7"

- **1.** Spustelėkite **Start** (pradėti), paskui spustelėkite **Run** (vykdyti).
- **2.** Spustelėkite **HP**, tada spustelėkite spausdintuvo pavadinimą.
- **3.** Spustelėkite **Uninstall** (šalinti) ir vykdykite programinės įrangos šalinimo instrukcijas ekrane.

# **Programinės įrangos šalinimas ("Mac OS X")**

Norėdami pašalinti programinę įrangą, privalote turėti administratoriaus teises.

- **1.** Atjunkite gaminį nuo kompiuterio.
- **2.** Atidarykite **Programos**.
- **3.** Pasirinkite **Hewlett Packard**.
- **4.** Pasirinktie **HP Uninstaller**.
- **5.** Pasirinkite gaminį iš įrenginių sąrašo, tada spustelėkite mygtuką **Išdiegti**.
- **6.** Išdiegę programinę įrangą, iš naujo paleiskite kompiuterį ir ištuštinkite šiukšlinę.
# <span id="page-144-0"></span>**6 Eksploatacinės medžiagos ir priedai**

- Dalių, priedų [ir eksploatacini](#page-145-0)ų medžiagų užsakymas
- [HP pareiškimas apie ne HP eksploatacines medžiagas](#page-145-0)
- **HP kovos su sukč[iavimu žiniatinklio svetain](#page-145-0)ė**

# <span id="page-145-0"></span>**Dalių, priedų ir eksploatacinių medžiagų užsakymas**

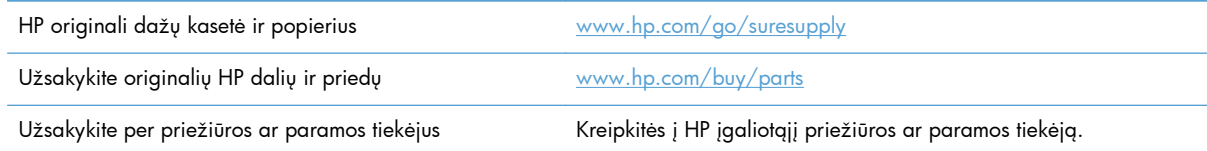

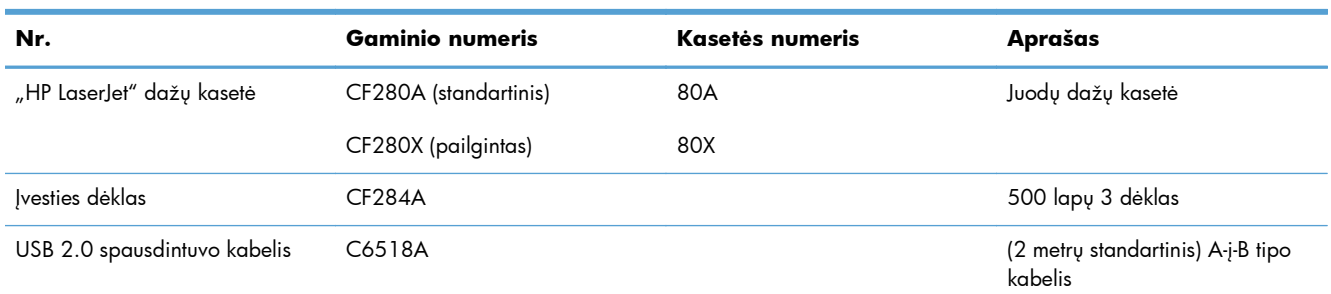

# **HP pareiškimas apie ne HP eksploatacines medžiagas**

Bendrovė "Hewlett-Packard" nerekomenduoja naudoti ne HP dažų kasečių – nei naujų, nei perdirbtų.

**PASTABA:** Jeigu HP spausdinimo gaminiuose naudosite ne HP pagamintas dažų kasetes arba iš naujo užpildytas dažų kasetes, tai neturės įtakos nei klientui teikiamoms garantijoms, nei HP priežiūros sutartims su klientu. Tačiau jei gaminio veikimo sutrikimas arba žala bus susijusi su ne HP pagamintos dažų kasetės arba iš naujo užpildytos dažų kasetės naudojimu, HP apmokestins standartinį laiką ir išlaidas medžiagoms, panaudotoms konkrečiam gaminio gedimui arba žalai ištaisyti.

# **HP kovos su sukčiavimu žiniatinklio svetainė**

Jei įdėjote HP dažų kasetę, o valdymo skydas praneša, kad ji pagaminta ne HP, eikite į <u>[www.hp.com/](http://www.hp.com/go/anticounterfeit)</u> [go/anticounterfeit.](http://www.hp.com/go/anticounterfeit) HP padės nustatyti, ar kasetė yra originali, ir imsis priemonių problemai išspręsti.

Dažų kasetė gali būti ne originali HP dažų kasetė, jei pastebite tokius dalykus:

- Eksploatacinės medžiagos būsenos puslapyje nurodoma, kad įdėta ne HP eksploatacinė medžiaga.
- Kyla daug problemų dėl dažų kasetės.
- Kasetė atrodo ne taip, kaip įprasta (pvz., pakuotė skiriasi nuo HP pakuotės).

# **Rodyklė**

#### **Simboliai/skaitmenys**

1 dėklas dėjimas [13](#page-24-0) strigtys, šalinimas [100](#page-111-0) vieta [2](#page-13-0) 2 dėklas dėjimas [13](#page-24-0) vieta [2](#page-13-0) 3 dėklas dėjimas [13](#page-24-0) "AirPrint" [53](#page-64-0) "EconoMode" nustatymai tikrinimas [112](#page-123-0) "HP ePrint" naudojimas [51](#page-62-0) sąranka [51,](#page-62-0) [52](#page-63-0) "HP PCL 6" spausdinimo tvarkyklė [113](#page-124-0) "HP UPD PCL 5" spausdinimo tvarkyklė [113](#page-124-0) "HP UPD PCL 6" spausdinimo tvarkyklė [113](#page-124-0) "HP UPD PS" spausdinimo tvarkyklė [113](#page-124-0) "HP Utility", "Mac" [67](#page-78-0) "HP Web Jetadmin" [68](#page-79-0) "IPv4 adresas" [61](#page-72-0) "Jetadmin", "HP Web" [68](#page-79-0) "Mac" HP pagalbinė priemonė [67](#page-78-0) problemos, trikčių šalinimas [127](#page-138-0) tvarkyklės nustatymai [24](#page-35-0), [42](#page-53-0) "Mac" programinės įrangos išdiegimas [131](#page-142-0) "n-viename" spausdinimas pasirinkti ("Windows") [32](#page-43-0) "PCL font list" (PCL šriftų sąrašas) [7](#page-18-0)

"PS font list" (PS šriftų sąrašas) [7](#page-18-0) "Windows" tvarkyklės nustatymai [22](#page-33-0) "Windows" programinės įrangos šalinimas [130](#page-141-0)

### **A**

apsauginio kabelio anga vieta [3](#page-14-0) archyvinimui tinkamos kokybės spaudinių spausdinimas jutiklinio ekrano valdymo skydas [50](#page-61-0) kūrimas [50](#page-61-0) skystakristalio ekrano valdymo skydas [50](#page-61-0) ataskaitos Bandomasis puslapis [7](#page-18-0) Configuration Report (konfigūracijos ataskaita) [7](#page-18-0) Eksploatacinių medžiagų būsena [7](#page-18-0) Menu Structure (meniu structure) [7](#page-18-0) Network Summary (tinklo apibendrinimas) [7](#page-18-0) Panaudojimo puslapis [7](#page-18-0) PCL šriftų sąrašas [7](#page-18-0) PCL6 šriftų sąrašas [7](#page-18-0) PS šriftų sąrašas [7](#page-18-0) Service Page (techninės priežiūros puslapis) [7](#page-18-0) Ataskaitų meniu [7](#page-18-0), [8](#page-19-0) atšaukimas spausdinimo užduotis ("Mac") [48](#page-59-0) spausdinimo užduotis  $(Nindows")$  [46](#page-57-0)

atšaukimo mygtukas jutiklinio ekrano valdymo skydas [5](#page-16-0) skystakristalio ekrano valdymo skydas [4](#page-15-0) automatinis dvipusis spausdinimas (ant abiejų pusių) su "Mac" [42](#page-53-0) su "Windows" [29](#page-40-0)

#### **B**

belaidis tinklas diagnostinė patikra [123](#page-134-0) trikčių šalinimas [121](#page-132-0) belaidžio ryšio diagnostinė patikra [123](#page-134-0) belaidžio ryšio lemputė [5](#page-16-0) belaidžio ryšio mygtukas: [6](#page-17-0) belaidžio tinklo trukdžiai [124](#page-135-0) budėjimo atidėjimas atjungimas [71](#page-82-0) įjungimas [71](#page-82-0) bukletai spausdinimas  $\left(\mathrm{Mac}^{\prime\prime}\right)$  [45](#page-56-0) spausdinimas ("Windows") [39](#page-50-0) būsena eksploatacinės medžiagos, spausdinimo atskaita [7](#page-18-0) Pradinis ekranas, valdymo skydas [6](#page-17-0) "HP Utility", "Mac" [67](#page-78-0)

# **D**

dažų kasečių keitimas [77](#page-88-0) dažų kasetė būsenos tikrinimas [109](#page-120-0) eksploatacinių medžiagų būsenos puslapis [7](#page-18-0) keitimas [77](#page-88-0)

mažo kiekio nustatymai [74](#page-85-0) naudojimas likus mažam kiekiui [74](#page-85-0) dažų kasetės gaminių numeriai [134](#page-145-0) ne HP [134](#page-145-0) perdirbimas [76](#page-87-0) saugojimas [76](#page-87-0) dėklai strigtys, šalinimas [102](#page-113-0), [104](#page-115-0) tinkami formatai [10](#page-21-0) tinkami popieriaus tipai [12](#page-23-0) dėklai, išvesties strigtys, šalinimas [105](#page-116-0) dėklas, išvesties aptikimas [2](#page-13-0) dokumentų dydžio keitimas Windows [38](#page-49-0) dokumentų mastelio pasirinkimas Windows [38](#page-49-0) durų atidarymo rankenėlė, vieta [2](#page-13-0) dvipusio spausdinimo nustatymai, keitimas [63](#page-74-0) dvipusis spausdinimas (ant abiejų pusių) automatiniai nustatymai  $(Mac'')$  [42](#page-53-0) automatiniai nustatymai  $(Nindows")$  [29](#page-40-0) nustatymas rankiniu būdu  $(Mac'')$  [43](#page-54-0) nustatymas rankiniu būdu  $(Nindows")$  [30](#page-41-0)

#### **E**

EconoMode nustatymai [71](#page-82-0) ekonomijos nustatymai [71](#page-82-0) eksploatacinės medžiagos būsena, peržiūra naudojant HP pagalbinę priemonę, skirtą "Mac" [67](#page-78-0) dažų kasetės keitimas [77](#page-88-0) gaminių numeriai [134](#page-145-0) ne HP [134](#page-145-0) perdirbimas [76](#page-87-0) užsakymas [133,](#page-144-0) [134](#page-145-0) eksploatacinių medžiagų padirbinėjimas [134](#page-145-0)

eksploatacinių medžiagų būsenos lapas spausdinimas [109](#page-120-0) eksploatacinių medžiagų būsenos puslapis [7](#page-18-0) eksploatacinių medžiagų mygtukas [6](#page-17-0) eksploatacinių medžiagų perdirbimas [76](#page-87-0) eksploatacinių medžiagų užsakymas interneto svetainės [133](#page-144-0) eksploatavimo medžiagos mažo kiekio nustatymai [74](#page-85-0) naudojimas likus mažam kiekiui [74](#page-85-0)

# **G**

galinės durelės vieta [3](#page-14-0) galios jungtis radimas [3](#page-14-0) gaminio būsena [6](#page-17-0) gaminių numeriai dažų kasetė [134](#page-145-0) geltona lemputė [4](#page-15-0) gulsčia padėtis keitimas ("Mac") [44](#page-55-0)

# **H**

HP interneto paslaugos įjungimas [51,](#page-62-0) [60](#page-71-0) programos [60](#page-71-0) HP įterptinis interneto serveris atidarymas [61,](#page-72-0) [62,](#page-73-0) [69](#page-80-0) gaminio pavadinimo keitimas [62](#page-73-0) slaptažodžio keitimas [69](#page-80-0) tinklo nustatymų keitimas [61](#page-72-0) HP pagalbinė priemonė, skirta "Mac" atidarymas [67](#page-78-0) Bonjour [67](#page-78-0) funkcijos [67](#page-78-0) HP perkonfigūravimo pagalbinė priemonė tinklo įdiegimas [58](#page-69-0) HP prietaisų įrankių dėžė, naudojimas [65](#page-76-0)

HP žiniatinklio svetainė, skirta sukčiavimo klausimams [134](#page-145-0)

### **I**

informacijos mygtukas [6](#page-17-0) Interneto paslaugos įjungimas [60](#page-71-0) programos [60](#page-71-0) Interneto paslaugų mygtukas [6](#page-17-0) interneto svetainės eksploatacinių medžiagų užsakymas [133](#page-144-0) interneto svetainių pranešimai apie sukčiavimą [134](#page-145-0) išankstiniai nustatymai ("Mac") [42](#page-53-0) išjungimo delsa nustatymas [72](#page-83-0) išvedimo skyrius radimas [2](#page-13-0) įspėjimo lemputė jutiklinio ekrano valdymo skydas [5](#page-16-0) skystakristalio ekrano valdymo skydas [4](#page-15-0) įstrigęs popierius išvesties dėklas, išėmimas [105](#page-116-0) Įterptinis interneto serveris atidarymas [61,](#page-72-0) [62,](#page-73-0) [69](#page-80-0) gaminio pavadinimo keitimas [62](#page-73-0) slaptažodžio keitimas [69](#page-80-0) tinklo nustatymų keitimas [61](#page-72-0) įvesties dėklai spausdinimo medžiagos įdėjimas [13](#page-24-0) įvesties dėklas aptikimas [2](#page-13-0) spausdinimo medžiagos įdėjimas [13](#page-24-0)

# **J**

jutiklinio ekrano valdymo skydas mygtukai ir lemputės [5](#page-16-0) Pradinis ekranas [6](#page-17-0) jutiklinis ekranas [5](#page-16-0)

# **K**

kasetė eksploatacinių medžiagų būsenos puslapis [7](#page-18-0) gaminių numeriai [134](#page-145-0) keitimas [77](#page-88-0) kasetės ne HP [134](#page-145-0) perdirbimas [76](#page-87-0) saugojimas [76](#page-87-0) keisti dokumentų dydį "Mac" [45](#page-56-0) keli puslapiai lape "Mac" [44](#page-55-0) keli puslapiai viename lape spausdinimas ("Windows") [32](#page-43-0) klaidos programinė įranga [125](#page-136-0) klaidų pranešimai, valdymo skydas [89](#page-100-0) konfigūracijos puslapis [7](#page-18-0) kova su padirbtomis eksploatacinėmis medžiagomis [134](#page-145-0)

# **L**

lemputės jutiklinio ekrano valdymo skyde [5](#page-16-0) skystakristalio ekrano valdymo skyde [4](#page-15-0) lemputės valdymo skyde [4](#page-15-0)

#### **M**

maitinimo mygtukas vieta [2](#page-13-0) meniu, valdymo skydas schema, spausdinimas [7](#page-18-0) mygtukai jutiklinio ekrano valdymo skyde [5](#page-16-0) skystakristalio ekrano valdymo skyde [4](#page-15-0) mygtukai valdymo skyde [4](#page-15-0) mygtukas atgal jutiklinio ekrano valdymo skydas [5](#page-16-0) Mygtukas "Gerai" [4](#page-15-0) Mygtukas "USB" (Gerai / pasirinkti) [6](#page-17-0)

modelio numeris vieta [3](#page-14-0)

# **N**

n ir daugiau spausdinimas "Mac" [44](#page-55-0) naudojimo puslapis [7](#page-18-0) ne HP eksploatacinės medžiagos [134](#page-145-0) numatytoji tinklo sąsaja, nustatymas [61](#page-72-0) numatytosios gamyklinės reikšmės, atkūrimas [87](#page-98-0) numatytosios reikšmės, atkūrimas [87](#page-98-0) numatytųjų gamyklinių reikšmių atkūrimas [87](#page-98-0) nuorodos ("Windows") kūrimas [27](#page-38-0) naudojimas [26](#page-37-0) nustatymai numatytosios gamyklinės reikšmės, atkūrimas [87](#page-98-0) tinklo ataskaita [7](#page-18-0) tvarkyklės [22](#page-33-0) tvarkyklės ("Mac") [24](#page-35-0) tvarkyklės išankstiniai nustatymai  $\left(\frac{1}{2}Mac^{\prime\prime}\right)$  [42](#page-53-0) nustatyti dokumentų mastelį "Mac" [45](#page-56-0)

# **P**

padėtis keitimas ("Mac")  $44$ keitimas ("Windows") [34](#page-45-0) padirbtos eksploatacinės medžiagos [134](#page-145-0) pagalbos mygtukas ir lemputė jutiklinio ekrano valdymo skydas [5](#page-16-0) parengties lemputė jutiklinio ekrano valdymo skydas [5](#page-16-0) skystakristalio ekrano valdymo skydas [4](#page-15-0) peizažo padėtis keitimas ("Windows") [34](#page-45-0) popieriaus pasirinkimas [111](#page-122-0) popieriaus aplinka [111](#page-122-0)

popieriaus formatai dokumento mastelio keitimas, kad atitiktų ("Mac") [45](#page-56-0) pasirinkimas ("Mac") [48](#page-59-0) pasirinkimas ("Windows") [46](#page-57-0) pasirinktinio formato pasirinkimas ("Mac") [48](#page-59-0) pasirinktinio formato pasirinkimas ("Windows") [46](#page-57-0) popieriaus įdėjimas įvesties dėklas [13](#page-24-0) popieriaus kelias valymas [110](#page-121-0) popieriaus paėmimo problemų sprendimas [99](#page-110-0) popieriaus strigtys vietos [100](#page-111-0) popieriaus tipai pasirinkimas ("Mac") [44](#page-55-0) pasirinkimas ("Windows") [35](#page-46-0) popieriaus tipas nuostatų tikrinimas [108](#page-119-0) popierius palaikomi formatai [10](#page-21-0) palaikomi tipai [12](#page-23-0) puslapiai lape ("Mac") [44](#page-55-0) strigtys [99](#page-110-0) užsakymas [134](#page-145-0) popierius, viršeliai spausdinimas ("Mac") [45](#page-56-0) spausdinimas ("Windows") [37](#page-48-0) portreto padėtis keitimas ("Windows") [34](#page-45-0) potinklio šablonas [61](#page-72-0) Pradinis ekranas, valdymo skydas [6](#page-17-0) pradžios mygtukas [5](#page-16-0) pranešimai, valdymo skydas [89](#page-100-0) priedai užsakymas [133,](#page-144-0) [134](#page-145-0) priekinis dangtis vieta [2](#page-13-0) prievadai aptikimas [3](#page-14-0) problemų sprendimas lėtas atsakas [115](#page-126-0) nėra atsako [114](#page-125-0) patikrinimų sąrašas [84](#page-95-0)

popieriaus tiekimo [99](#page-110-0) valdymo skydo pranešimai [89](#page-100-0) programinė įranga HP pagalbinė priemonė, skirta "Mac" [67](#page-78-0) pašalinimas, skirtas "Windows" [130](#page-141-0) problemos [125](#page-136-0) šalinimas iš "Mac" [131](#page-142-0) "HP Web Jetadmin" [68](#page-79-0) programos atsisiuntimas [60](#page-71-0) Programų meniu [60](#page-71-0) programų mygtukas [6](#page-17-0) puslapiai lape "Mac" [44](#page-55-0) puslapiai viename lape pasirinkti ("Windows") [32](#page-43-0) puslapio matmenys dokumento pritaikymas atitikimui ("Windows") [38](#page-49-0) puslapio padėties pasirinkimas keitimas ("Windows") [34](#page-45-0) puslapio padėtis keitimas ("Mac")  $44$ puslapių skaičius [7](#page-18-0)

#### **R**

rašalo kasetė durelių atidarymo rankenėlė, vieta [2](#page-13-0) ryšio spartos nustatymai [63](#page-74-0) rodyklė atgal skystakristalio ekrano valdymo skydas [4](#page-15-0) rodyklė dešinėn jutiklinio ekrano valdymo skydas [5](#page-16-0) skystakristalio ekrano valdymo skydas [4](#page-15-0) rodyklė kairėn jutiklinio ekrano valdymo skydas [5](#page-16-0) skystakristalio ekrano valdymo skydas [4](#page-15-0)

### **S**

saugojimas dažų kasetės [76](#page-87-0) sąrankos mygtukas [4](#page-15-0) jutiklinio ekrano valdymo skydas [6](#page-17-0) sąsajos prievadai radimas [3](#page-14-0) serijos numeris vieta [3](#page-14-0) skaidrės tinkami tipai [12](#page-23-0) Skystakristalio ekrano valdymo skydas mygtukai ir lemputės [4](#page-15-0) spausdinimas gaminio ataskaitos [7,](#page-18-0) [8](#page-19-0) iš USB laikmenų [54](#page-65-0) nustatymai  $\langle M \rangle$ Mac") [42](#page-53-0) spausdinimas ant abiejų pusių automatiniai nustatymai  $(Mac'')$  [42](#page-53-0) automatiniai nustatymai  $(Mindows")$  [29](#page-40-0) nustatymas rankiniu būdu  $(Mac'')$  [43](#page-54-0) nustatymas rankiniu būdu  $(Nindows")$  [30](#page-41-0) spausdinimas iš abiejų pusių automatiniai nustatymai  $($ "Mac") [42](#page-53-0) nustatymas rankiniu būdu  $(Mac'')$  [43](#page-54-0) nustatymas rankiniu būdu  $(Nindows")$  [30](#page-41-0) spausdinimo aplinka [111](#page-122-0) spausdinimo kasetė tikrinimas, ar nepažeista [110](#page-121-0) spausdinimo kokybė gerinimas [108](#page-119-0) spausdinimo medžiaga puslapiai lape ("Mac") [44](#page-55-0) spausdinimo tvarkyklės pasirinkimas [112](#page-123-0) spausdinimo tvarkyklės ("Mac") nustatymai [42](#page-53-0) nustatymų keitimas [24](#page-35-0) spausdinimo užduočių nustatymai tikrinimas [112](#page-123-0) spausdinimo užduotis atšaukimas ("Mac") [48](#page-59-0) atšaukimas ("Windows") [46](#page-57-0)

spausdintuvo tvarkyklės ("Mac") nustatymai [42](#page-53-0) spausdintuvo tvarkyklės ("Windows") nustatymų keitimas [22](#page-33-0) tinkamos [20](#page-31-0) specialus popierius viršeliams spausdinimas ("Mac") [45](#page-56-0) spausdinimas ("Windows") [37](#page-48-0) sprendimas tiesioginio USB spausdinimo problemos [116](#page-127-0) statmena padėtis keitimas ("Mac") [44](#page-55-0) strigtys išvengimas [99](#page-110-0) paieška [100](#page-111-0) skaičiaus stebėjimas [7](#page-18-0)

# **Š**

šriftai sąrašai, spausdinimas [7](#page-18-0) Šviesos diodo lemputė [4](#page-15-0)

### **T**

TCP/IP rankinis IPv4 parametrų konfigūravimas [61](#page-72-0) techninės priežiūros puslapis [7](#page-18-0) tiesioginis spausdinimas iš USB [54](#page-65-0) tiesioginis USB prievadas vieta [2](#page-13-0) tinkami popieriaus tipai [12](#page-23-0) tinklai gaminio įdiegimas [58](#page-69-0) IPv4 adresas [61](#page-72-0) konfigūracijos puslapis [7](#page-18-0) numatytoji tinklo sąsaja [61](#page-72-0) nustatymų ataskaita [7](#page-18-0) potinklio šablonas [61](#page-72-0) tinklas gaminio pavadinimas, keitimas [62](#page-73-0) nustatymai, keitimas [61](#page-72-0) nustatymai, peržiūrėjimas [61](#page-72-0) slaptažodis, keitimas [69](#page-80-0) slaptažodis, nustatymas [69](#page-80-0) tikrinti belaidį ryšį [123](#page-134-0) tinklo mygtukas [6](#page-17-0)

tinklo prievadas aptikimas [3](#page-14-0) tinklo s ąsaja, numatytosios nustatymas [61](#page-72-0) tinklo valdymas [61](#page-72-0) trik č i ų šalinimas belaidis tinklas [121](#page-132-0) laidinis tinklas [119](#page-130-0) patikrinim ų s ąrašas [84](#page-95-0) popieriaus tiekimo problemos [99](#page-110-0) strigtys [99](#page-110-0) tiesioginio USB spausdinimo problemos [116](#page-127-0) tinklo problemos [119](#page-130-0) USB ryšys [118](#page-129-0) valdymo skydo pranešimai [89](#page-100-0) "Mac" problemos [127](#page-138-0) "Windows" problemos [125](#page-136-0) tvarkykl ė s išankstiniai nustatymai  $(Mac'')$  [42](#page-53-0) naudojimo puslapis [7](#page-18-0) nustatymai ("Mac") [42](#page-53-0) nustatymų keitimas ("Mac") [24](#page-35-0) nustatym ų keitimas  $(y$ Windows") [22](#page-33-0)

# **U**

USB kabelis, gaminio numeris [134](#page-145-0) USB laikmenos spausdinimas iš [54](#page-65-0) USB prievadas aptikimas [3](#page-14-0) USB ryšys trik č i ų šalinimas [118](#page-129-0) užblokuoti gaminys [69](#page-80-0) užsakymas eksploatacin ės medžiagos ir priedai [134](#page-145-0)

# **V**

valdymo skydas Ataskait ų meniu [7,](#page-18-0) [8](#page-19-0) meniu schema, spausdinimas [7](#page-18-0) pranešimai, trikčių šalinimas [89](#page-100-0)

pranešim ų tipai [89](#page-100-0) žinynas [88](#page-99-0) valdymo skydo mygtukai ir lemput ės [4](#page-15-0) radimas [2](#page-13-0) valymas popieriaus kelias [110](#page-121-0) vandens ženklai spausdinimas ("Windows") [47](#page-58-0) vandenženkliai spausdinimas ("Mac") [48](#page-59-0) vokai tinkami formatai [10](#page-21-0)

# **Ž**

žalia lemput ė [4](#page-15-0) žinynas internete, valdymo skydas [88](#page-99-0) žinynas, valdymo skydas [88](#page-99-0)

© 2014 Hewlett-Packard Development Company, L.P.

www.hp.com

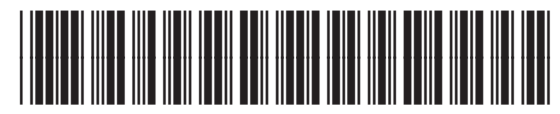

CF270-91022

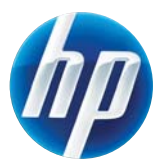